## HP System Health

For the Windows and Linux operating systems

Software Version: 9.20

<span id="page-0-0"></span>Using System Health

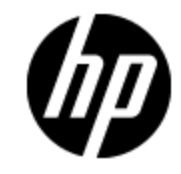

Document Release Date: November 2012

Software Release Date: August 2012

# **Legal Notices**

### **Warranty**

The only warranties for HP products and services are set forth in the express warranty statements accompanying such products and services. Nothing herein should be construed as constituting an additional warranty. HP shall not be liable for technical or editorial errors or omissions contained herein.

The information contained herein is subject to change without notice.

### **Restricted Rights Legend**

Confidential computer software. Valid license from HP required for possession, use or copying. Consistent with FAR 12.211 and 12.212, Commercial Computer Software, Computer Software Documentation, and Technical Data for Commercial Items are licensed to the U.S. Government under vendor's standard commercial license.

### **Copyright Notice**

© Copyright 2005-2012 Hewlett-Packard Development Company, L.P.

### **Trademark Notices**

Adobe® and Acrobat® are trademarks of Adobe Systems Incorporated.

Intel®, Pentium®, and Intel® Xeon® are trademarks of Intel Corporation in the U.S. and other countries.

iPod is a trademark of Apple Computer, Inc.

Java is a registered trademark of Oracle and/or its affiliates.

Microsoft®, Windows®, Windows NT®, and Windows® XP are U.S registered trademarks of Microsoft Corporation.

Oracle is a registered trademark of Oracle Corporation and/or its affiliates.

UNIX® is a registered trademark of The Open Group.

### **Acknowledgements**

This product includes software developed by the Apache Software Foundation (http://www.apache.org/).

This product includes software developed by the JDOM Project (http://www.jdom.org/).

### **Documentation Updates**

The title page of this document contains the following identifying information:

- Software Version number, which indicates the software version.
- Document Release Date, which changes each time the document is updated.
- Software Release Date, which indicates the release date of this version of the software.

To check for recent updates or to verify that you are using the most recent edition of a document, go to:

#### **http://h20230.www2.hp.com/selfsolve/manuals**

This site requires that you register for an HP Passport and sign in. To register for an HP Passport ID, go to:

#### **http://h20229.www2.hp.com/passport-registration.html**

Or click the **New users - please register** link on the HP Passport login page.

You will also receive updated or new editions if you subscribe to the appropriate product support service. Contact your HP sales representative for details.

#### **PDF Version of Online Help**

This document is a PDF version of the online help. This PDF file is provided so you can easily print multiple topics from the help information or read the online help in PDF format.

**This document was last updated: Thursday, October 11, 2012**

## **Support**

Visit the HP Software Support Online web site at:

#### **http://www.hp.com/go/hpsoftwaresupport**

This web site provides contact information and details about the products, services, and support that HP Software offers.

HP Software online support provides customer self-solve capabilities. It provides a fast and efficient way to access interactive technical support tools needed to manage your business. As a valued support customer, you can benefit by using the support web site to:

- Search for knowledge documents of interest
- Submit and track support cases and enhancement requests
- Download software patches
- Manage support contracts
- Look up HP support contacts
- Review information about available services
- Enter into discussions with other software customers
- Research and register for software training

Most of the support areas require that you register as an HP Passport user and sign in. Many also require a support contract. To register for an HP Passport ID, go to:

#### **http://h20229.www2.hp.com/passport-registration.html**

To find more information about access levels, go to:

**http://h20230.www2.hp.com/new\_access\_levels.jsp**

## <span id="page-4-0"></span>**Contents**

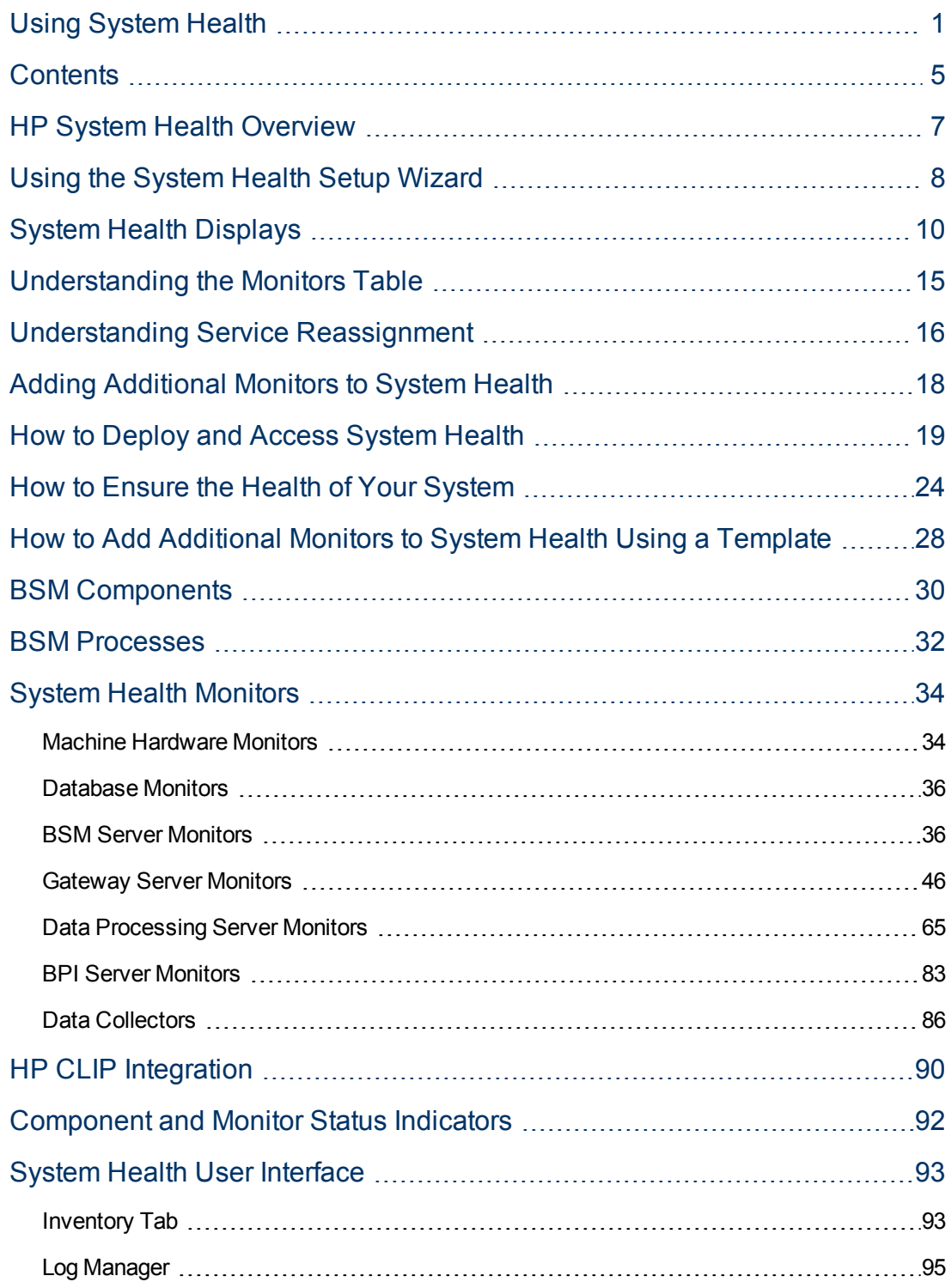

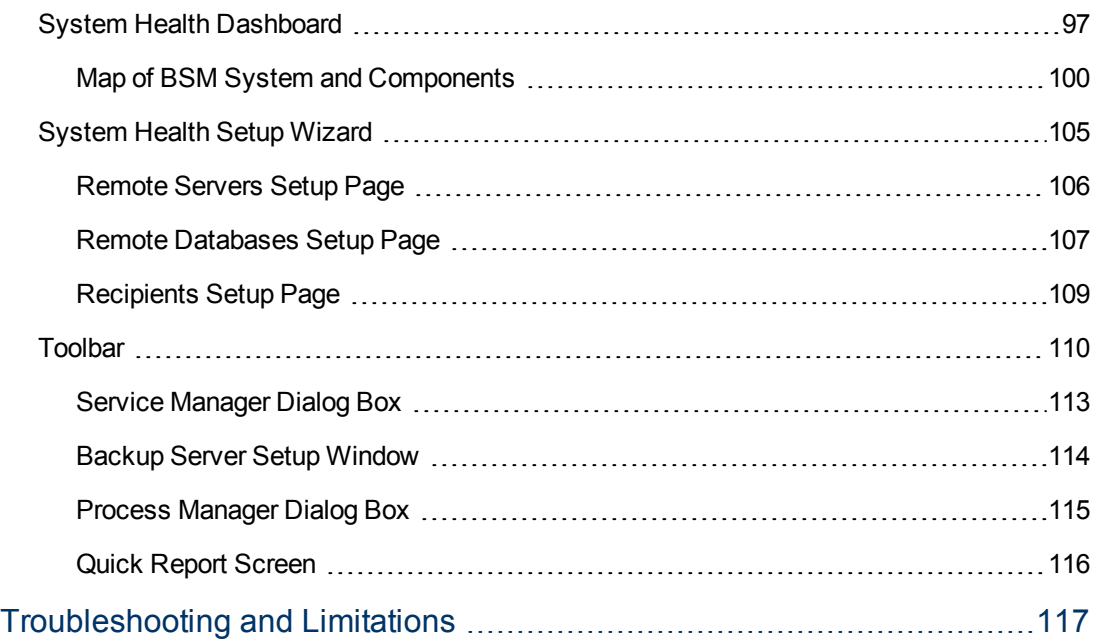

## <span id="page-6-0"></span>**HP System Health Overview**

System Health uses the SiteScope monitoring system to enable you to monitor the servers, databases, and data collectors running as part of your system.

You use System Health to:

- Measure performance by viewing the output from monitors running on the various system components.
- Monitor areas of the databases that influence performance.
- Display problematic areas of the servers, databases, and data collectors.
- Perform operations on your environment, such as:
- **Move Backend Services.** You can move backend services from one server to another of the same type, in case the server machine is not functioning properly or requires downtime for servicing. For details on the user interface for performing this task, see ["Service Manager](#page-112-0) [Dialog Box" on page 113](#page-112-0).
- **Configure Backup Servers.** You can define a backup server in case the server machine is not functioning properly or requires downtime for servicing. For details on the user interface for performing this task, see ["Backup Server Setup Window" on page 114](#page-113-0).
- **Manage BSM Processes.** You can start or stop various BSM processes. For details on the user interface for performing this task, see ["Process Manager Dialog Box" on page 115](#page-114-0).
- View log files on specific components in a variety of formats.
- View information on components and monitors in .csv format (displaying current status) and Quick Report format (displaying status of the past 24 hours).

## <span id="page-7-0"></span>**Using the System Health Setup Wizard**

The System Health Setup Wizard enables you to create remote connections to the servers which System Health monitors. If remote connections are not created, only the monitors that do not require credential authorization to access the System Health servers will provide data.

**Caution:** It is not possible for another user to access the System Health interface while you are configuring the System Health Setup Wizard.

For details on configuring the System Health Setup Wizard, see ["How to Ensure the Health of Your](#page-23-0) [System" on page 24](#page-23-0).

For details on the pages and elements contained in the System Health Setup Wizard, see ["System](#page-104-0) [Health Setup Wizard" on page 105](#page-104-0).

This section contains the following topics:

- ["Synchronizing System Health in the Setup Wizard" below](#page-7-1)
- <span id="page-7-1"></span>• ["Accessing the System Health Setup Wizard" below](#page-7-2)

#### **Synchronizing System Health in the Setup Wizard**

You can also access the System Health Setup Wizard by performing either **Full Model Synchronization** or **Soft Synchronization**. Soft Synchronization updates System Health with any changes to the System Health model. Full Model Synchronization resets the configuration of the selected component, including resetting of all monitors and their status. If no specific component is selected, the entire System Health configuration is reset, and the System Health Setup Wizard is generated, where you must reconfigure the connection of all system monitors to the servers.

When you perform a Soft Synchronization, System Health applies to BSM with the synchronization request. BSM receives the request and builds an up-to-date model of the BSM system and sends that model back to System Health.

- If there are new components that do not exist in System Health's current model of the BSM system, System Health adds the components to the model and deploys the appropriate monitors on those added components.
- If there is a component that was in System Health but is missing from the updated model that BSM sent to System Health, System Health does not remove the component or its monitors.

#### <span id="page-7-2"></span>**Accessing the System Health Setup Wizard**

The System Health Setup Wizard is accessible in one of the following ways:

- The first time you access the System Health application on the machine running BSM.
- **Ilicking the Soft Synchronization Red** button on the System Health Dashboard toolbar or the Inventory tab toolbar. Soft Synchronization opens the wizard only if changes were made to the

System Health model.

<sup>l</sup> Clicking the **Full Model Synchronization** button on the System Health Dashboard toolbar or the Inventory tab toolbar, when no specific component is selected.

**Note:** Clicking the **Soft Synchronization** button displays only the portion of the wizard relevant to changes made in the system. If no changes were made, the System Health Setup Wizard does not appear.

## <span id="page-9-0"></span>**System Health Displays**

You can view the status of the BSM components using the following:

- System Health Dashboard. For details, see ["System Health Dashboard" below](#page-9-1).
- Inventory Tab. For details, see ["Inventory Tab" on page 12.](#page-11-0)
- <span id="page-9-1"></span>• Log Manager Tab. For details, see ["Log Manager Tab" on page 13.](#page-12-0)

#### **System Health Dashboard**

Displays a map of all components. The color of the component box outline, as well as the status icon's color in the **Monitors** table, determines the component status. For details on the components' outline colors, see ["Component Status and Description" on page 101](#page-100-0). For details on the status icon colors, see ["Component and Monitor Status Indicators" on page 92.](#page-91-0)

Click the **expand** icon **or** on a component to view its subcomponents.

Click the **collapse** icon  $\Box$  on a component to hide its subcomponents.

You can perform actions on the components by clicking the various icons on the System Health Dashboard toolbar. For details on the System Health Dashboard toolbar, see ["Toolbar" on page](#page-109-0) [110.](#page-109-0)

You can also retrieve information on BSM servers using the **General** table, and information on the server's components on the **Monitors** table in the System Health Dashboard right pane. The displayed monitors run on the selected component in the System Health Dashboard left pane. For details, see ["Understanding the Monitors Table" on page 15.](#page-14-0)

#### **Monitors Table:**

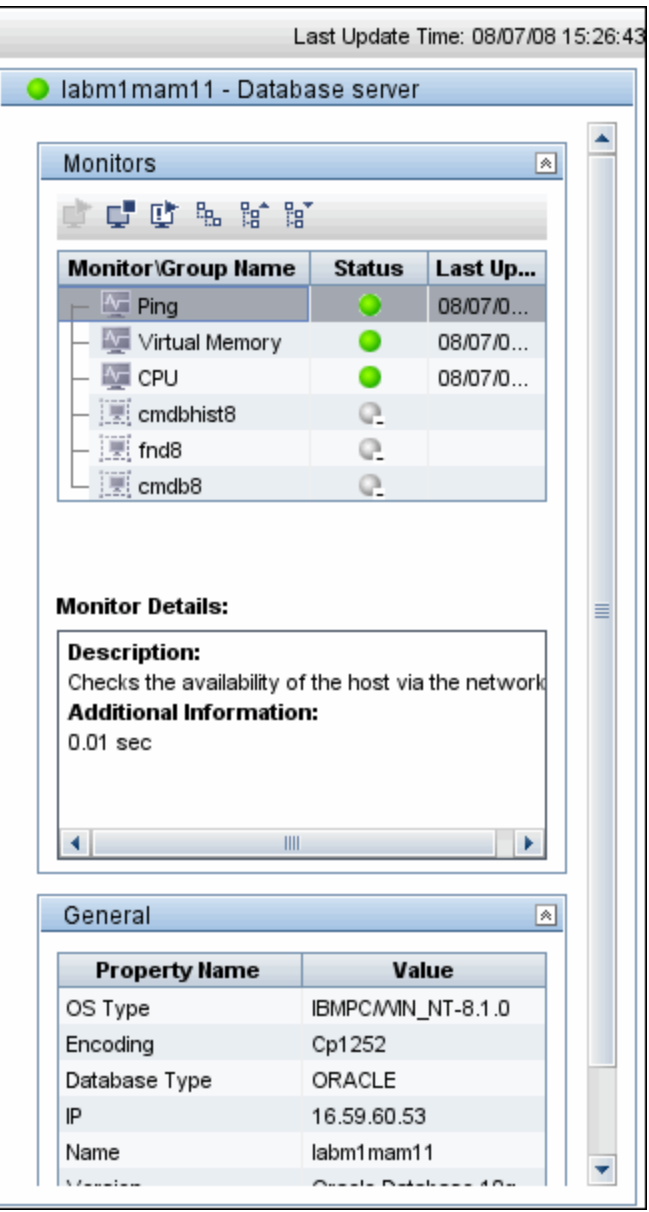

**Dashboard Tab:**

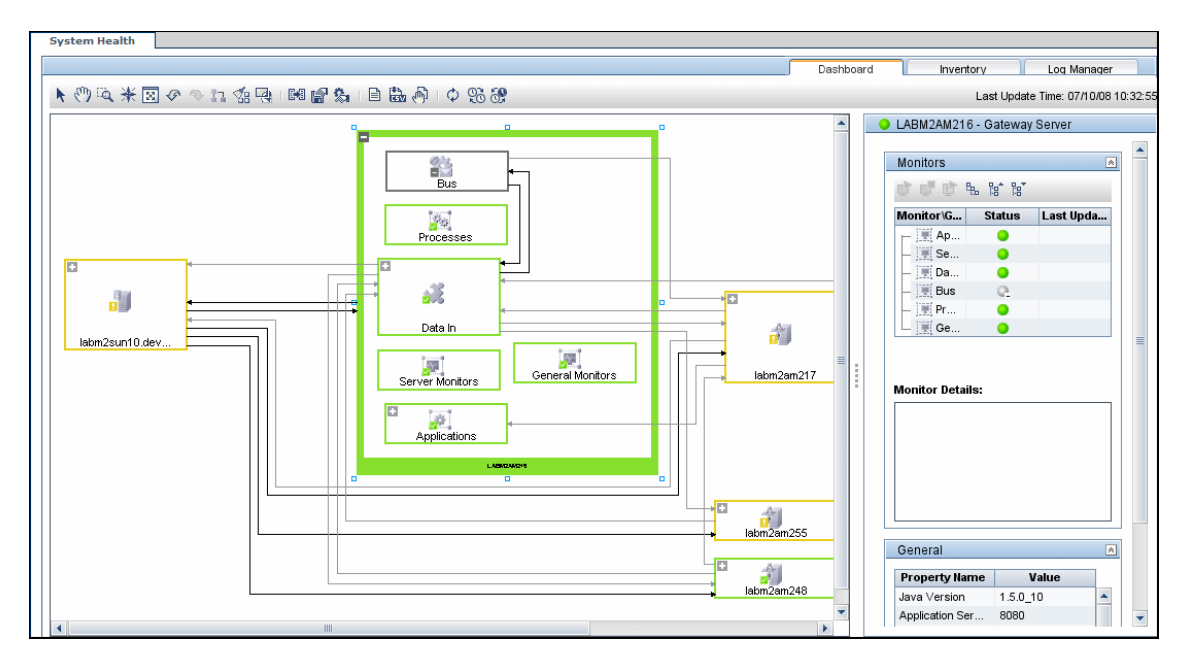

#### <span id="page-11-0"></span>**Inventory Tab**

Displays information on Gateway Server and Data Processing Server components and their subcomponents, in table format. The Inventory tab enables you to compare the performance of the subcomponents and monitors on multiple servers by presenting their statuses in a single view.

The Inventory tab is divided into the following tables:

- **Gateway Machines.** Displays the status of the various components running on the BSM Gateway machines.
- **Processing Machines.** Displays the status of the various components running on the BSM Data Processing machines.
- <sup>l</sup> **<Subcomponent Name> Details**. Displays information about the selected component's monitors. The **Monitor Details** area provides additional information on the subcomponent's monitors, if applicable.

**Note:** The **<Subcomponent Name> Details** table is displayed only when a specific component is selected on either on the Gateway Machines or Processing Machines table on the Inventory tab.

#### **Inventory tab:**

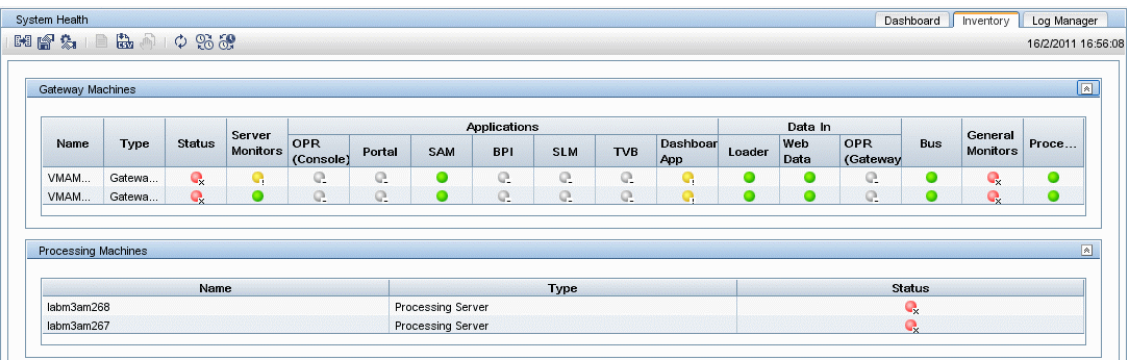

The component and monitor status is indicated on both the monitors table in the System Health Dashboard, and in the Inventory tab tables as a colored icon. For details on the colored icons, see ["Component and Monitor Status Indicators" on page 92.](#page-91-0)

#### <span id="page-12-0"></span>**Log Manager Tab**

The Log Manager tab displays the various log files associated with the components that System Health is monitoring. Logs are arranged hierarchically in **log bundles**. Nested under the log bundles are the machines in the BSM deployment that contain the individual log files.

The entities that can be seen in the **Log Bundle** pane tree are:

- **Log Bundles.** Can contain any or all of the following:
	- **n** Other log bundles
	- **n** Machines
	- **Logs (if there is no model configured on the System Health Dashboard), arranged by** category.
- **Machines.** Contains a group of logs arranged by the machine they are located on. Machines are nested under the log bundles in the hierarchical tree.
- **Individual Logs.** The individual log files monitoring the behavior of the monitored components. Logs are nested either under the log bundles, or the specific machines on which they are running.

You configure a time frame for which you want data to be retrieved in the **Time Frame** pane, and then select one or more of the components in the **Log Bundles** pane. You can then perform one of the following actions:

- Download and save the selected logs by clicking the **Save Output button** in the Log **Bundles** pane.
- **Retrieve and view the selected logs by clicking the Retrieve Logs**  $\mathbb{R}^n$  button. The logs are displayed in the **Main** pane, where you can also save the displayed output by clicking the **Save**

**Output B** button.

You can select any combination of log bundles, machines, and log files.

For each log retrieval action that is performed, a separate tab opens in the **Main** pane displaying the logs contained in your selection. Tabs are numbered chronologically, according to the retrieval actions you perform. For details on the available functions in the Log Manager, see ["Log Manager"](#page-94-0) [on page 95](#page-94-0).

#### **Log Manager Tab:**

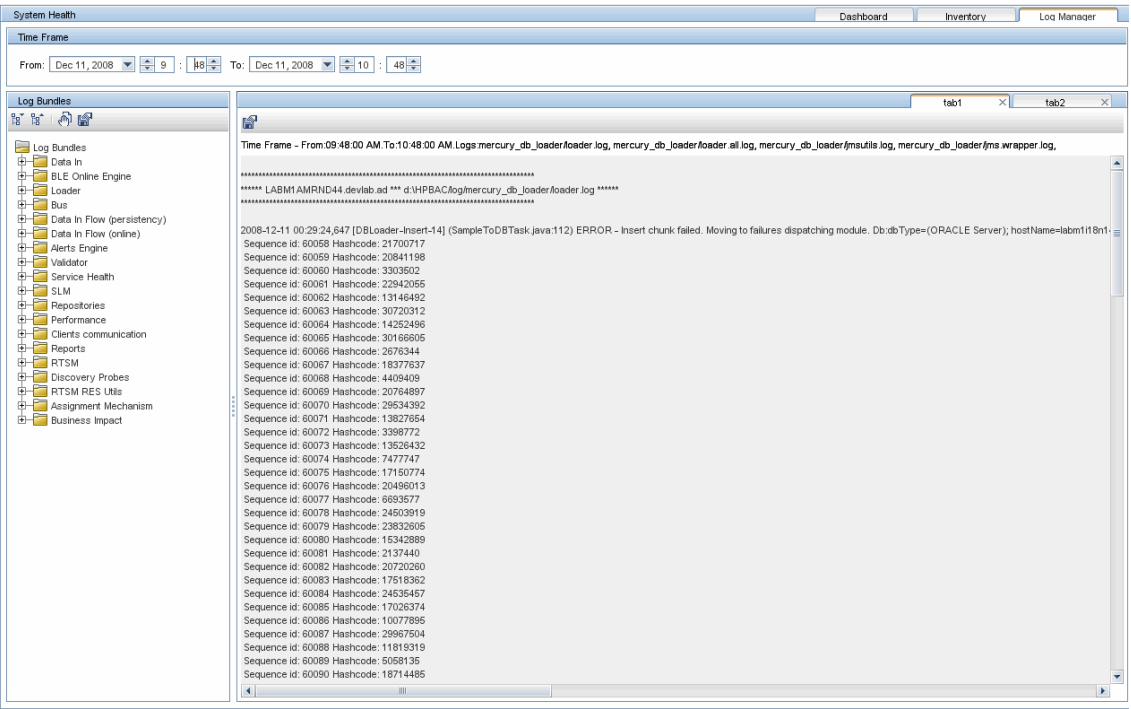

## <span id="page-14-0"></span>**Understanding the Monitors Table**

The Monitors table displays information about the monitors running on the component selected in the System Health Dashboard.

Once you have drilled down to a specific monitor in the Monitors table, you can:

- $\bullet$  enable the monitor
- $\bullet$  disable the monitor
- run the monitor immediately, instead of waiting for it to run according to its schedule

The monitor groups correspond to the components contained in the highlighted component in the System Health Dashboard left pane. Additional information on the individual monitors is displayed in the **Monitor Details** pane.

You can double-click a group in the Monitors table to open the monitor's parent component on the System Health Dashboard.

For details on the System Health monitors that are run by the SiteScope application, click the **SiteScope** link at the top left corner of the System Health interface.

For details on the Monitors table user interface, see ["Monitors Table" on page 98](#page-97-0).

### <span id="page-15-0"></span>**Understanding Service Reassignment**

You may want to reassign services running on BSM Data Processing servers, if a certain machine is not functioning properly or requires downtime for servicing. You can also preconfigure a specific Data Processing server to automatically fail over to a specific backup machine, to ensure that your data is not lost in the event of system downtime.

**Note:** Service Reassignment can be performed only by an administrator.

BSM servers can be deployed either through the recommended deployment configuration or legacy deployment configuration.

When reassigning services, the secondary machine must also be a Data Processing Server.

The reassignment process can take up to 25 minutes, at which point the system is in downtime.

For details on reassigning services, see ["Service Manager Dialog Box" on page 113.](#page-112-0)

Service Reassignment Flow Table

There are several theoretical scenarios for reassigning services among machines, depending on the type of deployment with which BSM servers are configured.

The table below illustrates these scenarios by indicating the paths along which services can be reassigned.

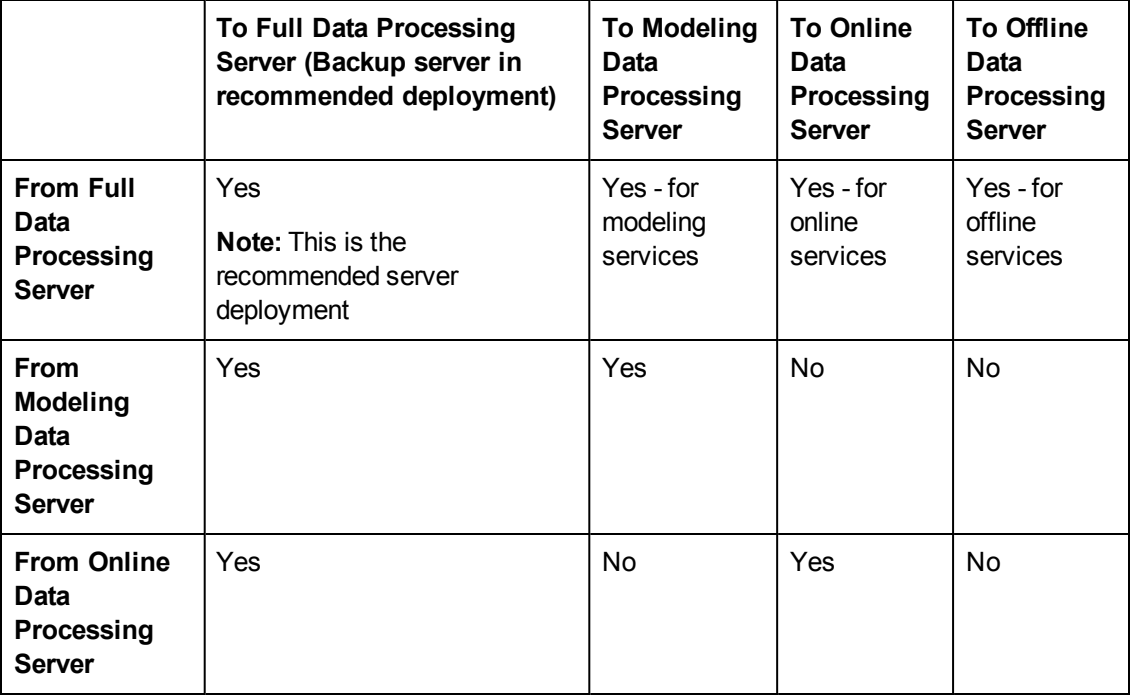

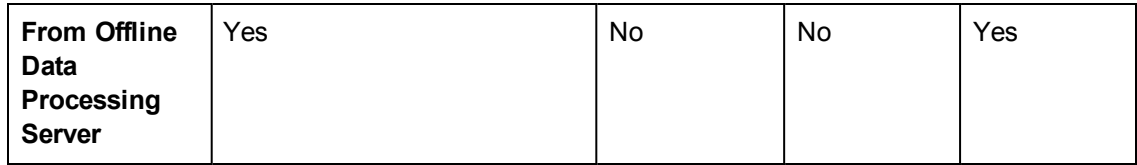

## <span id="page-17-0"></span>**Adding Additional Monitors to System Health**

You can add additional monitors to System Health and view the overall health of the BSM system in one place. You can do this by creating a new template, and adding monitors and alerts to the template. You also need to add the template to the

**<SiteScope root directory>/conf/sh/templates.xml** file to avoid the newly-created monitors being deleted after a Full Model Synchronization.

#### **Note:**

- It is not recommended to modify the original System Health templates, since this may lead to issues if you need to upgrade System Health.
- It is recommended to create templates outside of the System Health template container to avoid losing these changes should you need to redeploy the template.

For task details, see ["How to Add Additional Monitors to System Health Using a Template" on page](#page-27-0) [28](#page-27-0).

## <span id="page-18-0"></span>**How to Deploy and Access System Health**

You deploy System Health in one of the following ways:

- On a standalone machine with access to BSM (recommended so that System Health continues to run if BSM servers are down).
- On any BSM Gateway server (should be done only if a standalone machine is not available).

#### **Deploying System Health**

You must ensure that the Gateway server and the Management database are up and running before deploying System Health. System Health must be deployed in the same domain as BSM, and any firewalls must be open.

#### **To deploy System Health:**

- 1. Insert the System Health installation disk into your machine.
- 2. Run the System Health installation according to your operating system.

#### **For Windows:**

Enter the location from which you are installing System Health according to your operating system and architecture, followed by: **SystemHealth\_9.20\_setup.exe**.

#### **For Linux:**

- a. Log into the server as user**root**.
- b. Move to the directory of the DVD drive where the installation files can be found according to your operating system and architecture.
- c. Run the script **./SystemHealth\_9.20\_setup.bin**.
- 3. If the Installer detects any anti-virus program running on your system, it prompts you to examine the warnings before you continue with the installation. Read the warnings, if any, that appear in the **Application requirement** check warnings screen and follow the instructions as described in the screen.

Click **Continue** to continue with the installation.

- 4. In the Introduction (Install) screen that opens, click **Next**.
- 5. To install System Health, you must accept the terms of the license agreement by clicking **Next**.
- 6. The Install Checks screen opens and runs verification checks. Click **Next** after the free disk space verification is completes successful.

If the free disk space verification is not successful, free up disk space, for example by using the Windows Disk Cleanup utility, and repeat this step.

7. In the Pre-Install Summary screen, click **Install**.

The Installer selects and installs the required System Health software components. Each software component and its installation progress is displayed on your screen during installation.

- 8. After installing the System Health components, the Introduction screen of the System Health Configuration Wizard opens. Click **Next**.
- 9. The Settings screen of the System Health Configuration Wizard opens.

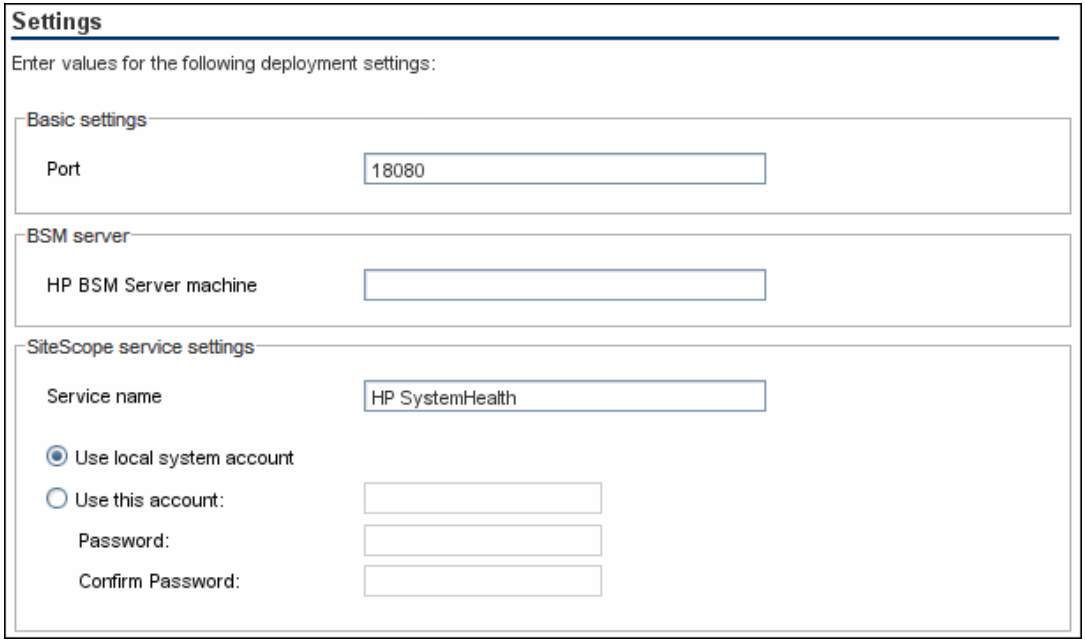

Enter the required configuration information and click **Next**:

- **Port.** The System Health port number. Accept the default port number of 18080, or choose another port that is free. If the port number is already in use (an error message is displayed).
- **HP BSM Server machine.** The name of the BSM Gateway server.

**Note:** If you are connecting System Health to an environment with a Load Balancer, enter the hostname of the BSM Gateway server, not the Load Balancer.

- **Service name.** The name of the System Health service. If the machine has a previous version of System Health installed, enter another name for the System Health service. The default service name is HP SystemHealth.
- **Use local system account.** By default, System Health is installed to run as a Local System account. This account has extensive privileges on the local computer, and has access to most system objects. When System Health is running under a Local Systems account, it attempts to connect to remote servers using the name of the server.
- **Use this account.** Select to change the user account of the System Health service. You can set the System Health service to log on as a user with domain administration privileges. This gives System Health access privileges to monitor server data within the domain. Enter an account and password (and confirm the password) that can access the remote servers. If

System Health is installed to run as a custom user account, the account used must have **Log on as a service** rights.

10. The Summary screen opens.

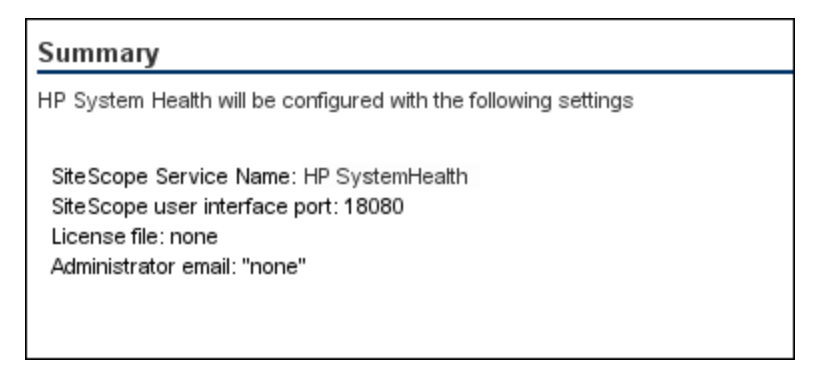

Check that the information is correct and click **Next** to continue, or **Back** to return to previous screens to change your selections.

- 11. In the Done screen, click **Finish** to close the System Health Configuration Wizard.
- 12. When the installation finishes, the Installation Complete window opens displaying a summary of the installation paths used and the installation status.

If the installation was not successful, review the installation log file for any errors by clicking the **View log file** link in the **Installation Complete** window to view the log file in a web browser.

For more information about the installed packages, click the **Details** tab.

Click **Done** to close the installation program.

If the installation program determines that the server must be restarted, it prompts you to restart the server.

#### **Deploying System Health in a Secured Environment**

For configuration and set up options that can be used to harden the System Health platform, refer to Hardening the SiteScope Platform in the HP SiteScope Deployment Guide.

When deploying System Health in a secured environment, note the following:

- On the System Health Dashboard, Reverse Proxy components are depicted in the left pane, together with the Load Balancer components, called **mediators**.
- The WDE URL monitor appears red until you enter the monitor's username and password in SiteScope.
- When accessing System Health using BSM, you must enter a username and password to view the System Health interface.
- You must supply the name of the Gateway server, and not the reverse proxy.

#### **Securing the JMX Channel Used for BSM Communication**

System Health uses JMX monitors and JMX calls to collect information from the BSM system it is monitoring. The JMX channel in BSM can be protected by configuring a user name and password (see the section on securing JMX-RMI Channel Used for Internal BSM Communications in the

BSM Hardening Guide). Those Credentials also need to be provided to System Health.

Use the Encryption Tool provided in System Health to encrypt the user login name and password so they do not appear in viewable text. The tool is available from **<System Health install directory>\SystemHealth\tools\EncryptUtil**.

#### **To encrypt text for use in the JMX channel:**

- 1. Run the following batch file:
	- For Windows: <System Health install directory>\tools\EncryptUtil\EncryptUtil.bat
	- <sup>n</sup> For Linux: **<System Health install directory>\tools\EncryptUtil\EncryptUtil.sh**
- 2. In the Encryption Tool, type the JMX user name and password, and click **Encrypt**.
- 3. The password is encrypted and saved by the system.

**Note:** If an error occurs, the tool displays a summary of the error. You can get more details on an error from the Encryption Tool log file, available from:

**<System Health install directory>\SystemHealth\tools\EncryptUtil\log**

- 4. Perform a Hard Synchronization in System Health:
	- a. In System Health, click the **Full Model Synchronization** button to synchronize the status and model of the components.
	- b. The Remote Servers Setup Wizard opens. For each server in the left pane, enter the remote connection information in order for System Health to run all of the server's available monitors. For details, see ["System Health Setup Wizard" on page 105.](#page-104-0)

#### **Accessing System Health**

You can access System Health:

- <sup>l</sup> Directly, through a Web browser using the syntax: **http://<server\_name>.<domain\_ name>:<System Health Server port number>/**, where **<server\_name>** is the name of the Gateway or dedicated server that System Health is deployed on, depending on the type of deployment you are using.
- **As an application embedded in BSM, after configuring the appropriate URL in the Infrastructure Settings** section of Platform Administration. For details, see the procedure below.

#### **To access System Health directly, through a Web browser:**

- 1. Ensure that System Health has been installed properly, either on your dedicated server or on your Gateway Server.
- 2. Enter the following link into your browser window:

#### **http://<machine name>:<port number>**

Where:

**<machine name>** = The machine System Health is installed on.

**<port number>** = 18080 by default, or you can choose another port that is free.

**Note:** It can take several minutes for the System Health application to appear on your screen.

- 3. Enter your login name and password in the appropriate boxes to log into System Health.
	- nitial access can be gained using the following default login parameters:

Login Name = **systemhealth**, Password = **systemhealth**

n Administrator level access can be gained using the following default login parameters:

Login Name = **administrator**, Password = **syshealthadmin**

It is recommended that you change the password immediately to prevent unauthorized entry. To change the password, click the **Change Password** link on the System Health login page.

**Note:** After changing your password on the System Health login page, you must enter your System Health username and password when accessing System Health in BSM. Once you have done this, BSM does not require you to re-enter this information to access System Health until the next time your password is changed on the System Health login screen.

#### **To access System Health in BSM:**

- 1. Ensure that System Health has been installed, either on your dedicated server or on your Gateway Server.
- 2. Log in to your BSM machine. For details, see the section on logging in to BSM in the BSM Platform Administration Guide in the BSM Help.
- 3. Select **Admin > Platform > Setup and Maintenance > Infrastructure Settings**, choose **Foundations**, select **System Health**, and locate the **URL** entry in the **System Health - URL** table. Modify the value to the following URL:

#### **http://<machine name>:<port number>/SiteScope/SH/Main.do**

Where:

**<machine name>** = The machine System Health is installed on.

**<port number>** = 18080 by default, or you can choose another port that is free.

4. Click **Save** to register the URL for accessing System Health in BSM.

**Note:** Steps 3 and 4 are performed the first time you access the System Health interface.

5. Select **Admin > Platform > Setup and Maintenance > System Health** to access the System Health interface.

## <span id="page-23-0"></span>**How to Ensure the Health of Your System**

This task describes how to monitor the components of your system and ensure they are functioning properly.

#### 1. **Prerequisites**

Before you can monitor the health of your BSM system, you must ensure that System Health is deployed properly. For task details, see ["How to Deploy and Access System Health" on](#page-18-0) [page 19](#page-18-0).

#### 2. **Configure Remote Connection Details for Monitors**

You optionally provide the server's remote connection details for the BSM monitors that require it, using the System Health Setup Wizard. You can also configure recipients to receive System Health alerts through email. For user interface details, see ["System Health Setup Wizard" on](#page-104-0) [page 105](#page-104-0).

#### 3. **Monitor Performance of Components**

You can monitor the performance of the servers, databases, and data collectors running as part of your BSM system and view the results using either the System Health Dashboard tab or the Inventory tab. For details on the available System Health displays, see ["System Health](#page-9-0) [Displays" on page 10](#page-9-0).

#### 4. **Move Backend Services**

In the Service Manager dialog box, you move backend services from one Data Processing server to another of the same type, in case the server machine is not functioning properly or requires downtime for servicing.

For user interface details, see ["Service Manager Dialog Box" on page 113](#page-112-0).

#### **Example:**

- a. On the Toolbar on either the System Health Dashboard or the Inventory tab, click the **Service Manager <b>F** button.
- b. In the **Select Source Machine** window, select the machine that you want to move services from.
- c. In the **Select Operation** window, select the operation you want to perform.
- d. In the **Select Target Machine** window, select the machine you want to move services to.
- e. Click the **Execute** button. The **Operation Status** window indicates whether or not the

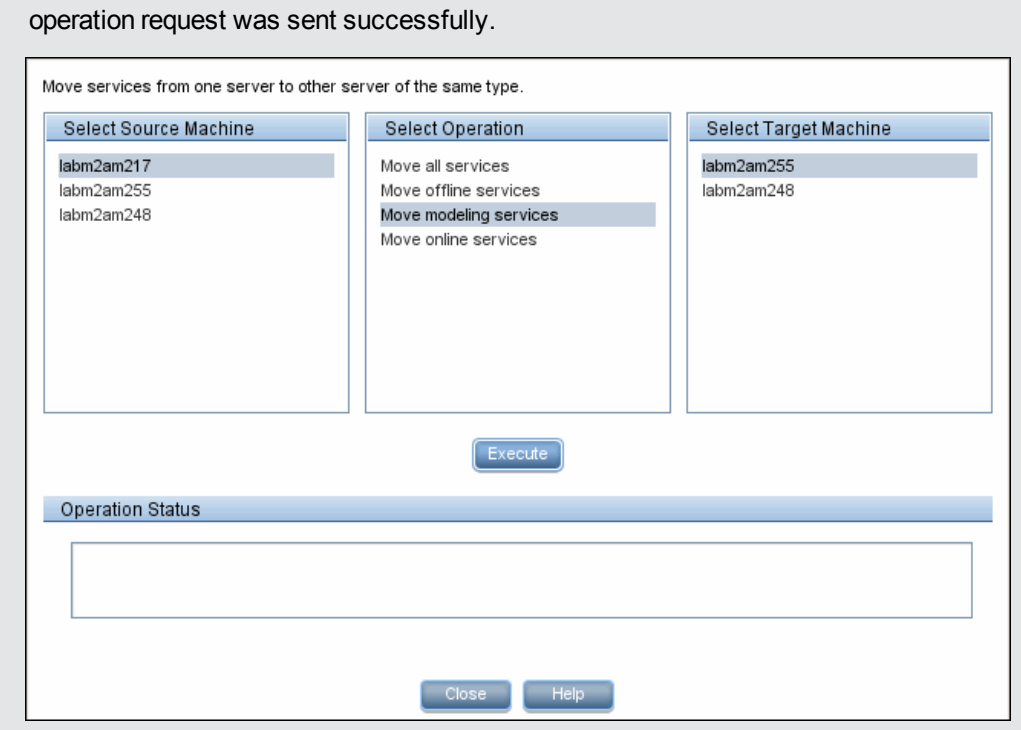

#### 5. **Configure Backup Servers**

In the Configure Backup Servers dialog box, you define a backup server, in case the server machine is not functioning properly or requires downtime for servicing. For user interface details, see ["Backup Server Setup Window" on page 114.](#page-113-0)

#### **Example:**

a. On the Toolbar on the System Health Dashboard or the Inventory tab, click the

**Backup Server Configuration button**.

- b. In the left pane, select a backup server.
- c. In the right pane, select a server to be backed-up.
- d. Click the **Enable Automatic Failover** check box to activate your backup server selection.
- e. Click **Execute** to register your backup server. The **Operation Status** window

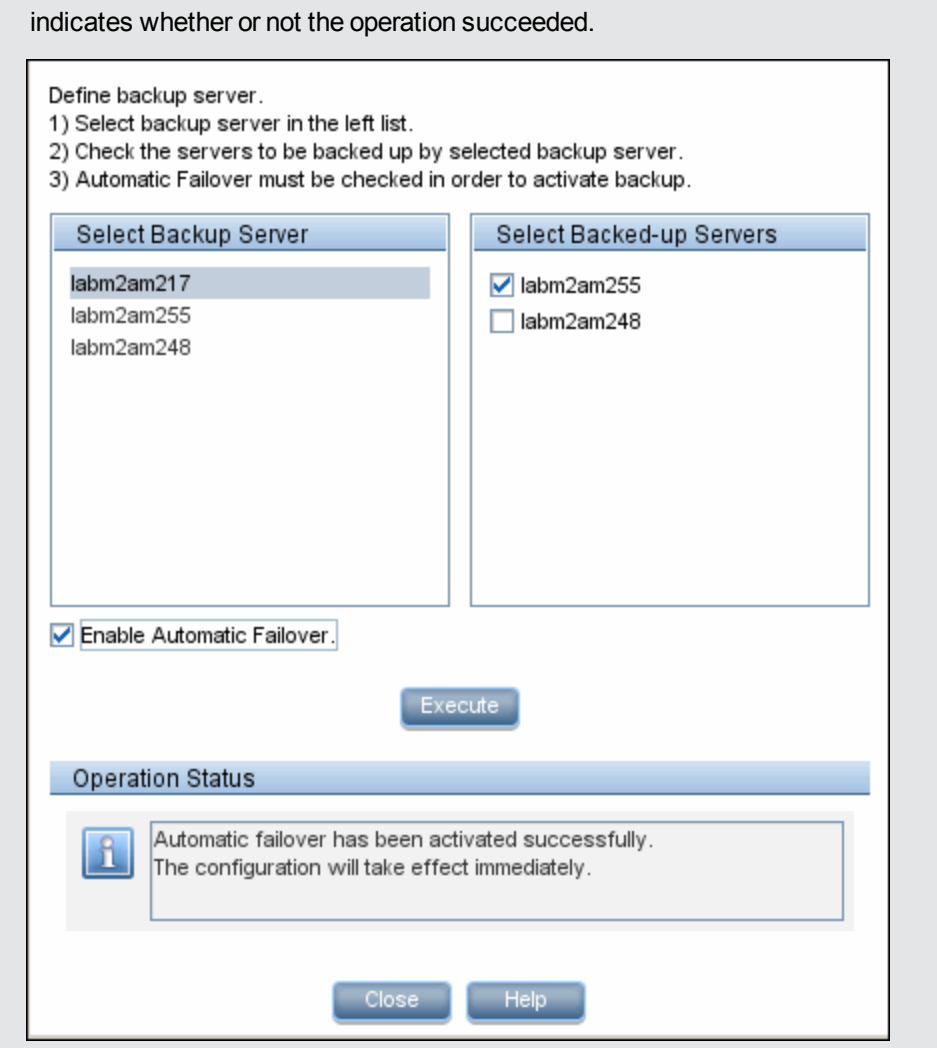

#### 6. **Manage BSM Processes**

In the Process Manager dialog box, you stop or start processes on specific servers. For user interface details, see ["Process Manager Dialog Box" on page 115.](#page-114-0)

#### 7. **Display a Quick Report**

Click the **Quick Report** button to display a Quick Report with information gathered over the past 24 hours on the monitors deployed on the selected component. For user interface details, see ["Quick Report Screen" on page 116.](#page-115-0)

**Example:**

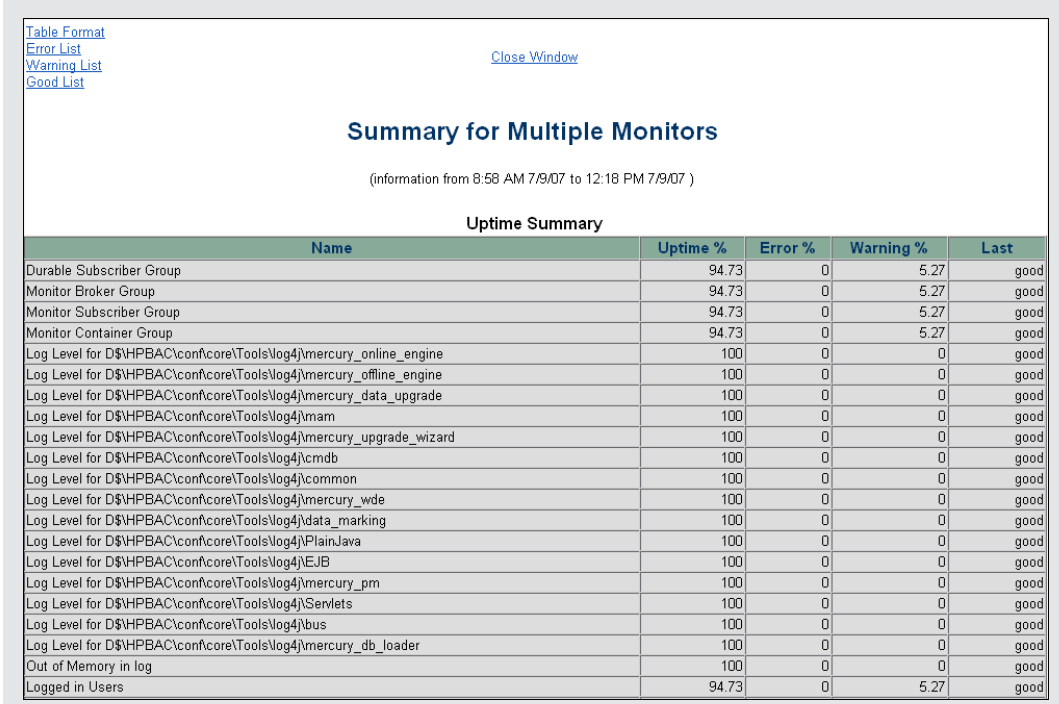

## <span id="page-27-0"></span>**How to Add Additional Monitors to System Health Using a Template**

This task describes how to add monitors to System Health that are not deleted after a full synchronization.

#### 1. **Prerequisites**

For template monitors to be displayed correctly in System Health, they must be created directly under a template entity, instead of in a template group (the default setting). In SiteScope, click **Preferences > Infrastructure Preferences > Template Settings**, select the **Allow creation of template monitors directly under template entity** check box, and then click **Restart SiteScope**.

#### 2. **Create a monitoring template**

a. In SiteScope, open the **Templates** context, and create a template container and a template in the template tree.

**Note:** It is not recommended to create the template in the System Health template container, since any template changes are lost if the System Health template needs to be redeployed.

- b. Select the monitor instances you want to add to the template, and enter values for the monitor properties. If you are using template variables, use the same System Health parameters that are supplied to the template deployment on runtime. For example, if the monitor requires a host name, you can enter %%SH\_MACHINE\_NAME%% in the **Server** box.
- c. Create monitor alerts if required.

#### 3. **Add the template to the templates.xml file**

To prevent monitors and alerts being deleted from System Health after a Full Model Synchronization, perform the following:

- a. Open the **<SiteScope root directory>\conf\sh\templates.xml** file.
- b. Find the node and component type under which you want to deploy the template, and enter the template name. You can check in the SiteScope monitor tree for the group name mapped to the component type.

#### **Example:**

To deploy a template named MyCPUTemplate containing a CPU monitor to the Server monitors group, add the template name under the SERVERS node and component type name (Physical is the name of the group mapping in SiteScope).

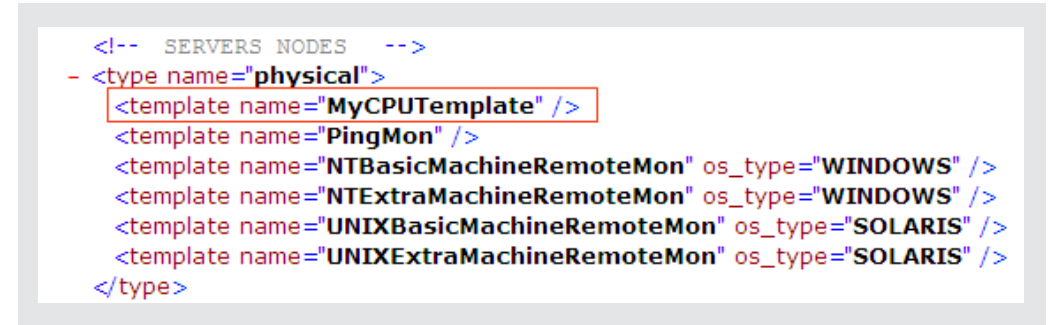

c. Save the changes you make to the **templates.xml** file.

#### 4. **Perform a Hard Synchronization in System Health**

In System Health, click the **Full Model Synchronization** button to synchronize the status and model of the components. In the left pane, select the component to which the template was added. The template monitors and alerts are displayed in the Monitors table in the right pane.

### <span id="page-29-0"></span>**BSM Components**

The System Health interface displays the following components:

- **Data Collectors.** Tools that collect availability and performance data. Data collectors include:
	- **BPMs.** Business Process Monitors, which run scripts simulating user actions and collect resulting data.
	- **RUM Engines.** Real User Monitors, which monitor actual user traffic and activity and collect resulting data.
	- **siteScopes.** Monitor performance of IT infrastructure.
- **Discovery Probes.** Discovers the components of your IT infrastructure, creates CIs for them, and sends the data to the RTSM.
- **BSM Servers.** System Health displays the following types of BSM servers:
	- **Gateway Machines.** Servers on which BSM runs. Gateway Servers are responsible for:
		- <sup>o</sup> Running BSM applications
		- <sup>o</sup> Producing reports
		- <sup>o</sup> Operating Platform Administration
		- Receiving data samples from the data collectors and distributing this data to the relevant BSM components
		- <sup>o</sup> Supporting the bus
	- **Data Processing Machines.** Servers on which BSM runs. Data Processing Servers are responsible for:
		- <sup>o</sup> Aggregating and partitioning data
		- <sup>o</sup> Running the Business Logic Engines
		- <sup>o</sup> Controlling the RTSM-related services

Server components are displayed on both the System Health Dashboard and the Inventory tab.

- Load Balancing Machines. Displayed only if deployed. Load balancers ensure that the data flow is evenly distributed among all BSM Gateway Servers so that no one particular server becomes overloaded.
- **Business Process Insight Machines.** Displayed only if deployed. A separate Business Process Insight (BPI) server (BPI Full) enables instance tracking and full BPI functionality. For details on the BPI machine, see the BSM User Guide in the BSM Help.
- **Databases.** Monitors the databases BSM is using.
- **Reverse Proxy Server.** Displayed only when System Health is configured in a secure

environment. For details on Reverse Proxies, see Using a Reverse Proxy in BSM in the BSM Hardening Guide.

### <span id="page-31-0"></span>**BSM Processes**

The following table displays the processes that run on the BSM servers:

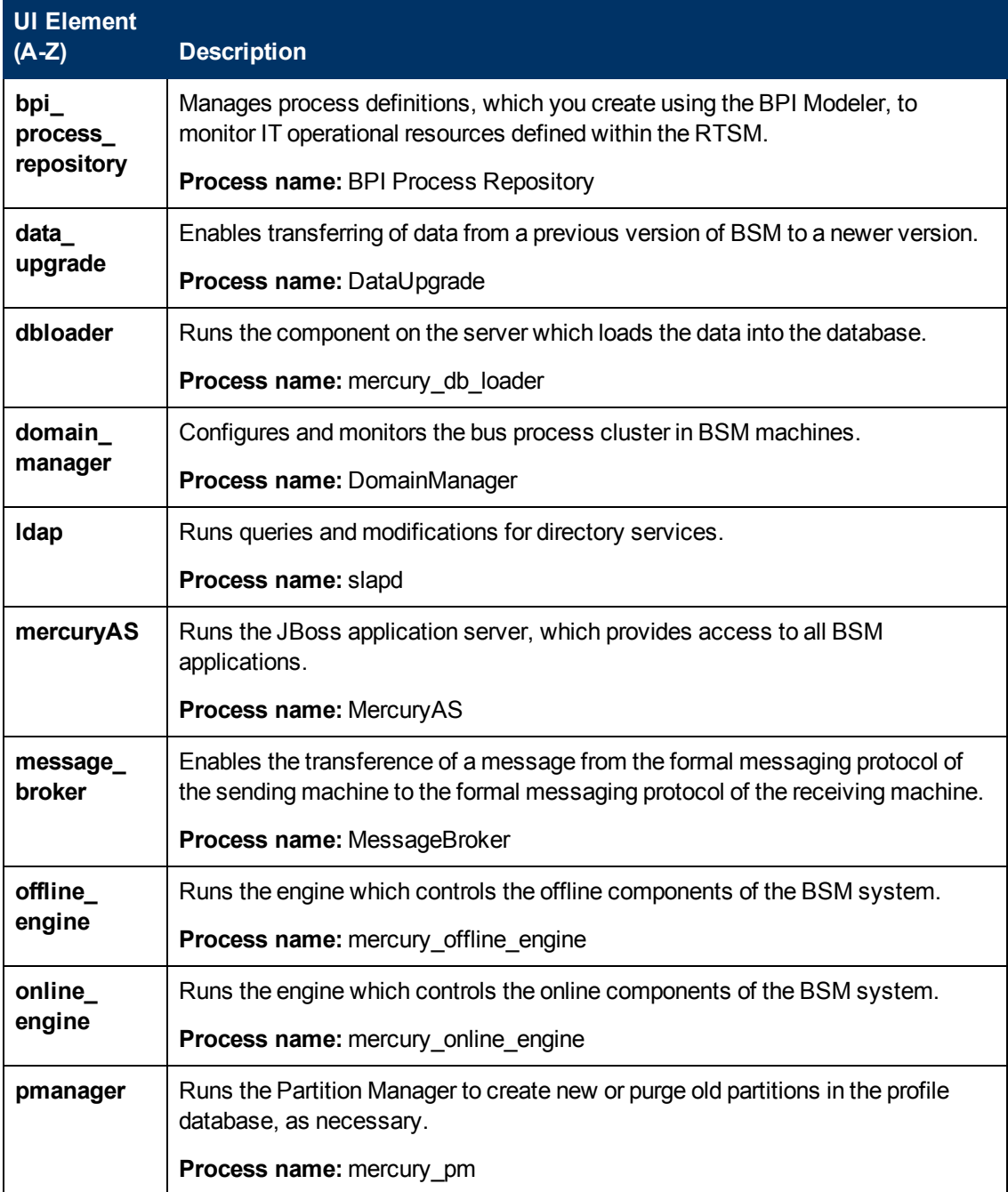

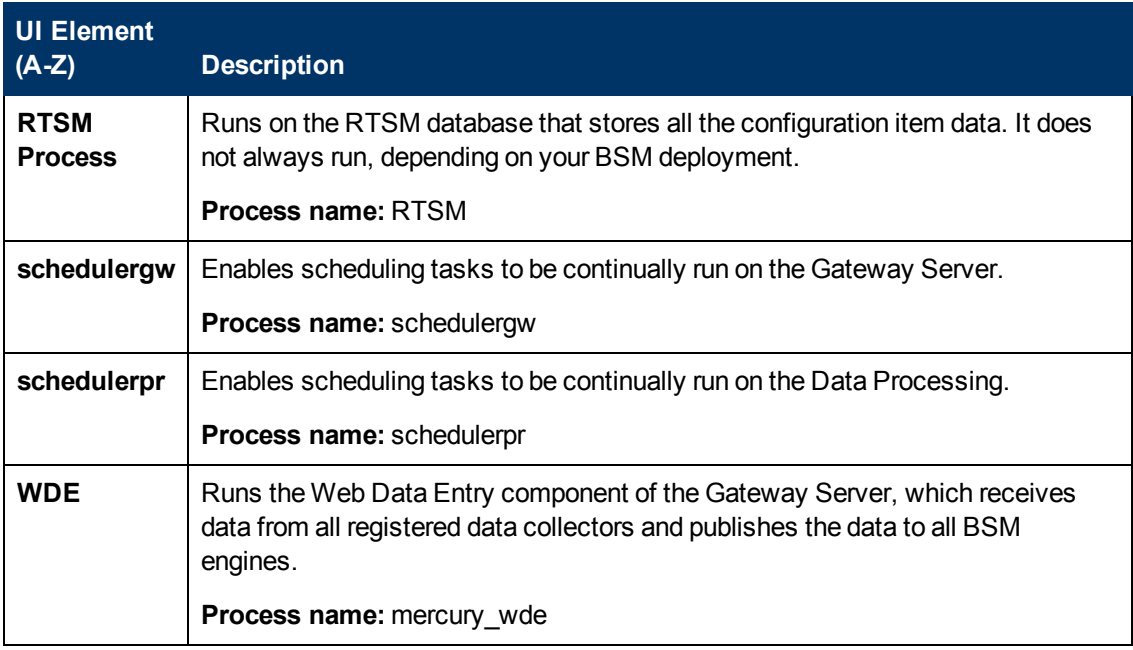

## <span id="page-33-0"></span>**System Health Monitors**

System Health uses SiteScope monitors to measure the performance of your components. Some of the monitors are monitors that are available in the SiteScope application and some are configured specifically for System Health.

**Note:** The documentation for SiteScope monitors is found in HP SiteScope Monitor Reference in the SiteScope Help. You can access the SiteScope Help from the directory where your System Health is installed (**<System Health root directory>\sisdocs\doc\_lib**), or from a SiteScope server by selecting **Help > SiteScope Help**, and navigating to the Help page for the specific SiteScope monitor in the Monitor Reference guide.

Monitors are displayed in the **Monitors** table, located in the right pane of the System Health Dashboard. For details on the Monitors table, see ["Monitors Table" on page 98](#page-97-0).

This section describes the following groups of monitors:

- ["Machine Hardware Monitors" below](#page-33-1)
- <sup>l</sup> ["Database Monitors" on page 36](#page-35-0)
- ["BSM Server Monitors" on page 36](#page-35-1)
- ["Gateway Server Monitors" on page 46](#page-45-0)
- <sup>l</sup> ["Data Processing Server Monitors" on page 65](#page-64-0)
- ["BPI Server Monitors" on page 83](#page-82-0)
- <span id="page-33-1"></span>• ["Data Collectors" on page 86](#page-85-0)

### **Machine Hardware Monitors**

The following group of monitors monitor the hardware and databases (where indicated) on which the BSM applications run:

.

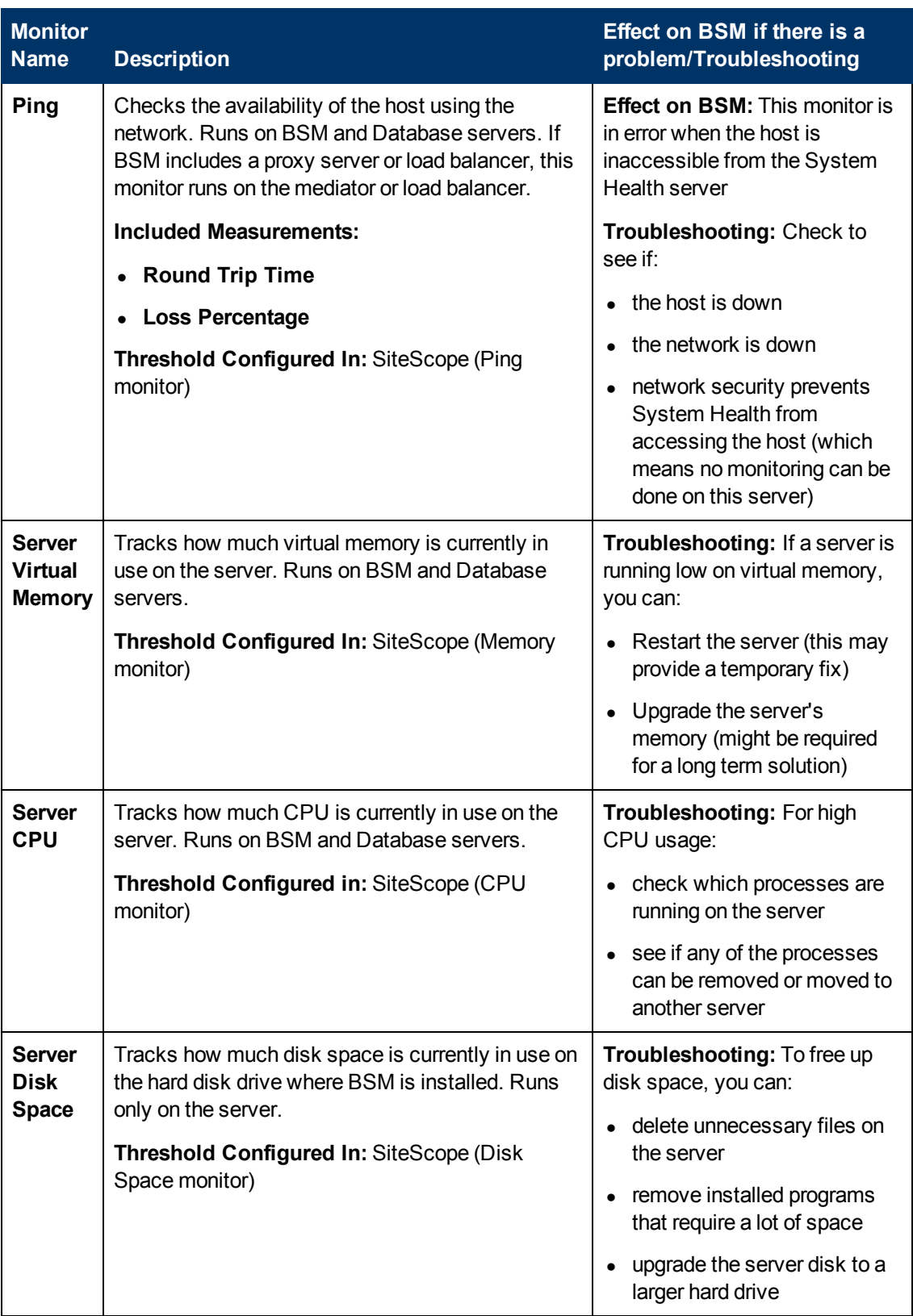

### <span id="page-35-0"></span>**Database Monitors**

The following monitors run on the database servers. There can be multiple databases running on a server, and there is a monitor instance for each database:

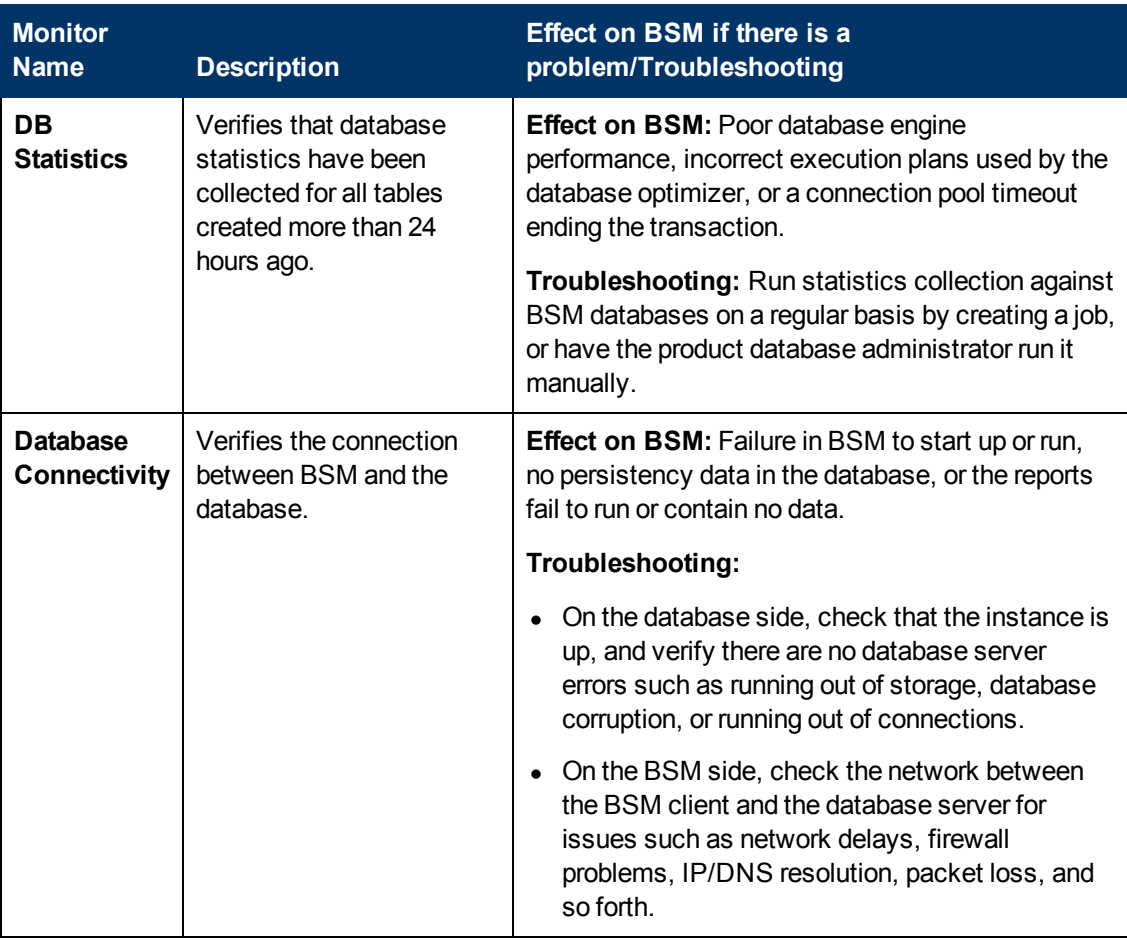

### <span id="page-35-1"></span>**BSM Server Monitors**

The following monitors run on the Gateway Server, the Data Processing server, or, if not otherwise indicated, both:

- ["General Monitors" on next page](#page-36-0)
- ["Process Monitors" on page 38](#page-37-0)
- ["Bus" on page 41](#page-40-0)
- ["UCMDB/RTSM" on page 42](#page-41-0)
- ["Modeling/Viewing System" on page 45](#page-44-0)
#### **General Monitors**

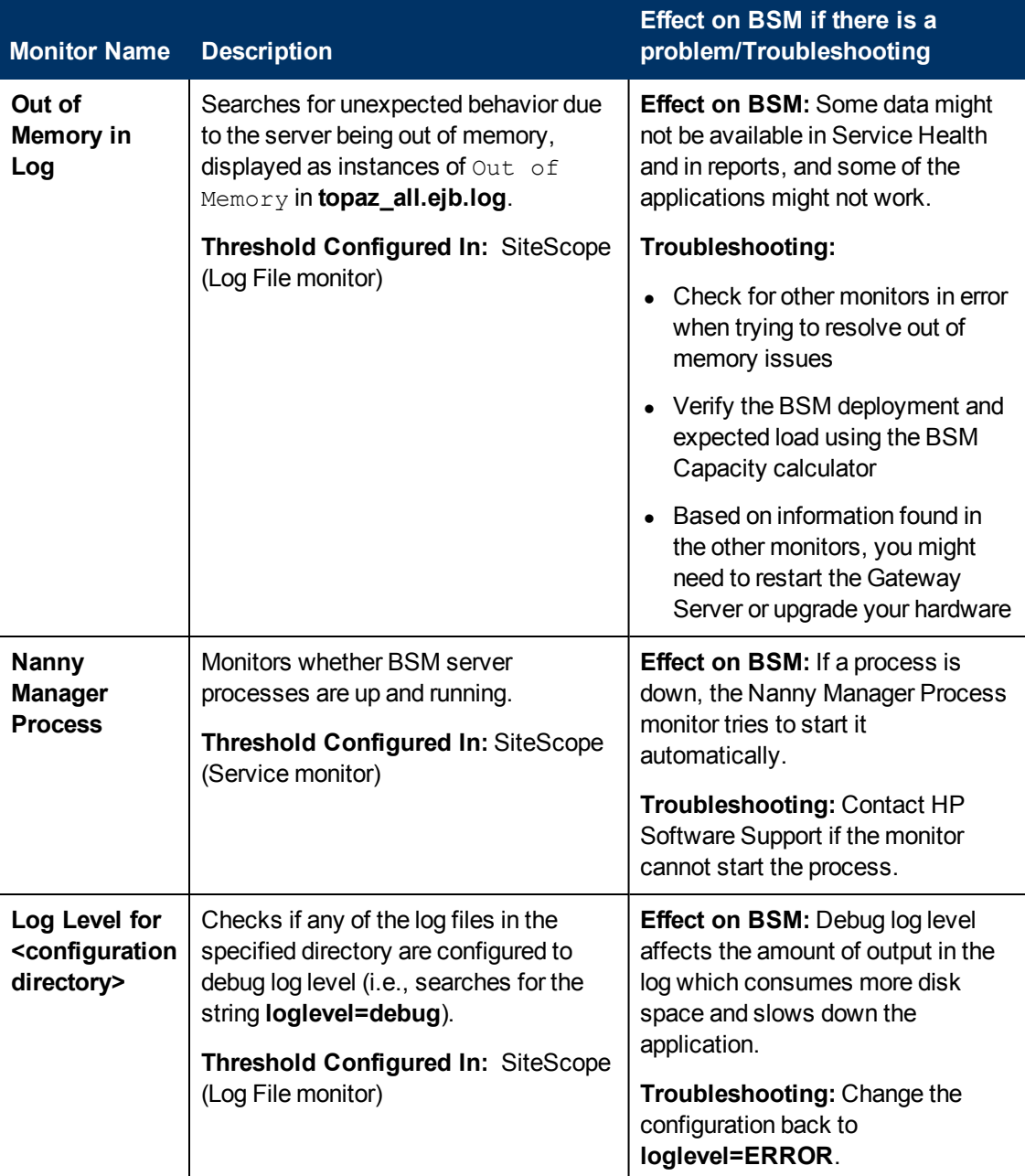

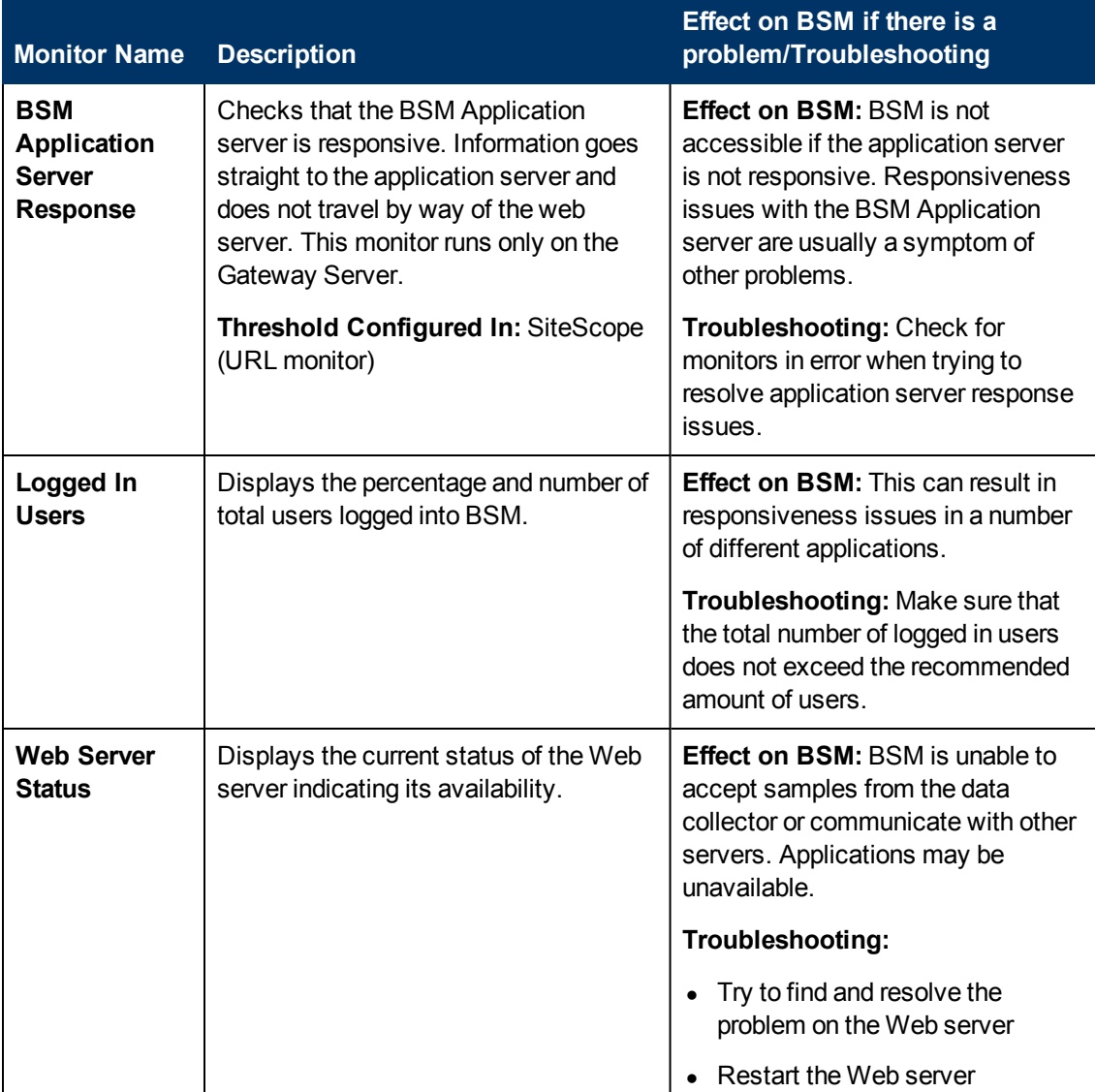

#### **Process Monitors**

For descriptions of the processes, see ["Process Manager Dialog Box" on page 115](#page-114-0).

The two JVM monitors listed in the table below monitor only the Java processes, which include:

- analytics\_loader
- DataUpgrade
- mercury\_db\_loader
- mercury\_offline\_engine
- mercury\_online\_engine
- mercury\_wde
- MercuryAS
- MessageBroker
- pi\_engine
- pmanager
- RTSM

The <process name> monitor monitors both the Java and non-Java processes. For details on the processes, see ["BSM Processes " on page 32](#page-31-0).

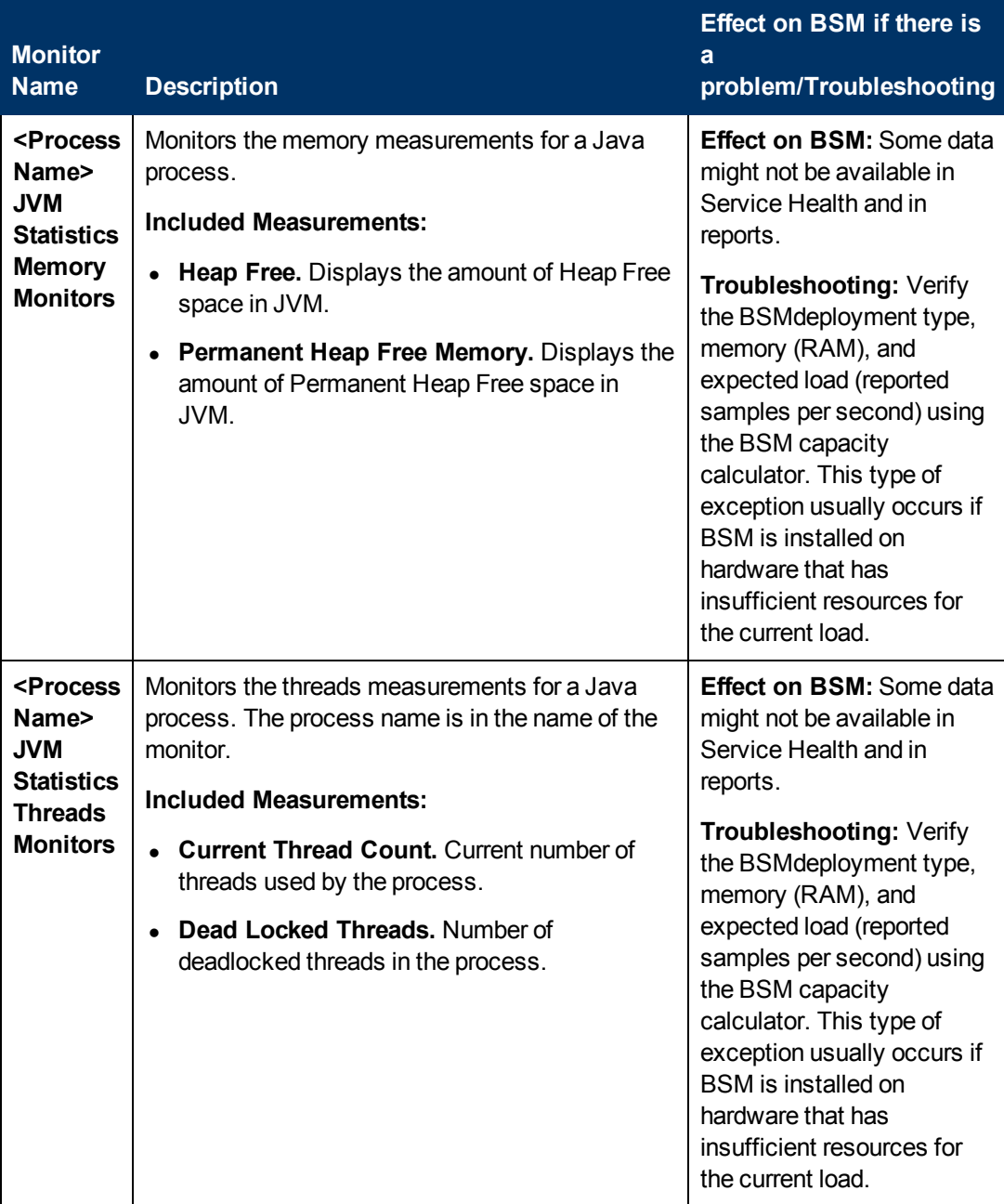

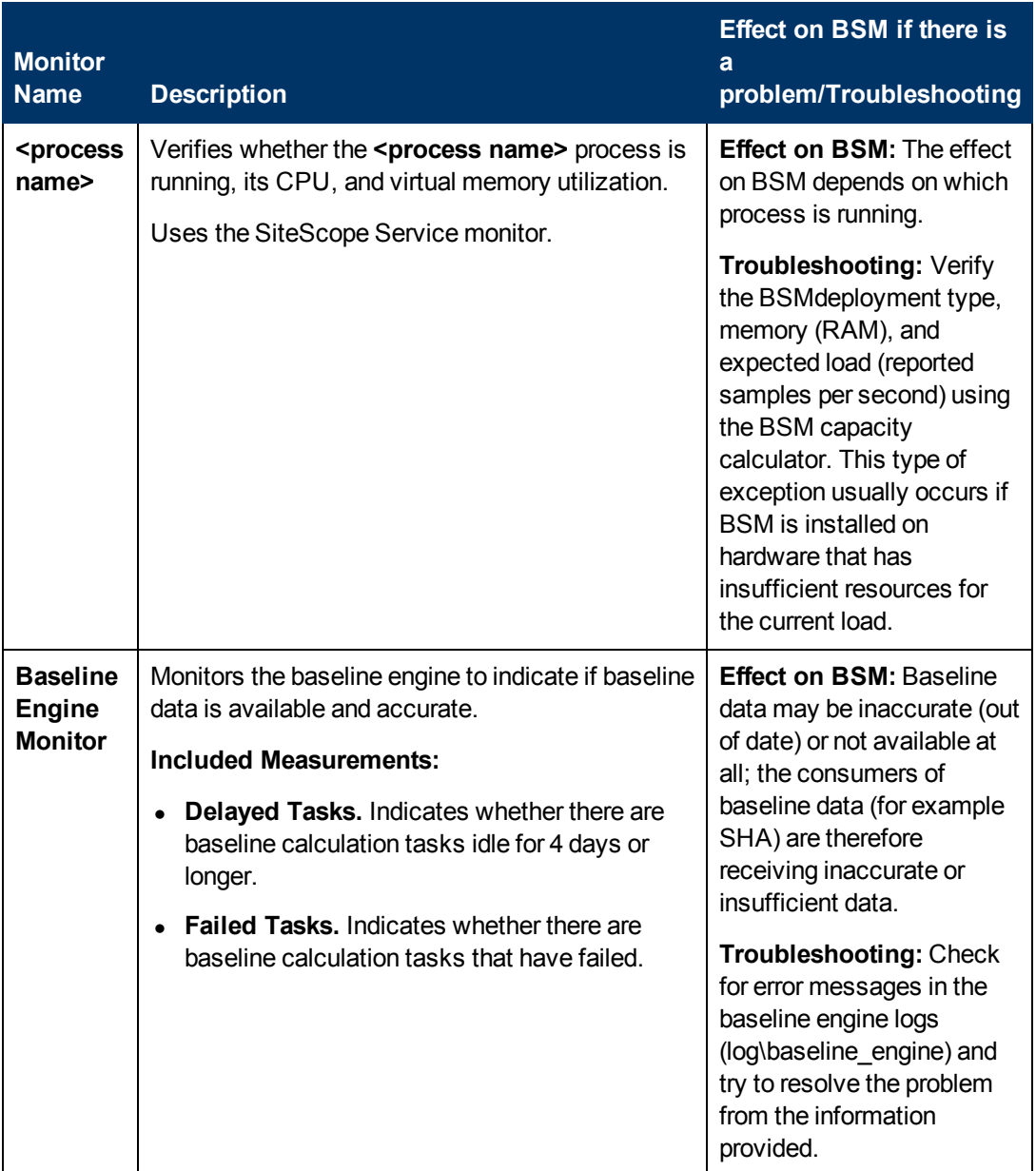

## **Bus**

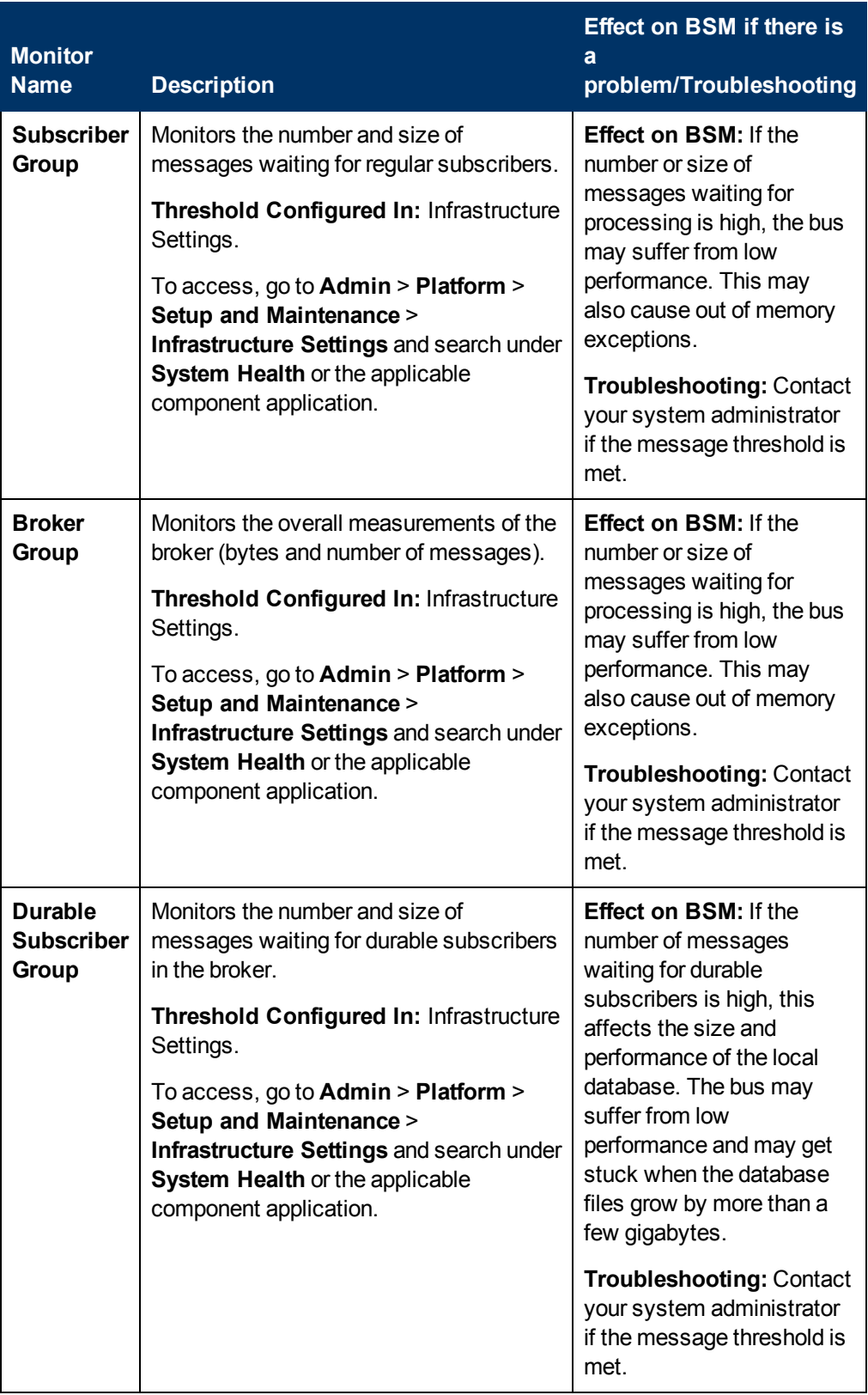

#### **UCMDB/RTSM**

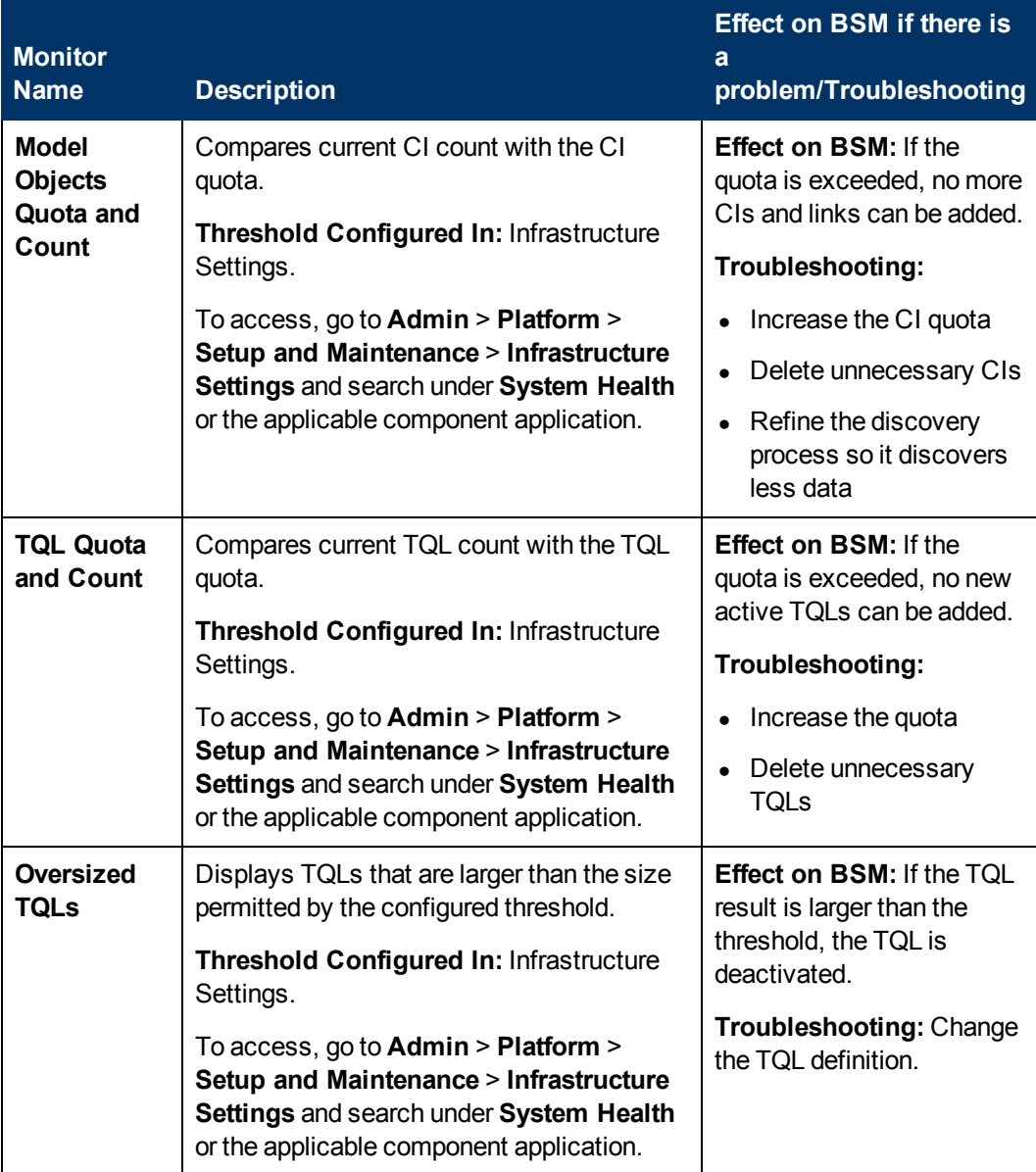

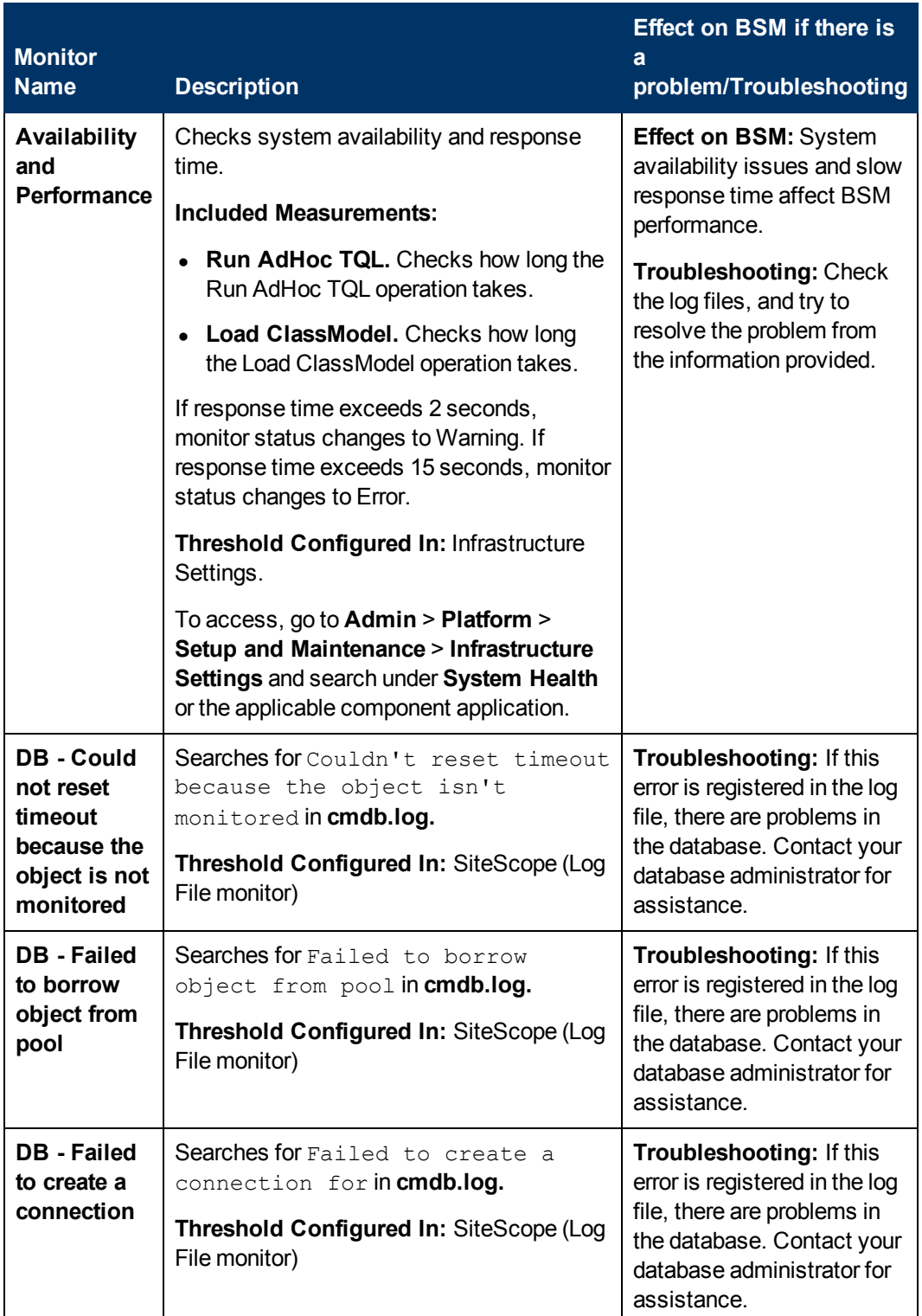

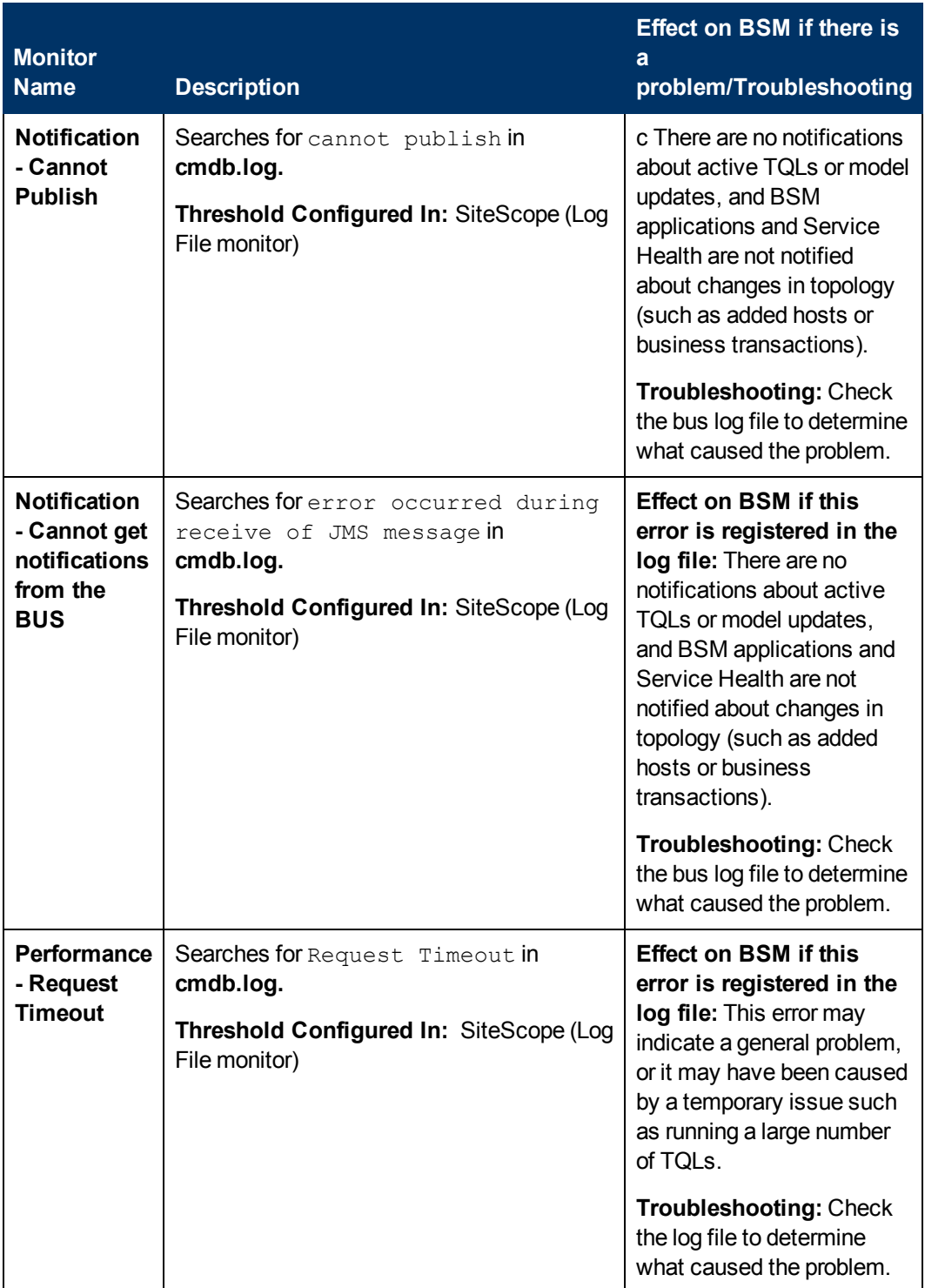

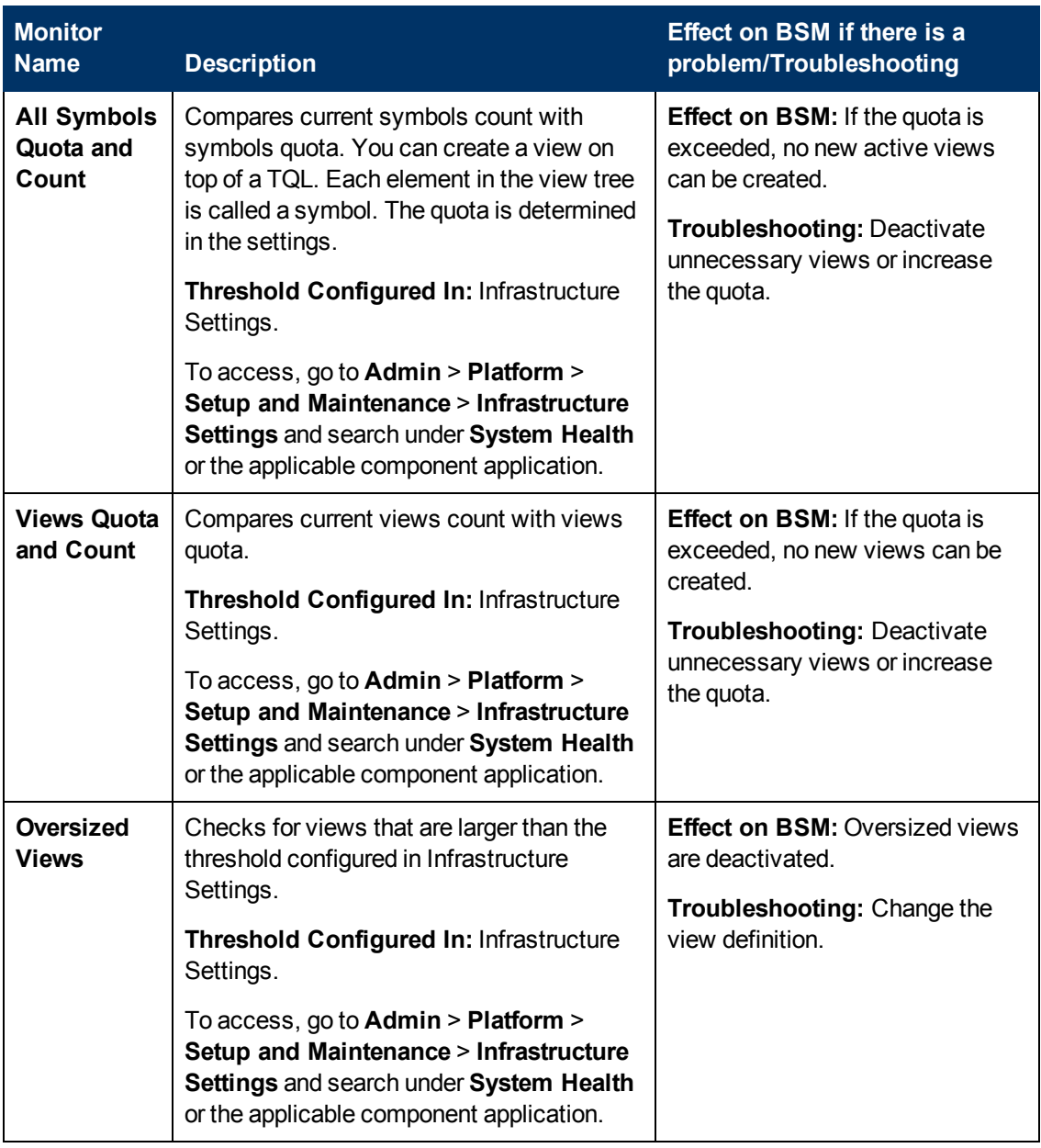

# **Modeling/Viewing System**

# **Gateway Server Monitors**

The following monitors run on the Gateway Server:

- ["Data In/Web Data Entry" below](#page-45-0)
- ["Data In/Loader" on page 48](#page-47-0)
- ["Data In/Operations Management Gateway" on page 50](#page-49-0)
- ["Data In/Analytics Loader" on page 53](#page-52-0)
- ["Service Health Application" on page 58](#page-57-0)
- <sup>l</sup> ["Operations Management Application" on page 61](#page-60-0)
- ["Portal Application" on page 64](#page-63-0)
- ["Verticals Application" on page 64](#page-63-1)
- <span id="page-45-0"></span>• ["System Availability Management Application" on page 65](#page-64-0)

#### **Data In/Web Data Entry**

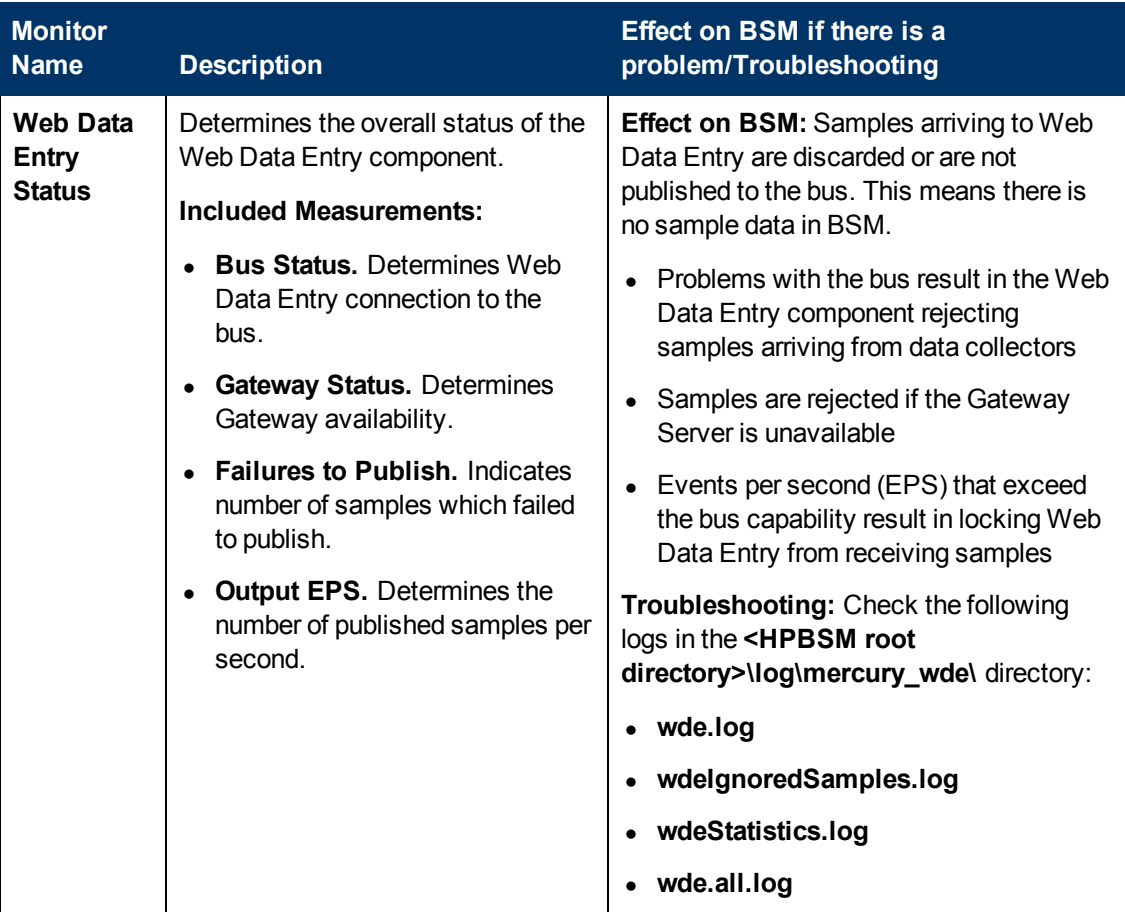

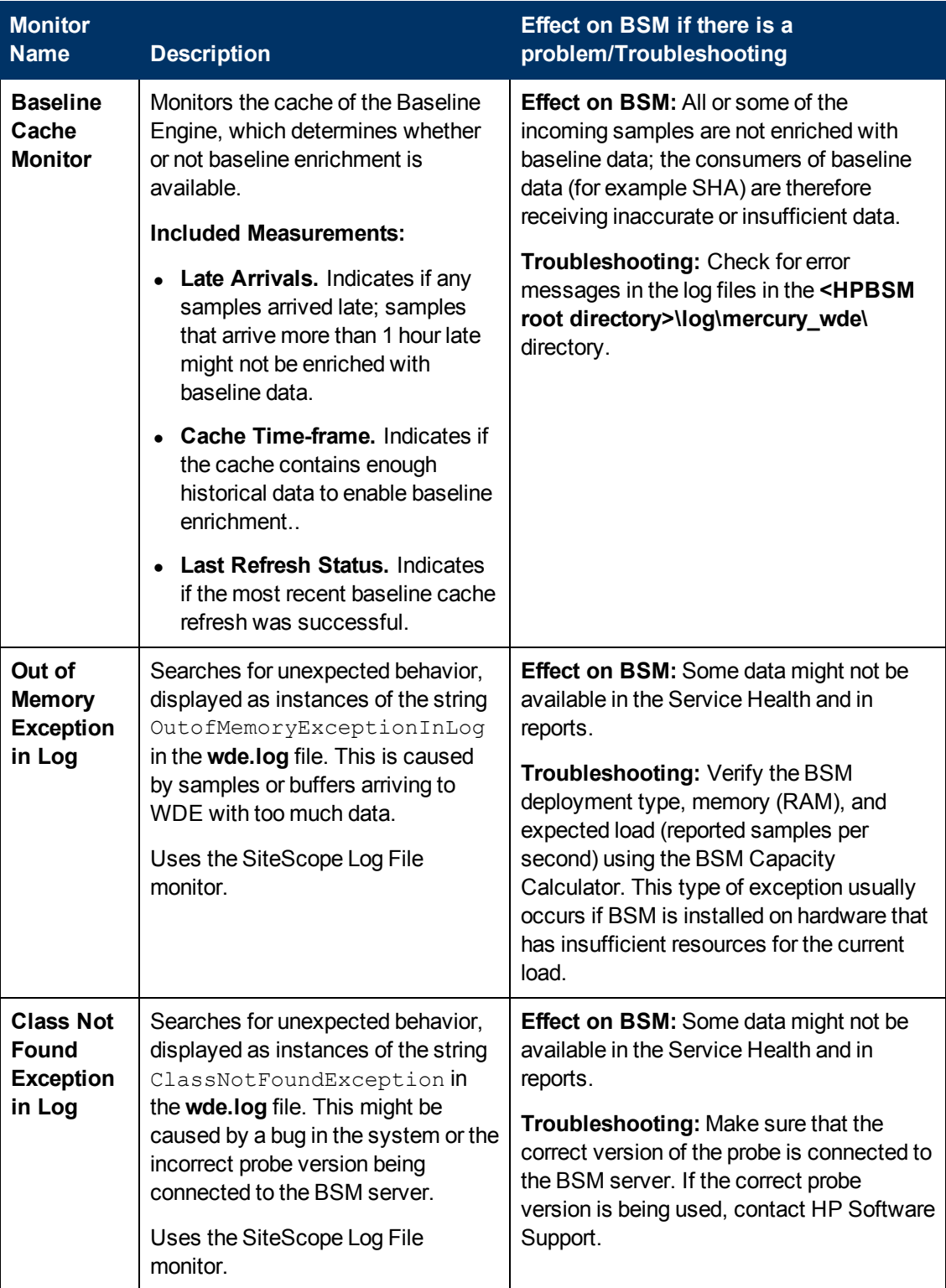

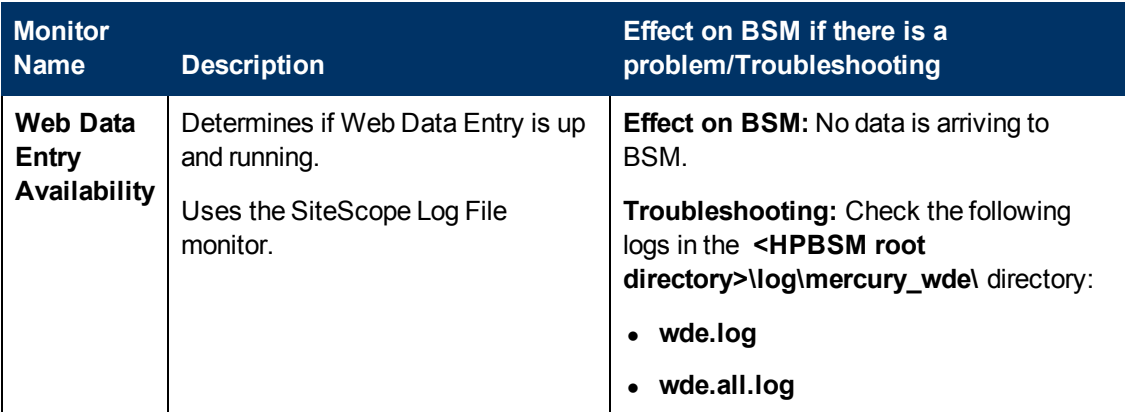

#### <span id="page-47-0"></span>**Data In/Loader**

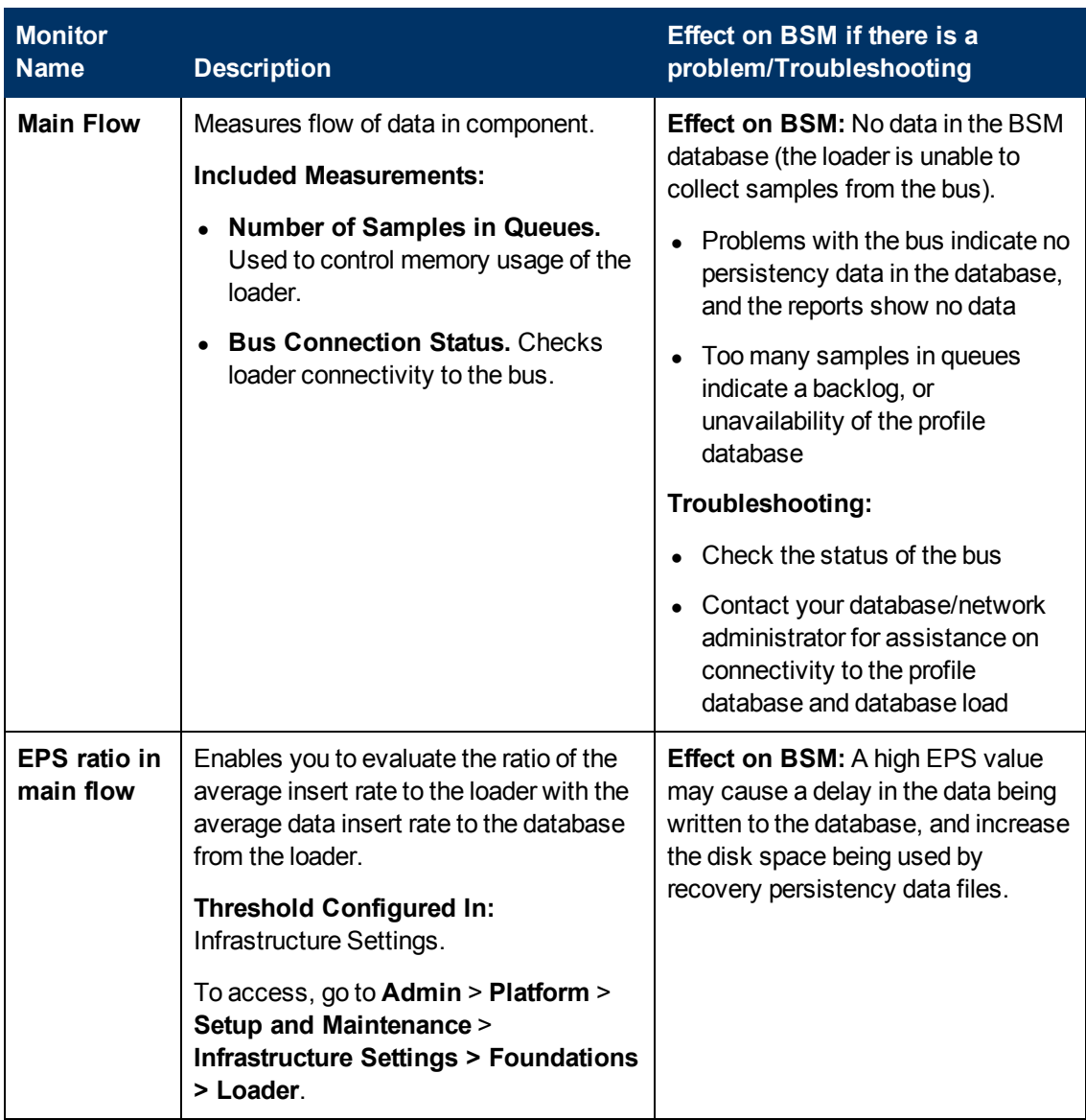

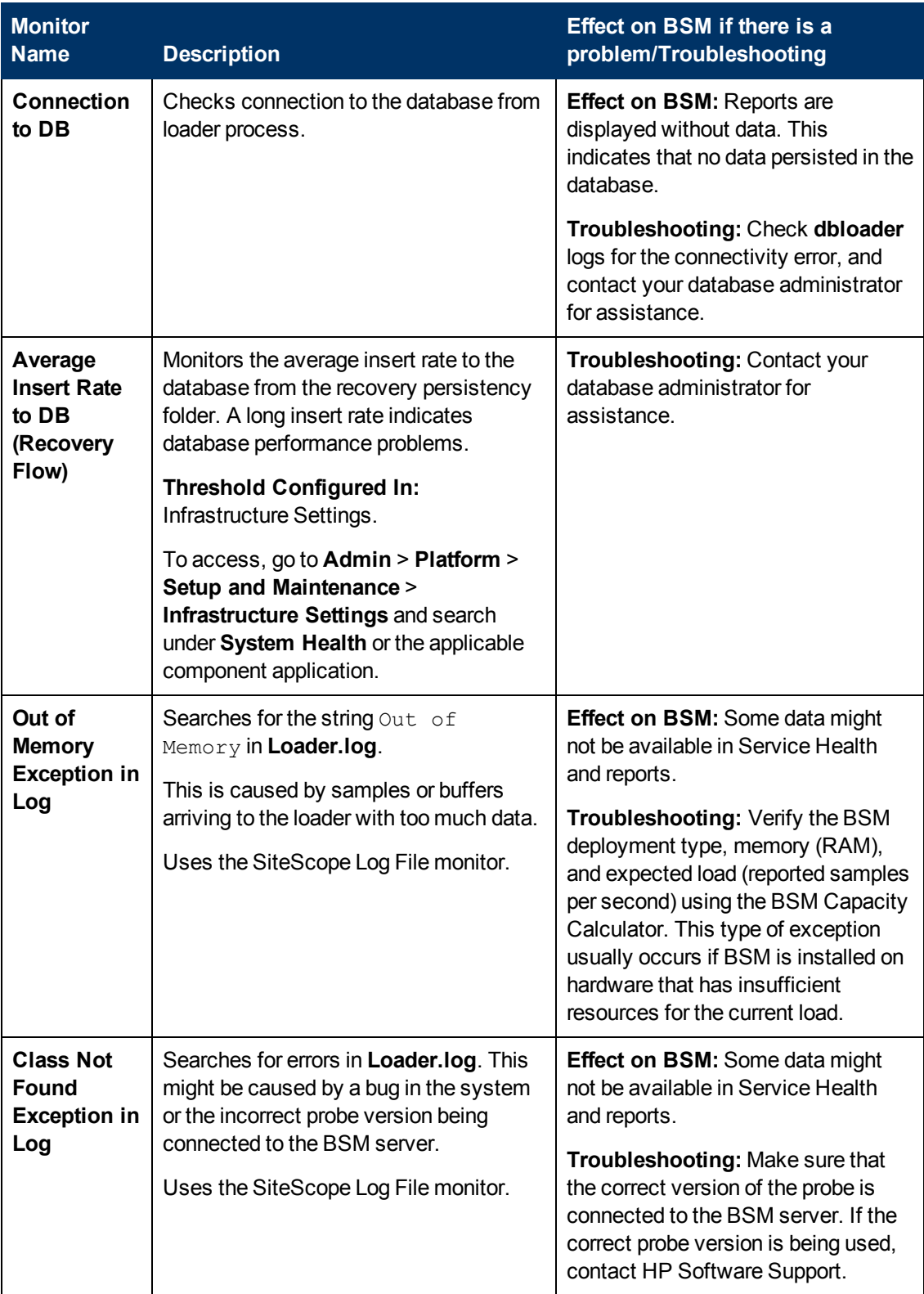

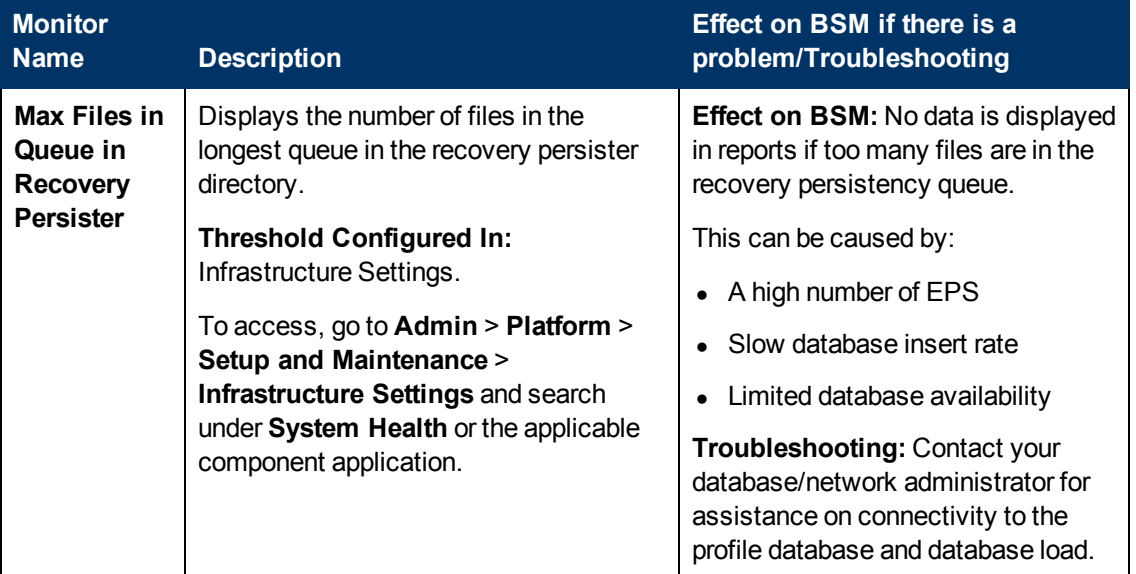

## <span id="page-49-0"></span>**Data In/Operations Management Gateway**

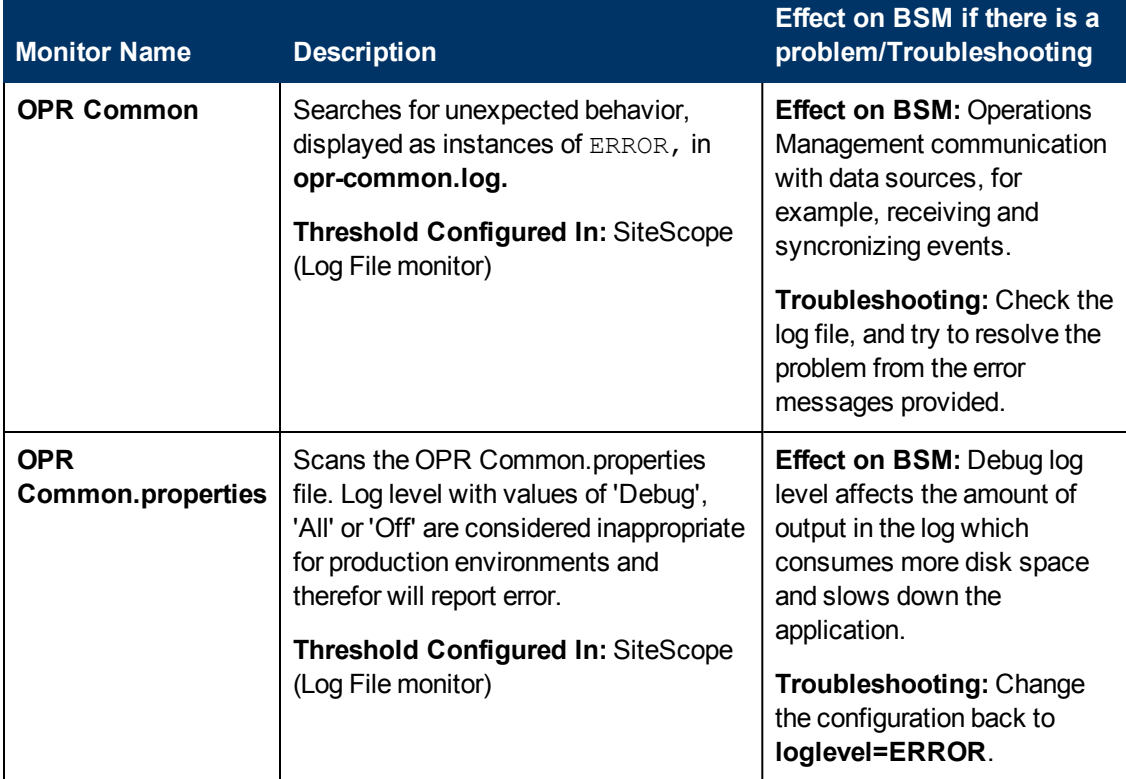

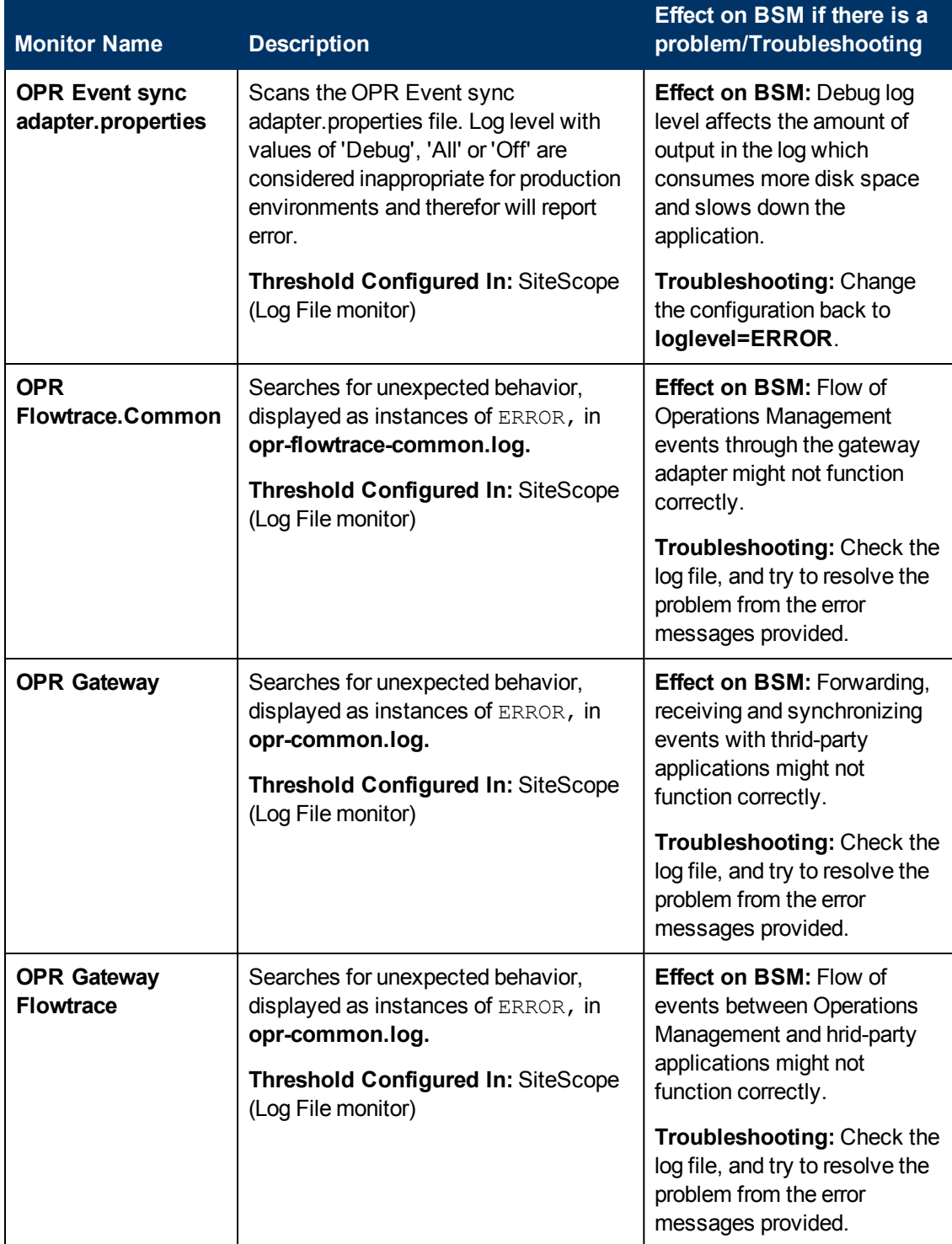

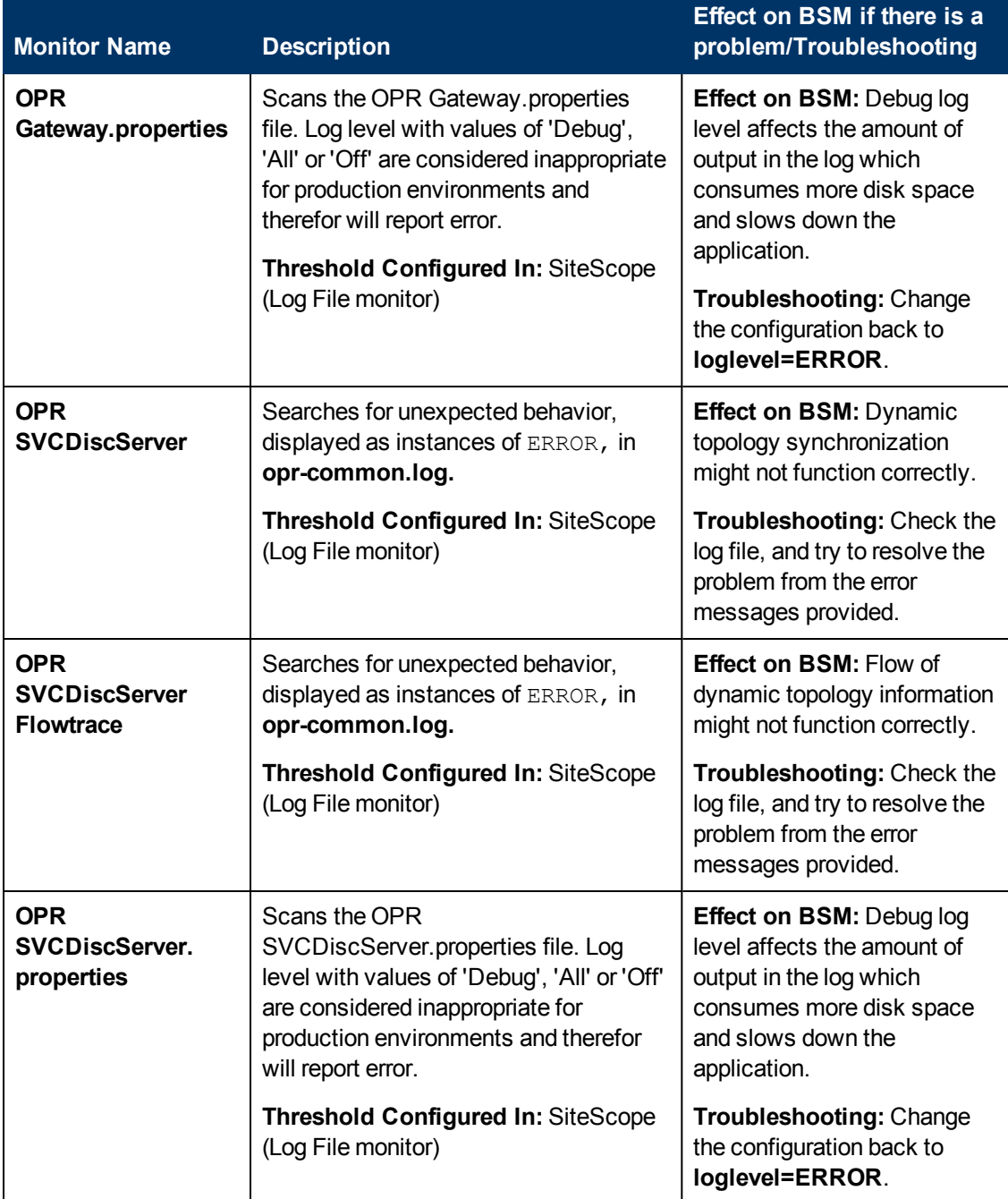

# <span id="page-52-0"></span>**Data In/Analytics Loader**

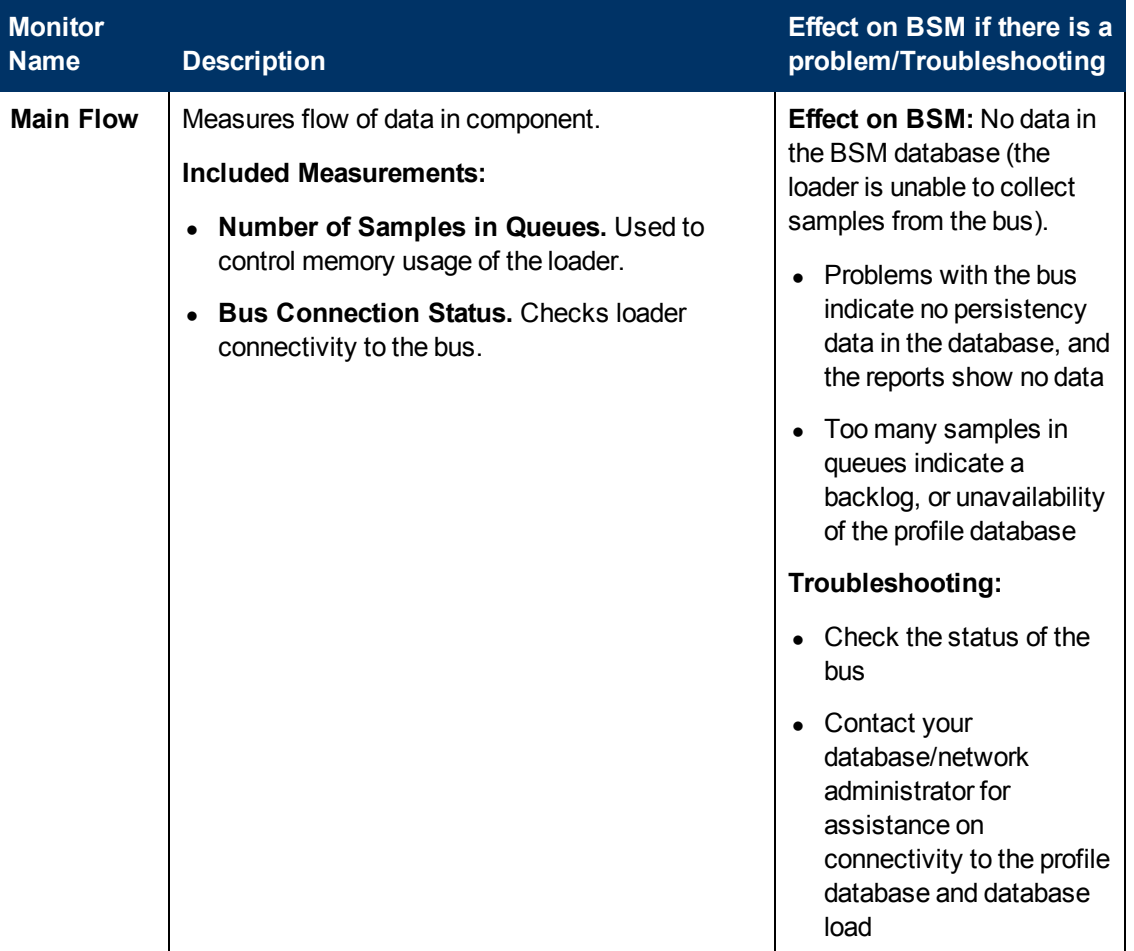

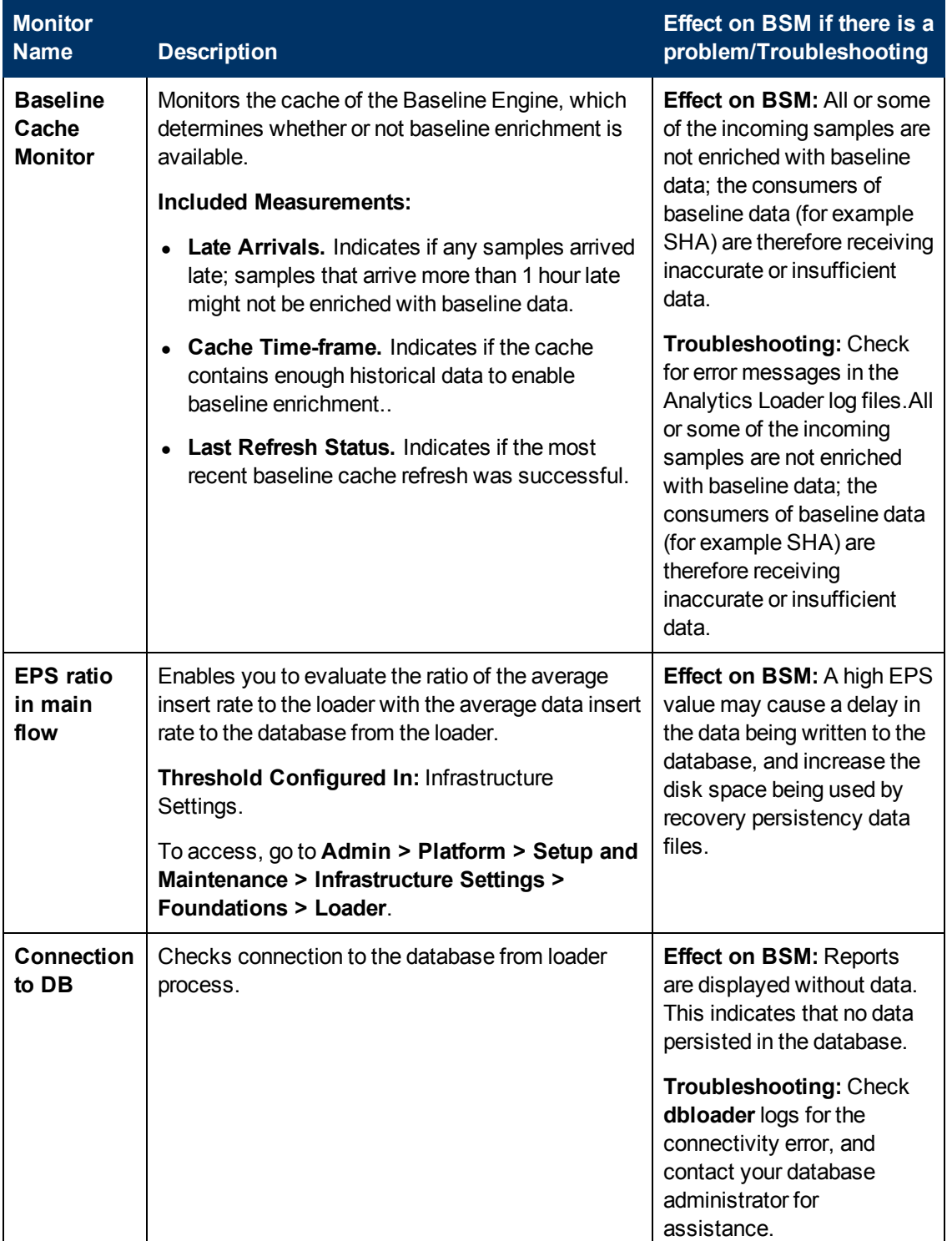

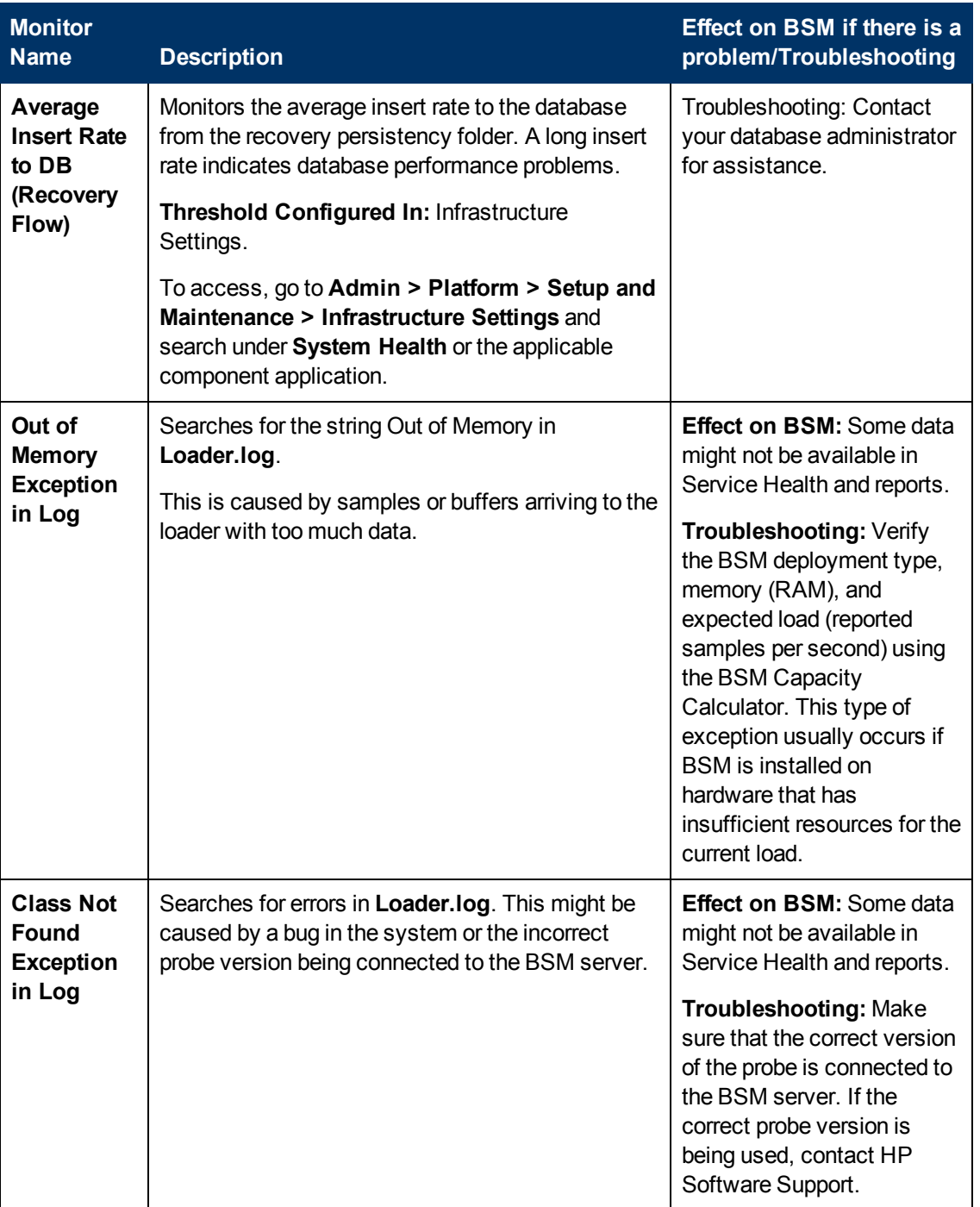

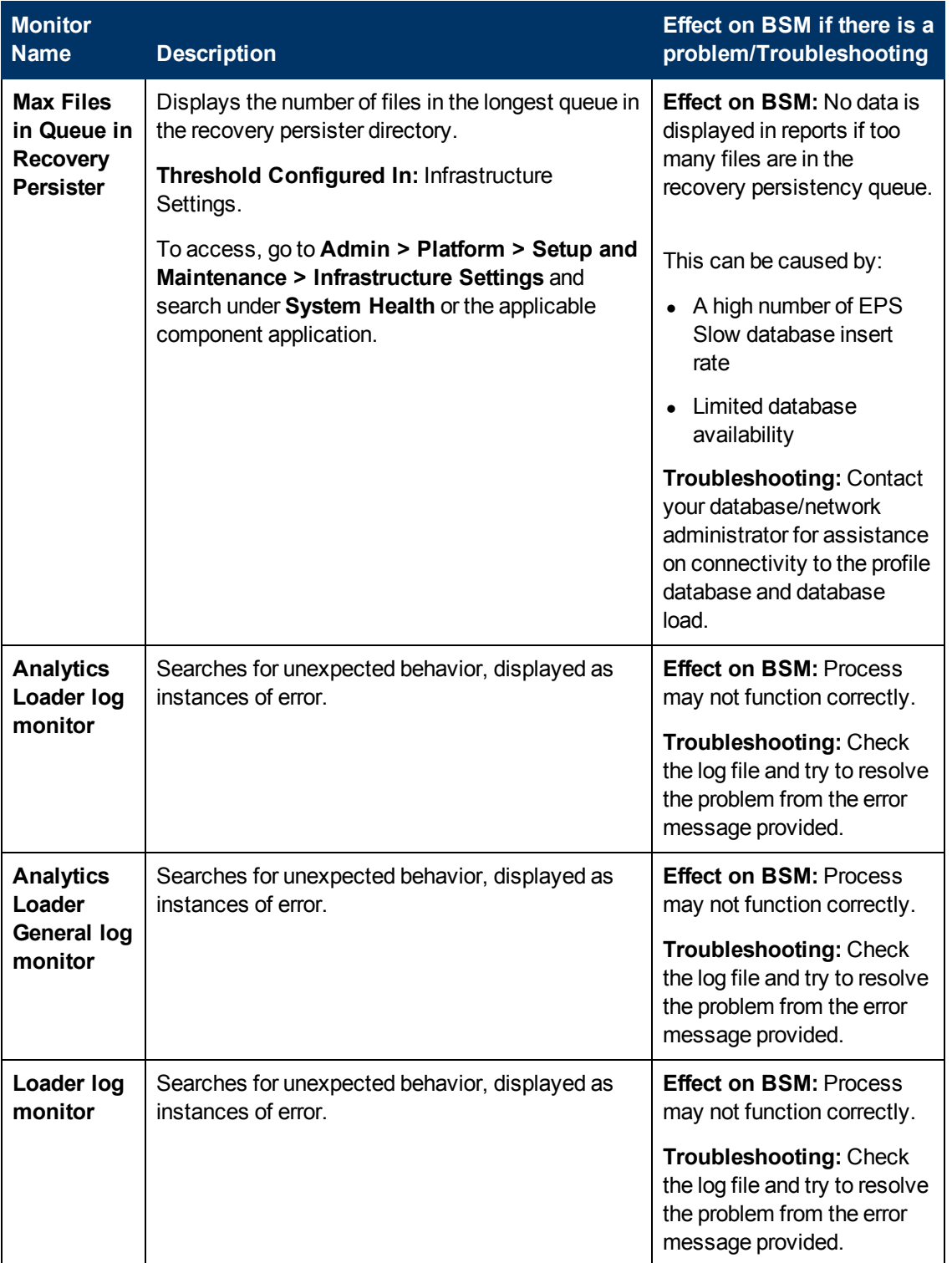

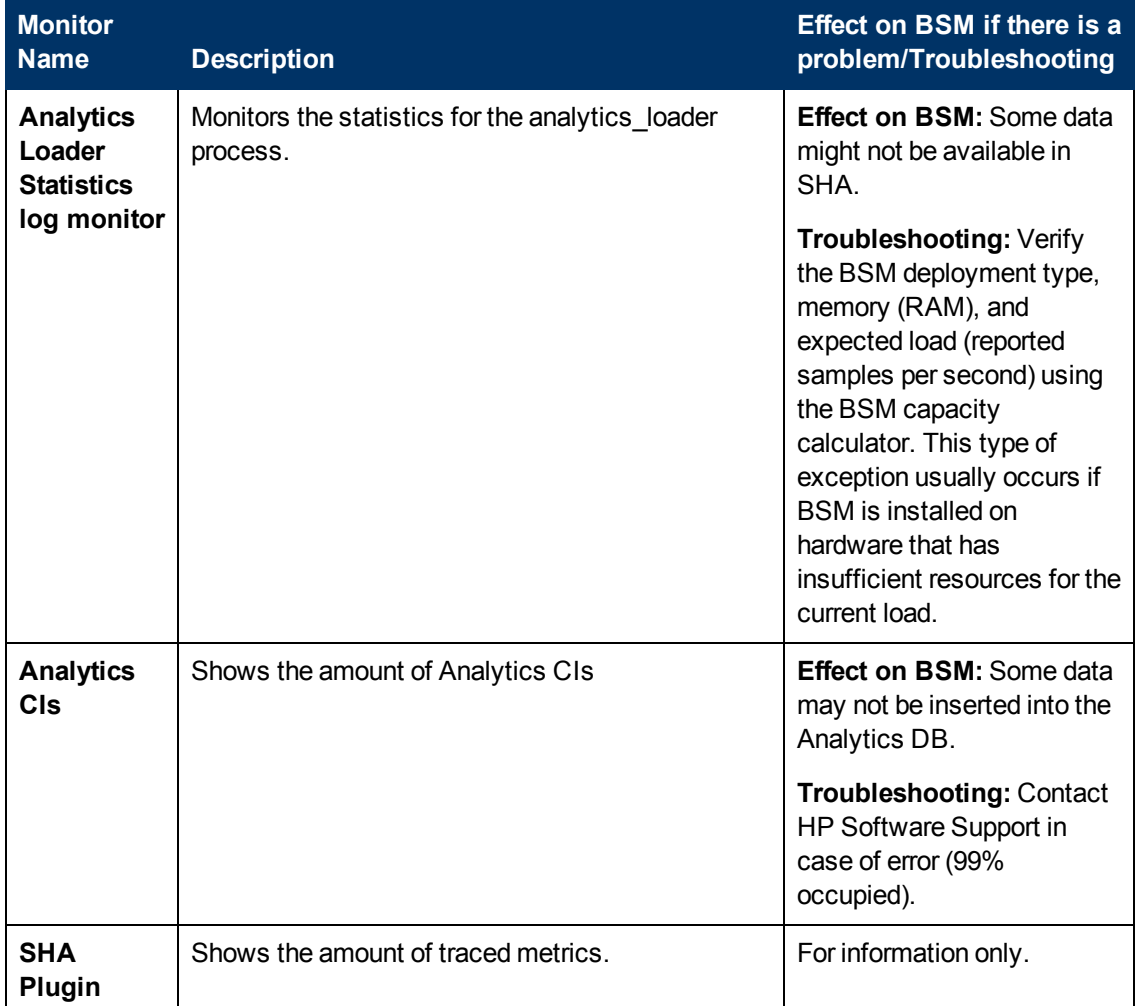

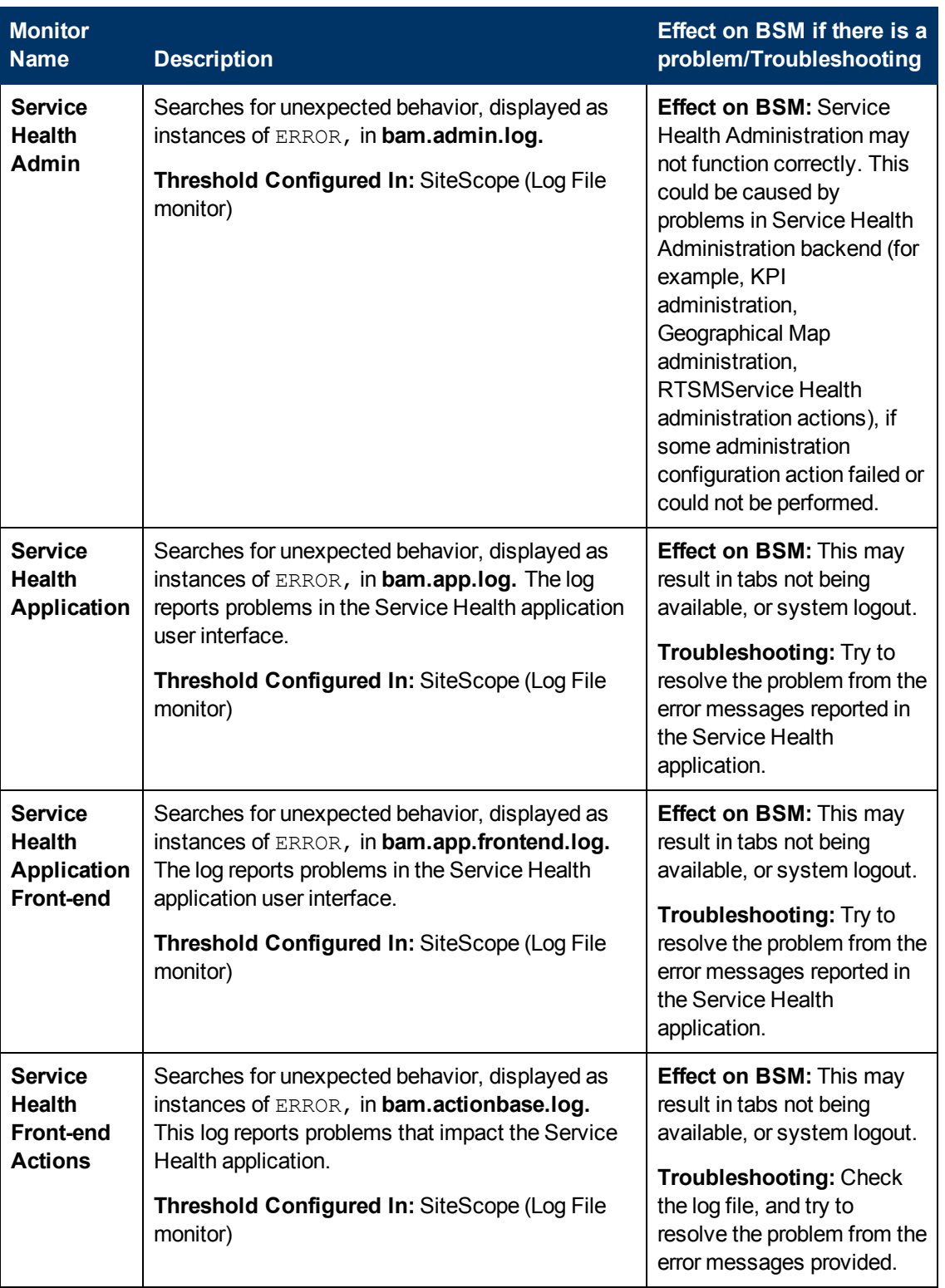

# <span id="page-57-0"></span>**Service Health Application**

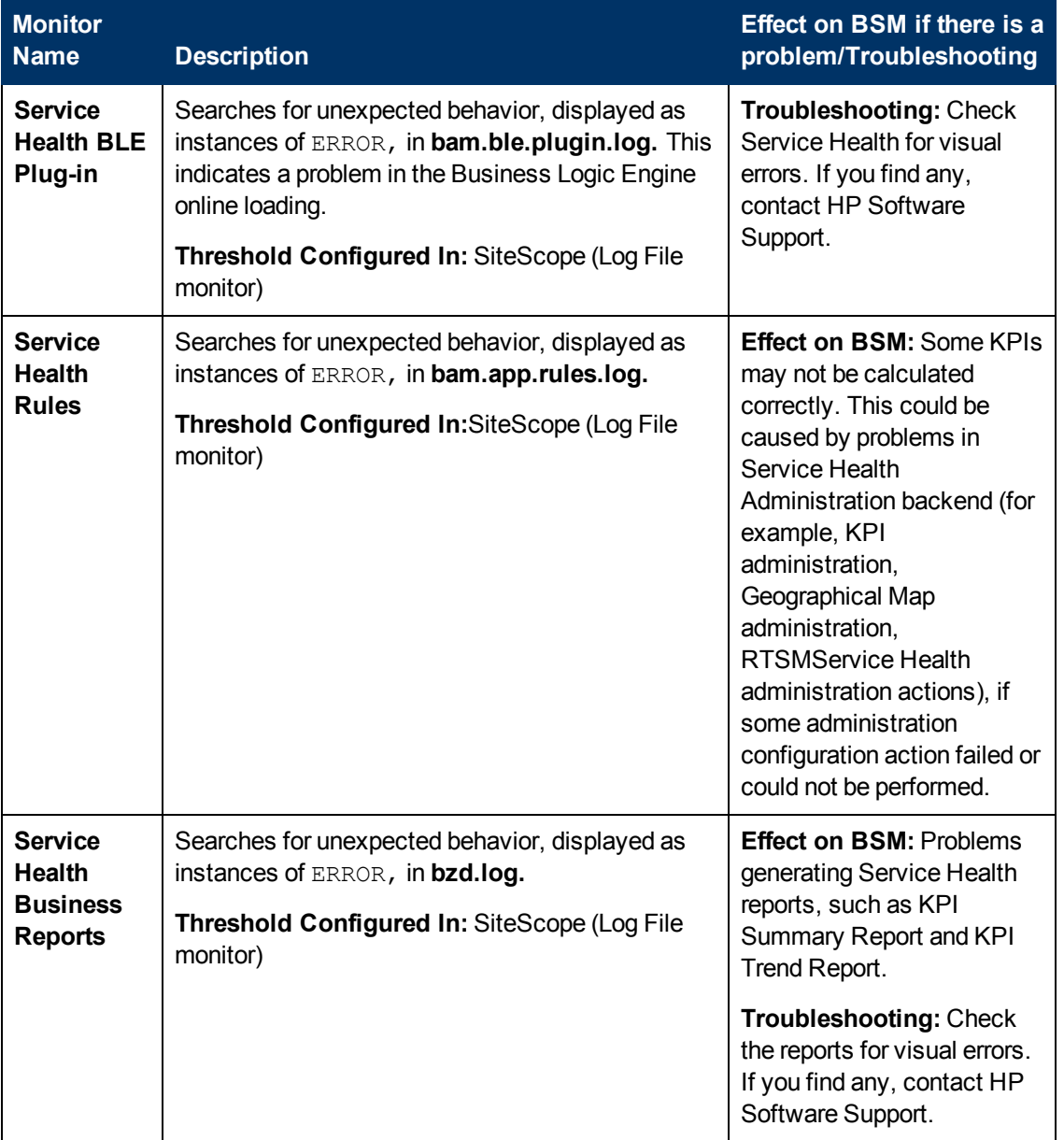

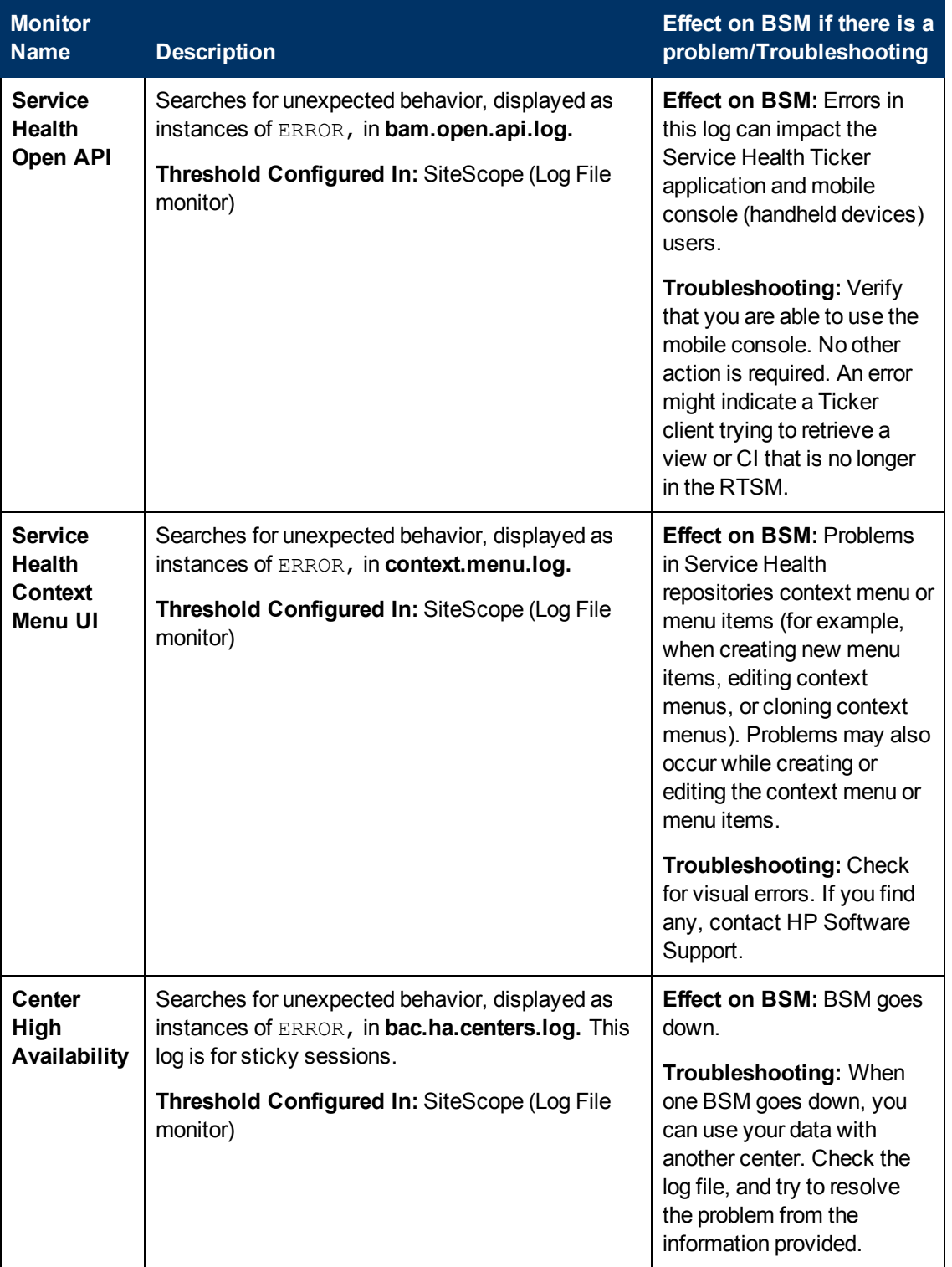

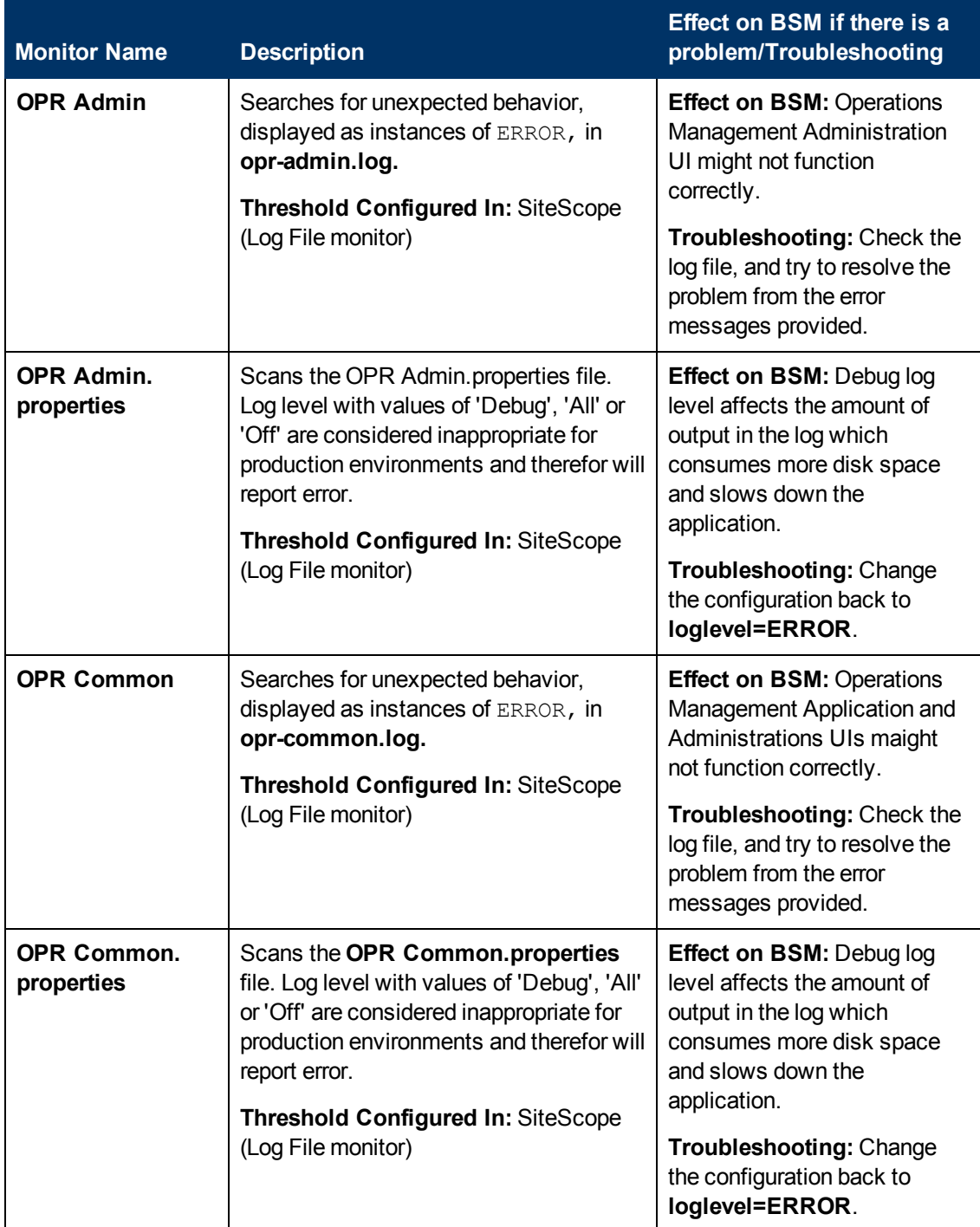

# <span id="page-60-0"></span>**Operations Management Application**

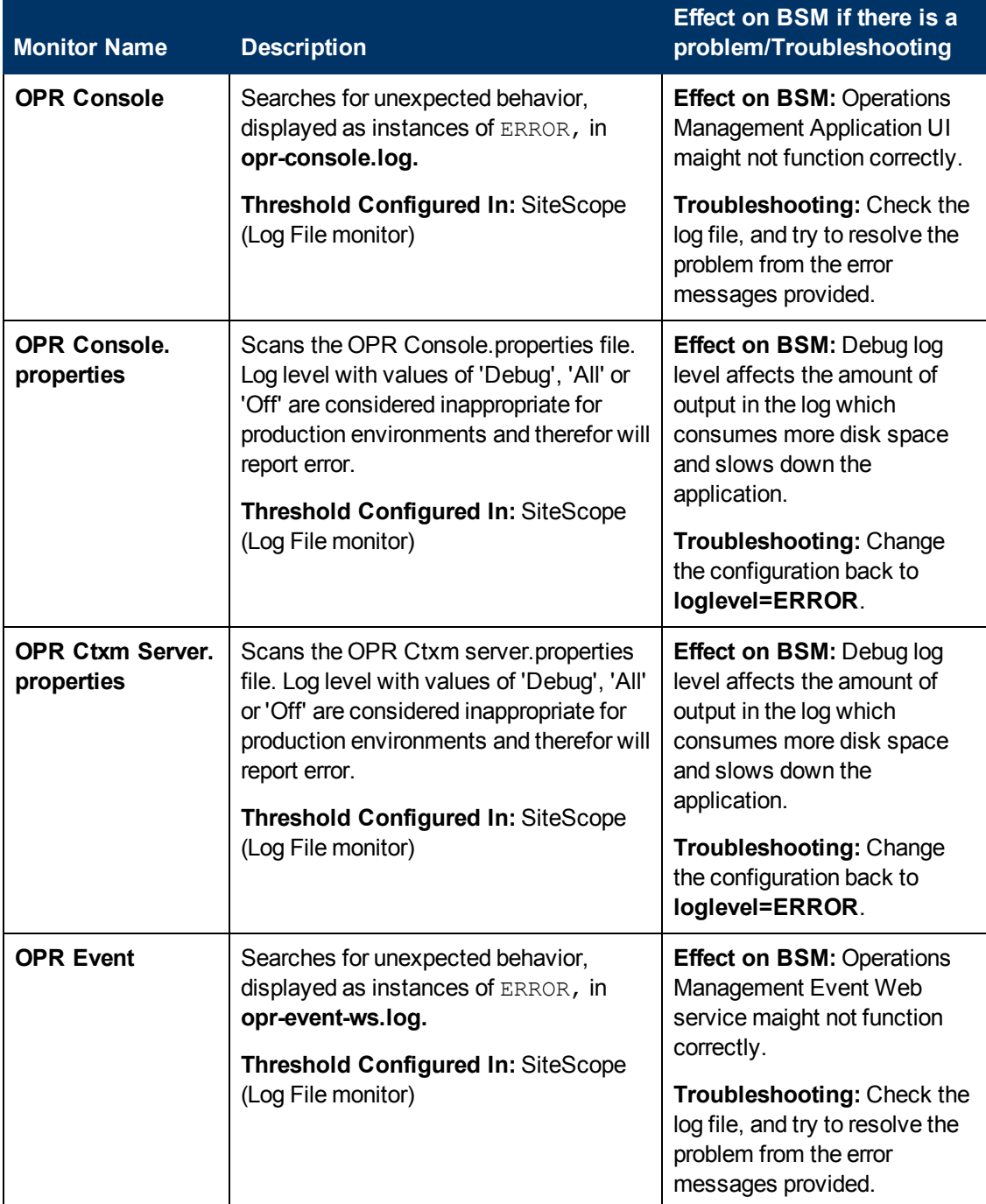

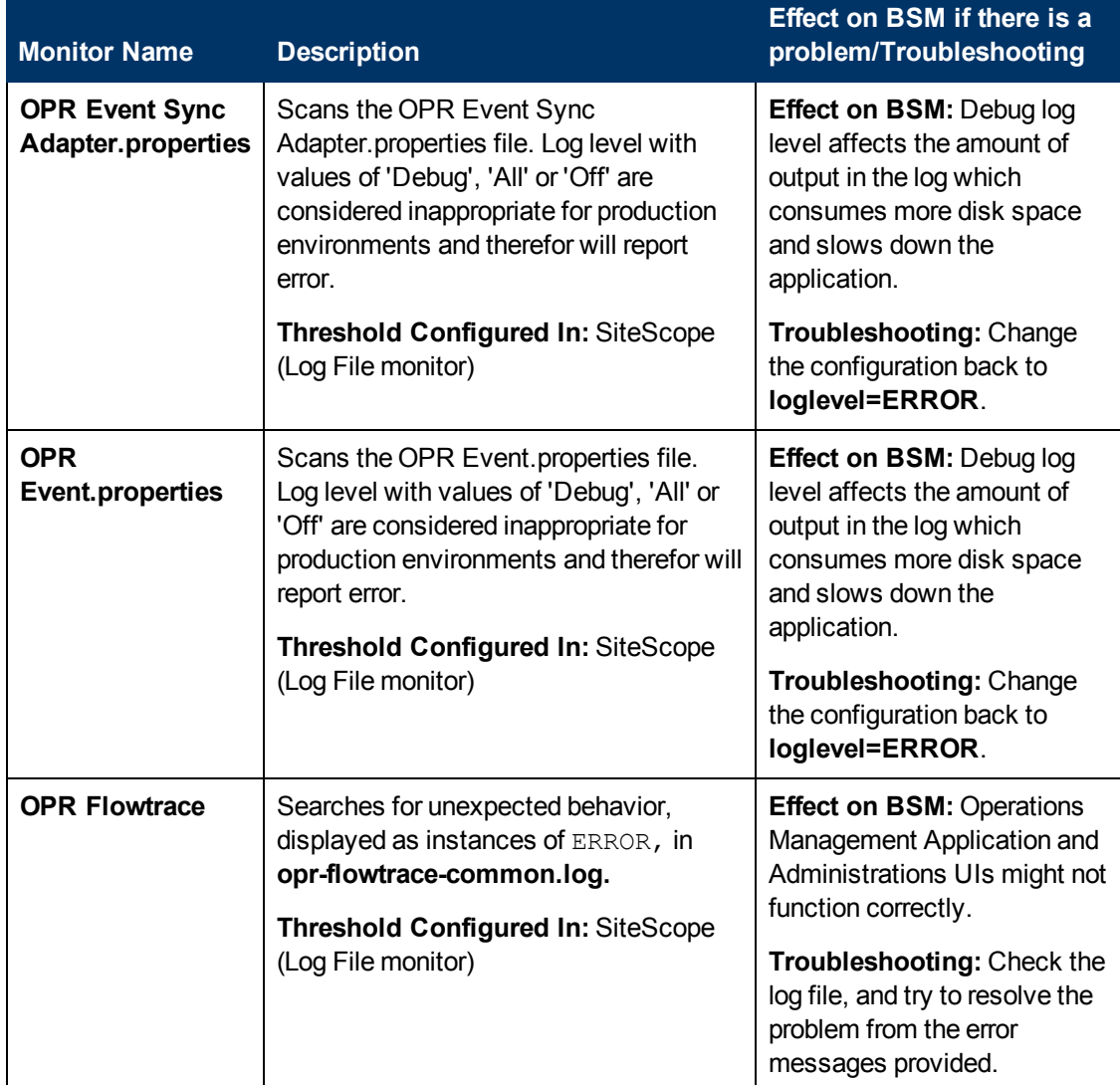

## <span id="page-63-0"></span>**Portal Application**

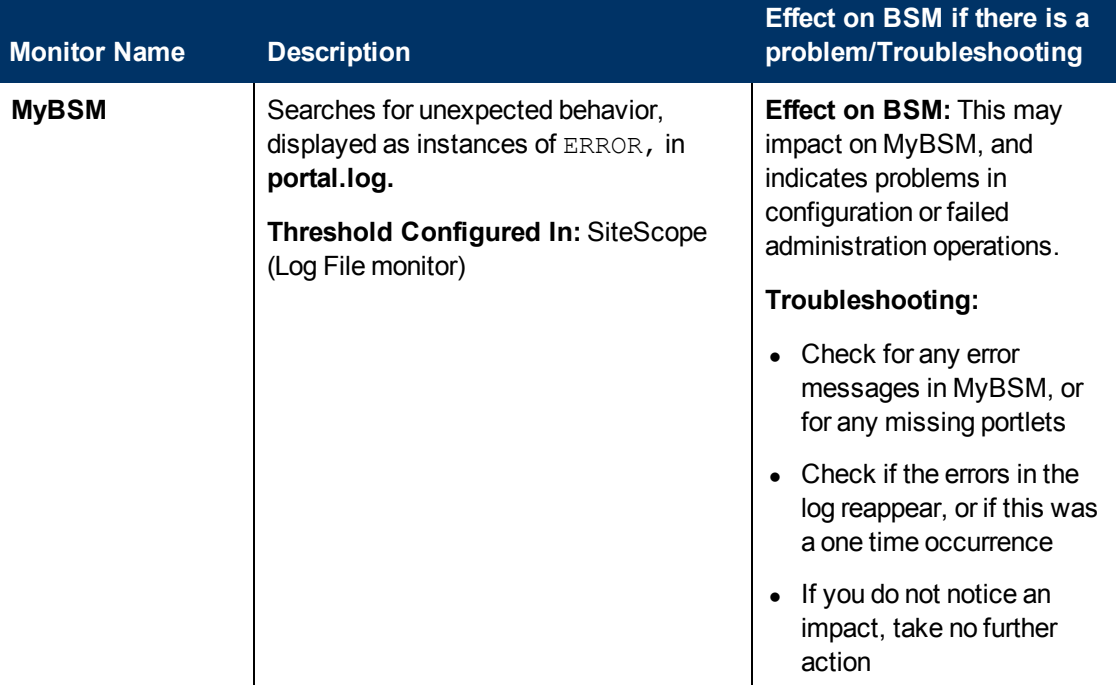

# <span id="page-63-1"></span>**Verticals Application**

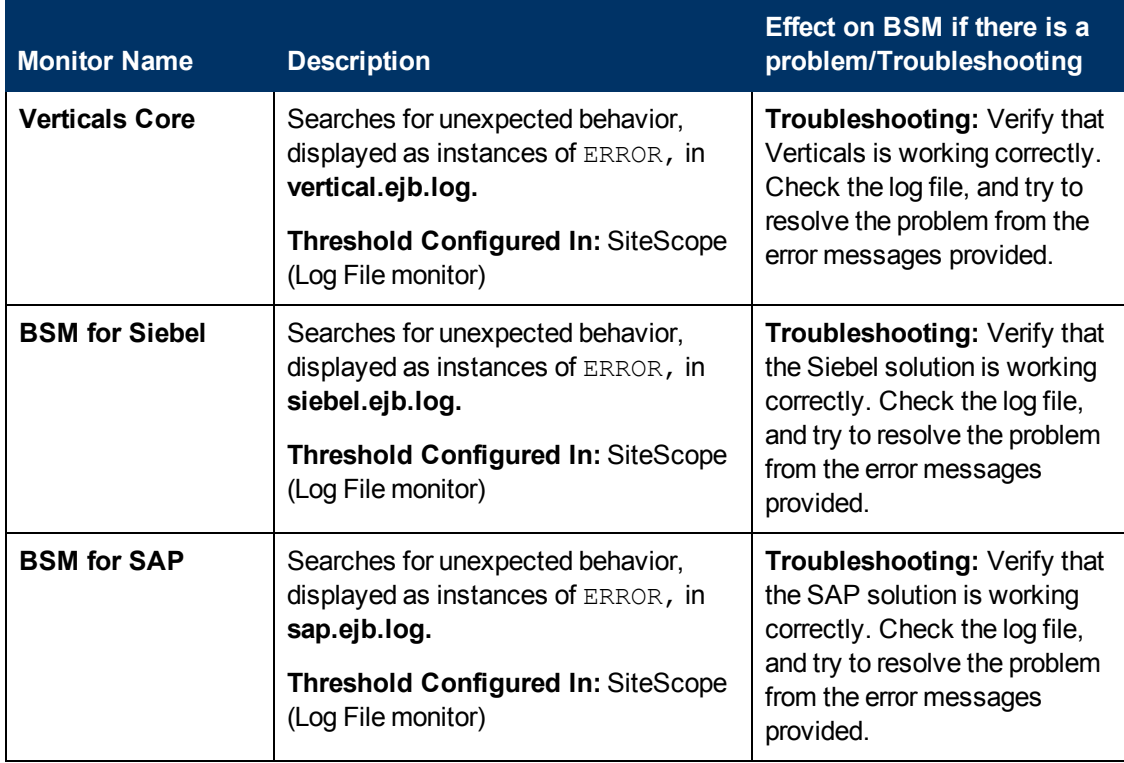

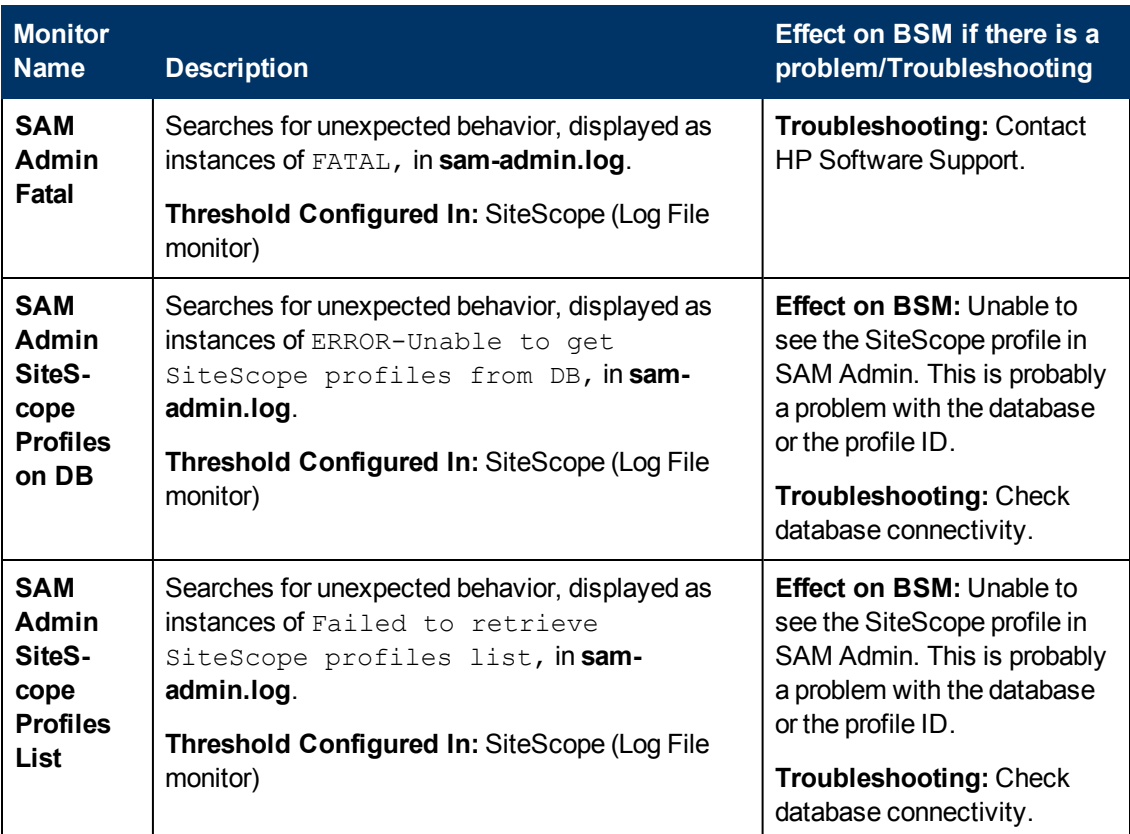

#### <span id="page-64-0"></span>**System Availability Management Application**

# **Data Processing Server Monitors**

The following component monitors run on the Data Processing Server:

- ["Alerts Engine" on next page](#page-65-0)
- ["Bus" on page 67](#page-66-0)
- ["Database Services/Partition Manager" on page 68](#page-67-0)
- ["Application Engines/Service Level Management \(SLM\) Engine" on page 70](#page-69-0)
- ["Application Engines/Reports DB Aggregator" on page 72](#page-71-0)
- ["Application Engines/CDM" on page 73](#page-72-0)
- ["Modeling/RTSM" on page 73](#page-72-1)
- ["Modeling/Viewing System" on page 76](#page-75-0)
- ["KPI Enrichment Service Monitors" on page 77](#page-76-0)
- <sup>l</sup> ["Operations Management Monitors" on page 78](#page-77-0)
- ["Rapid Anomaly Detection Engine Monitors" on page 82](#page-81-0)

## <span id="page-65-0"></span>**Alerts Engine**

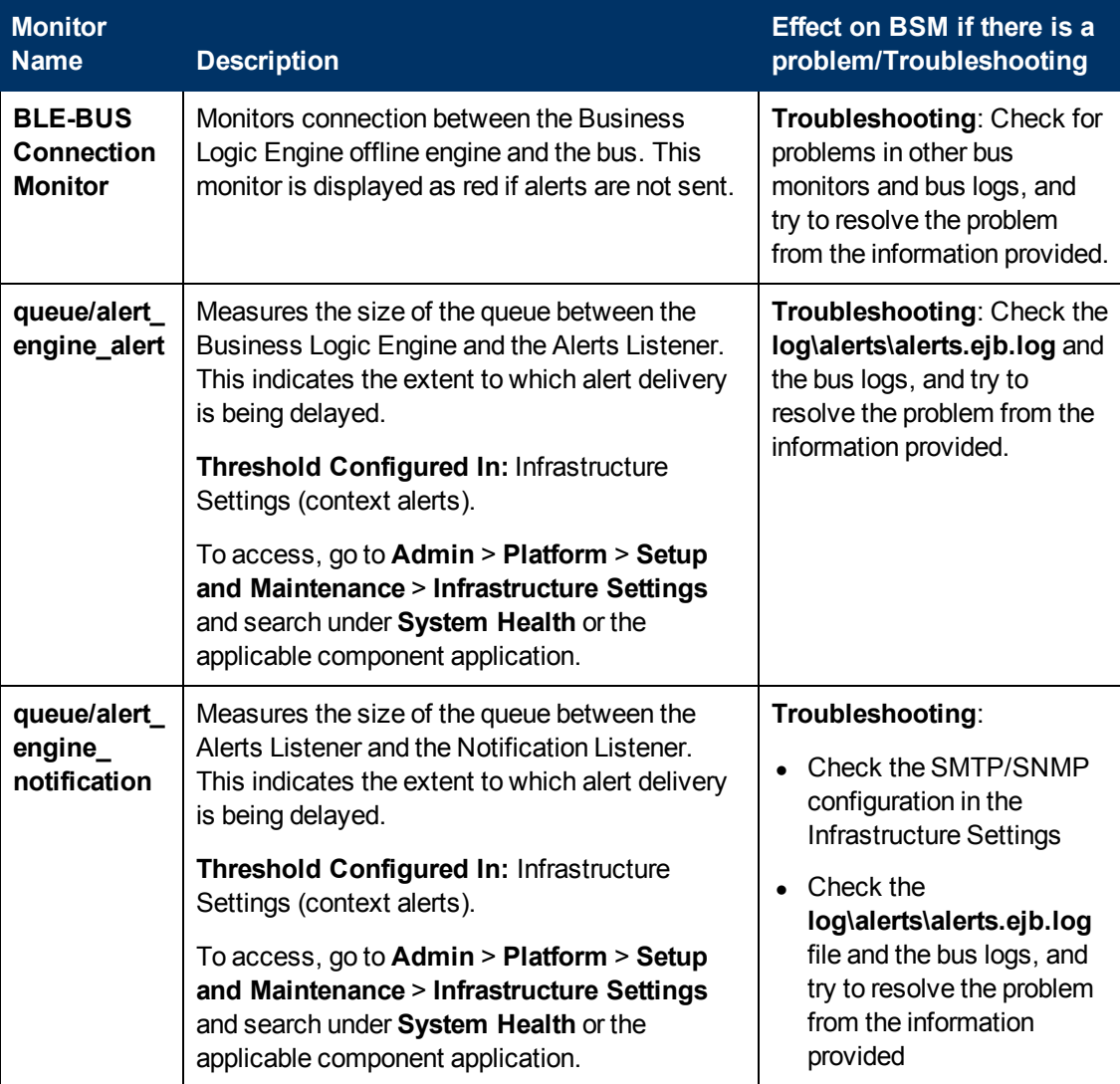

#### <span id="page-66-0"></span>**Bus**

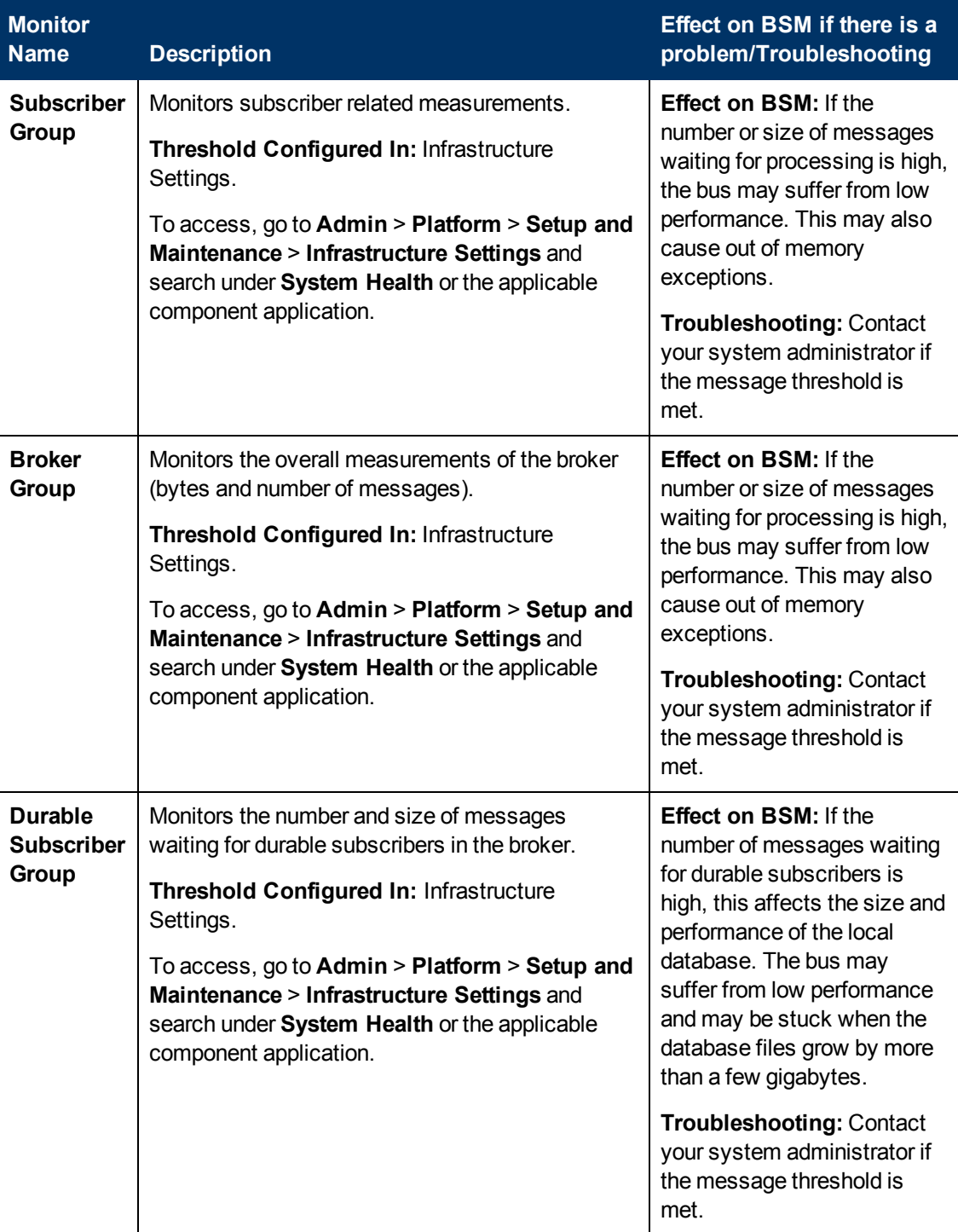

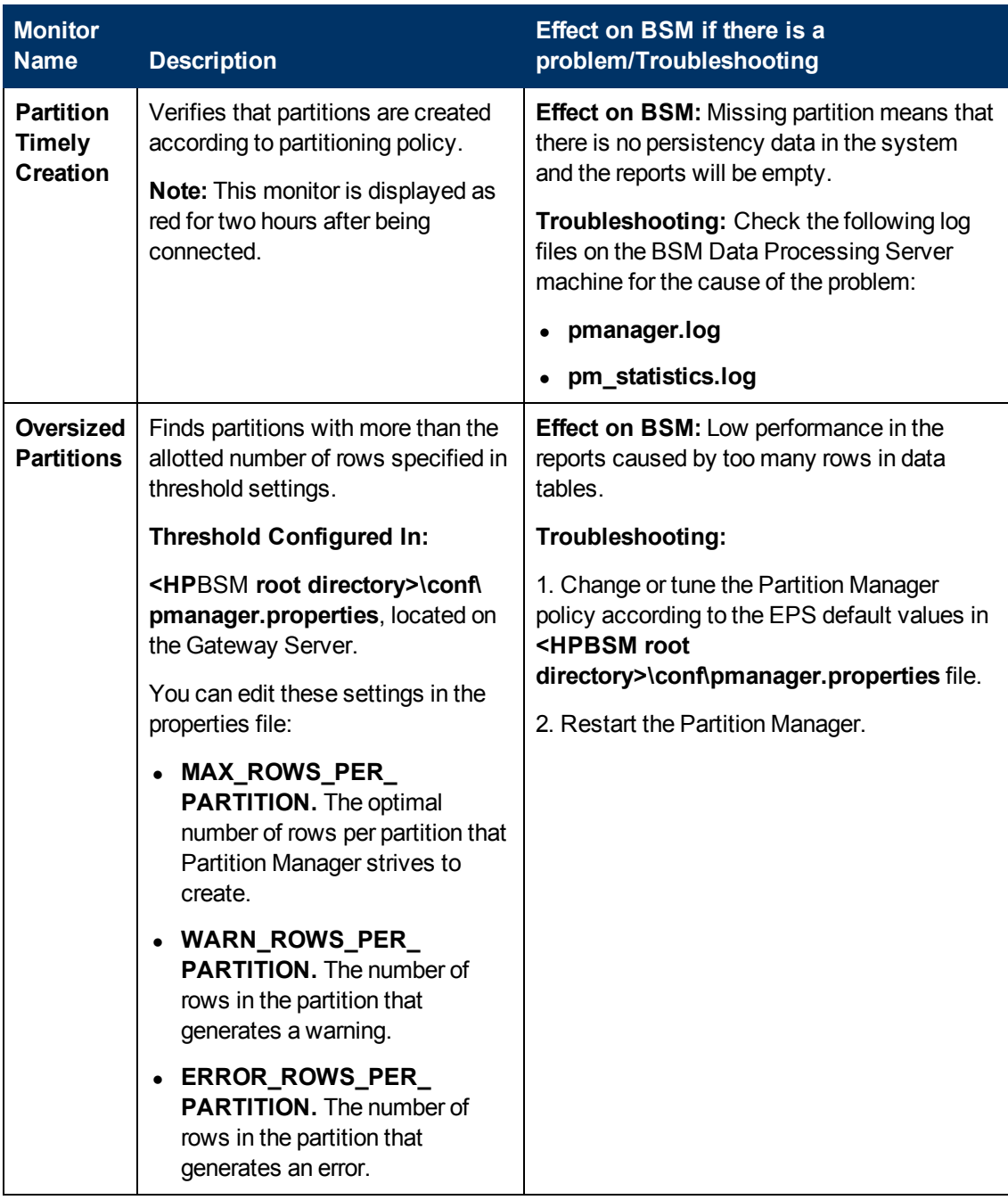

# <span id="page-67-0"></span>**Database Services/Partition Manager**

# **Application Engines/Service Health Engine**

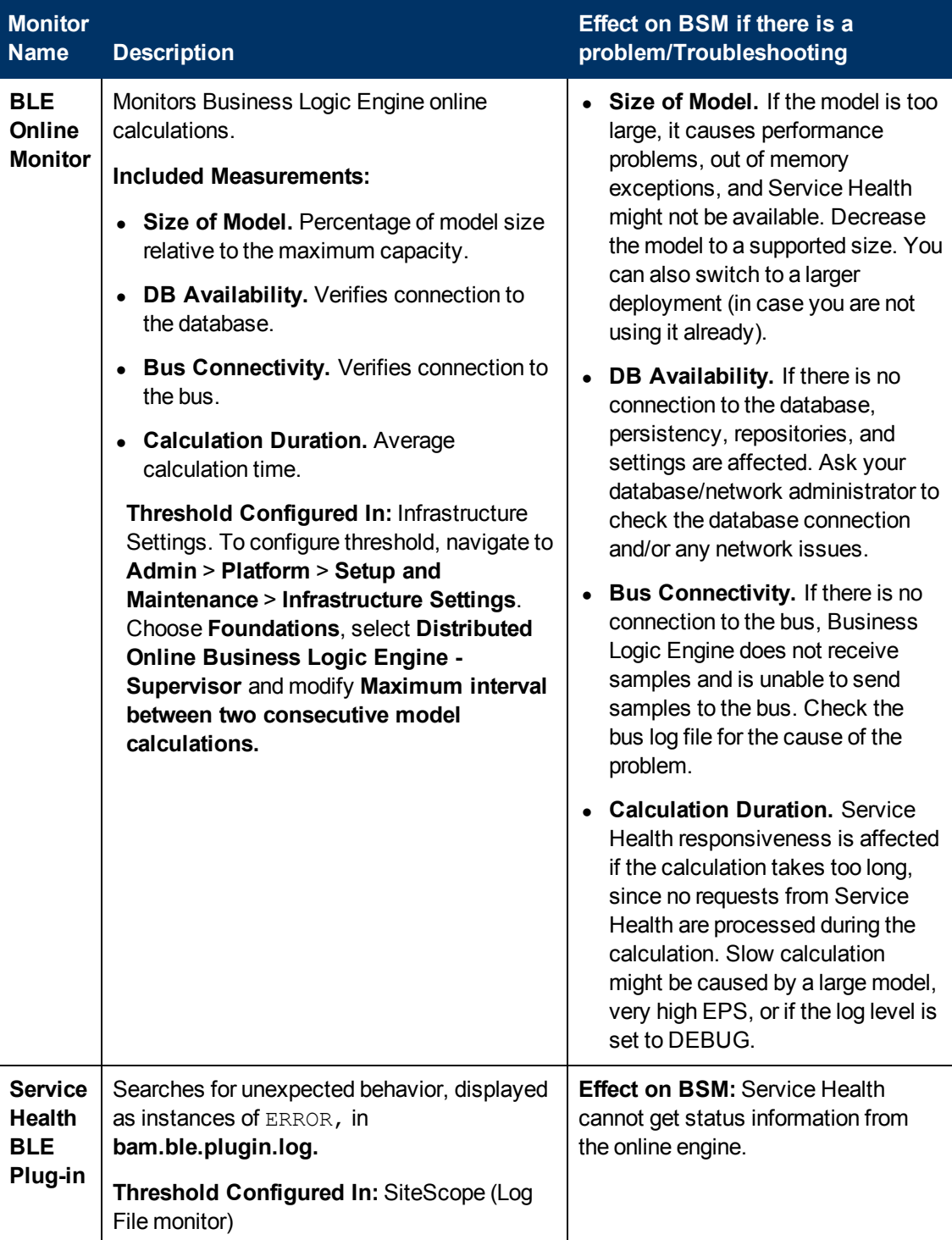

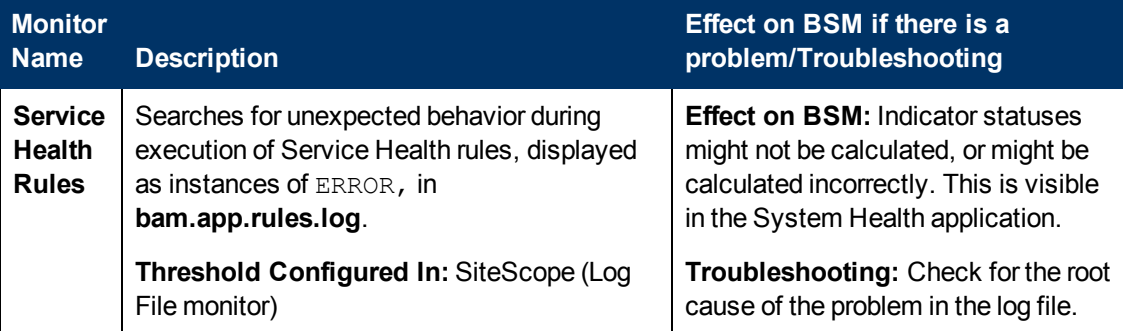

#### <span id="page-69-0"></span>**Application Engines/Service Level Management (SLM) Engine**

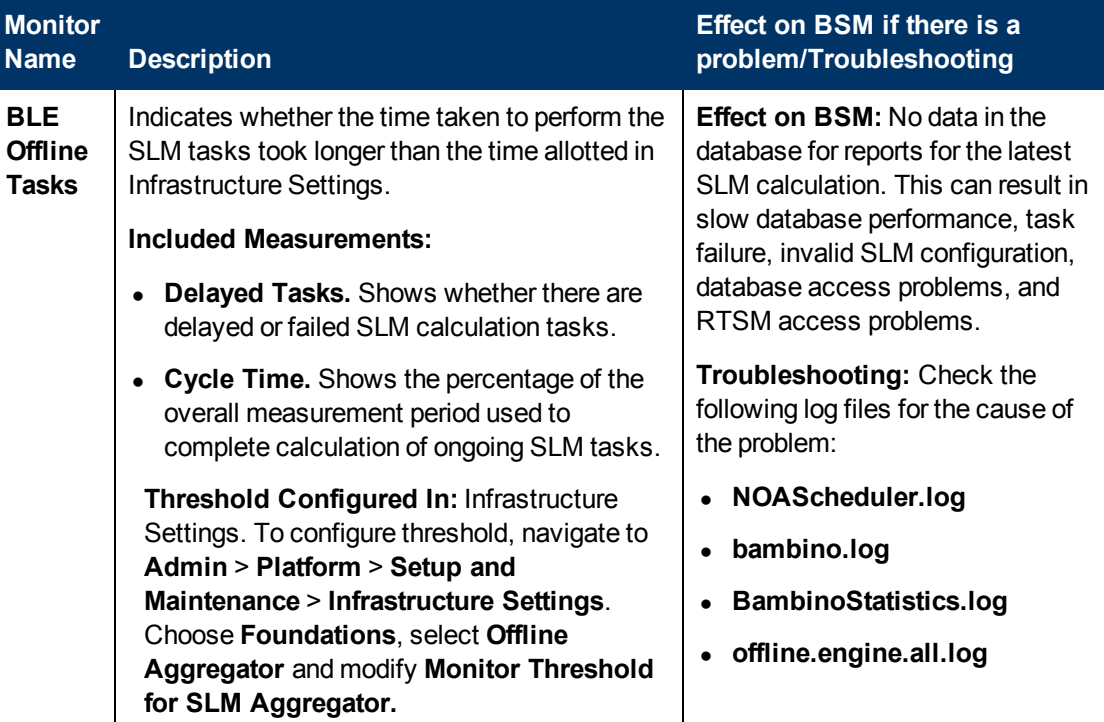

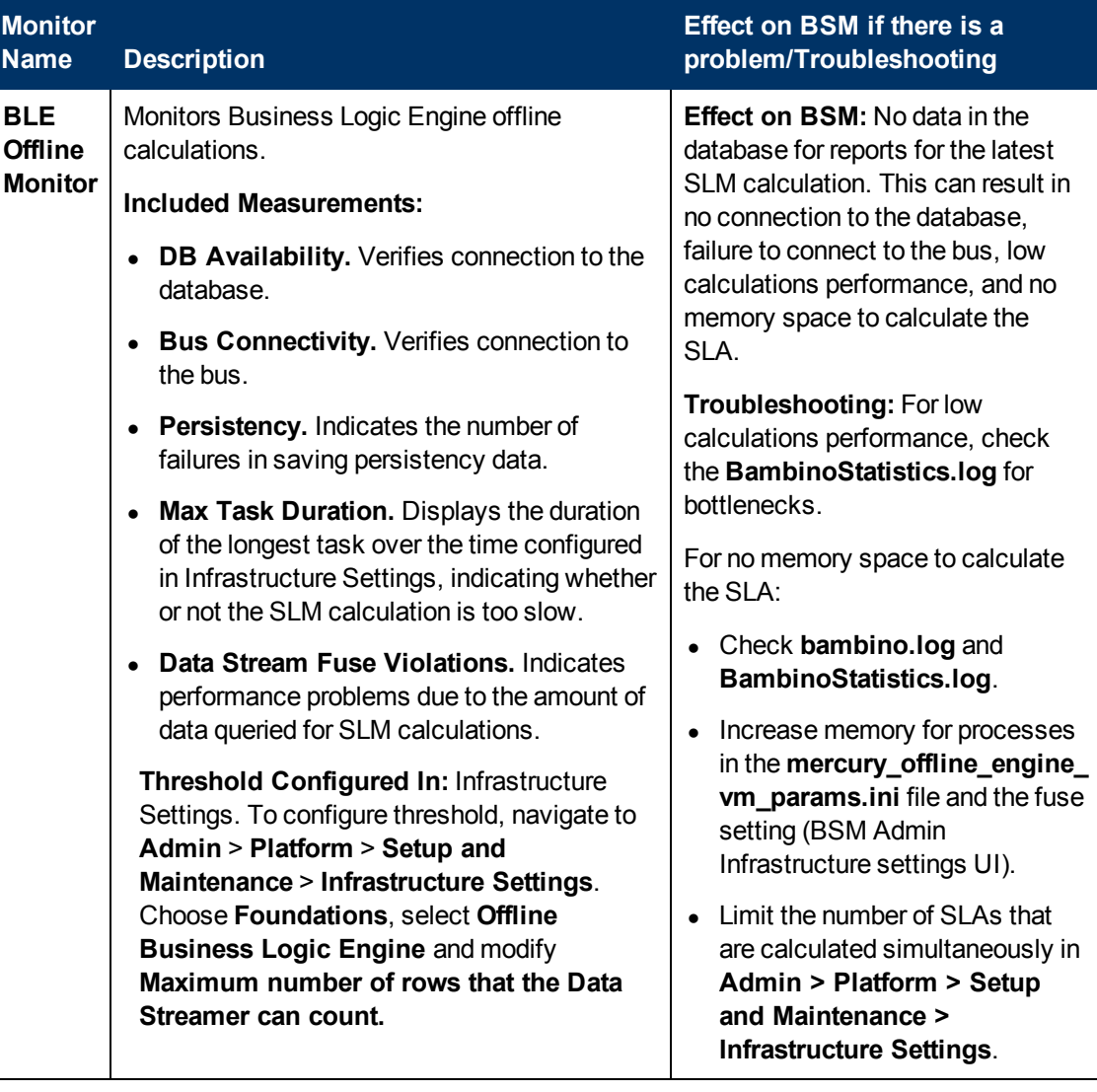

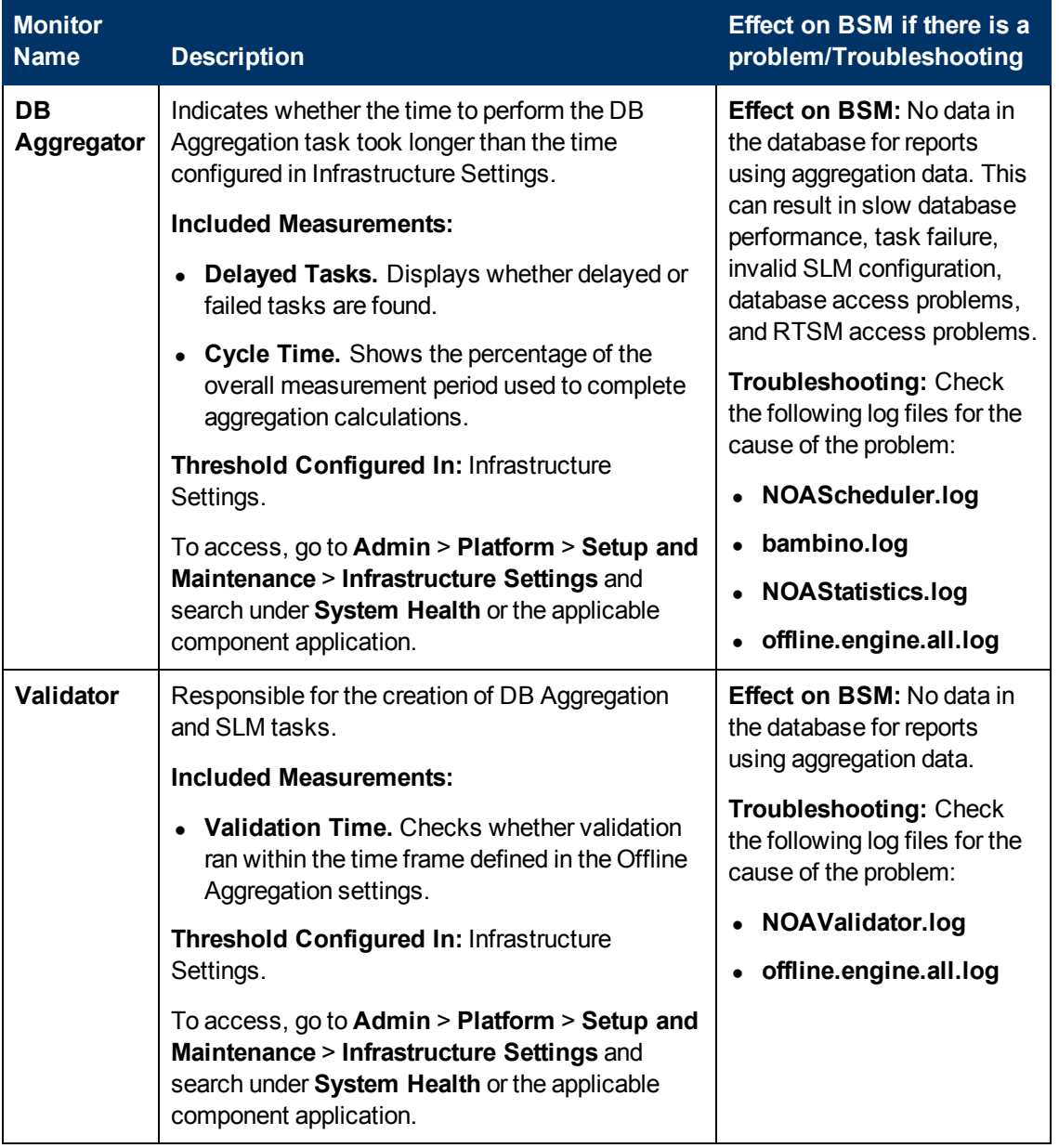

# <span id="page-71-0"></span>**Application Engines/Reports DB Aggregator**
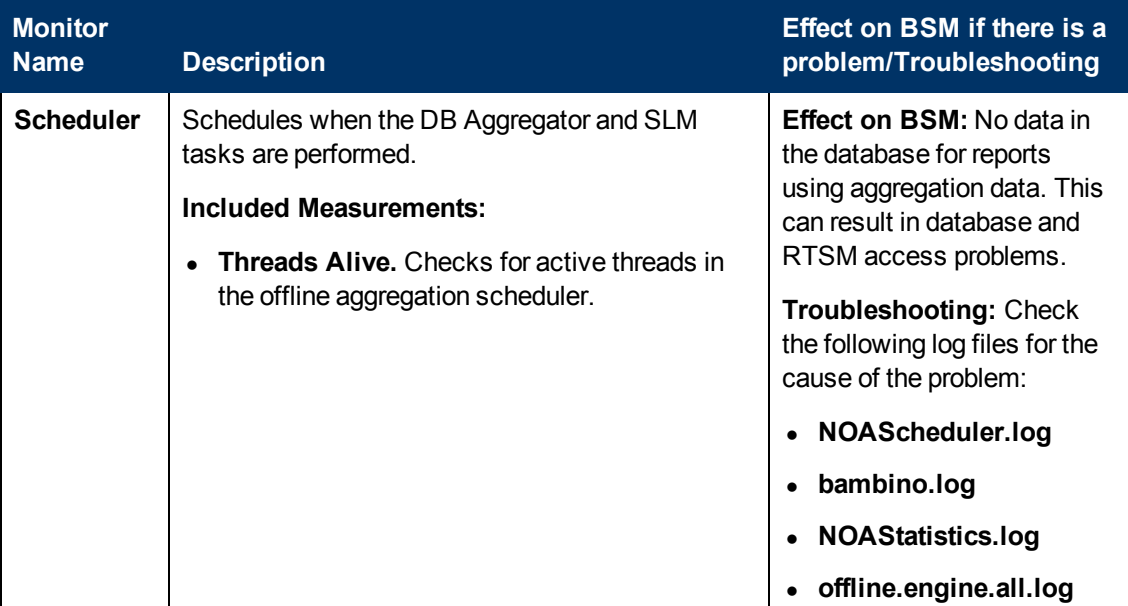

## **Application Engines/CDM**

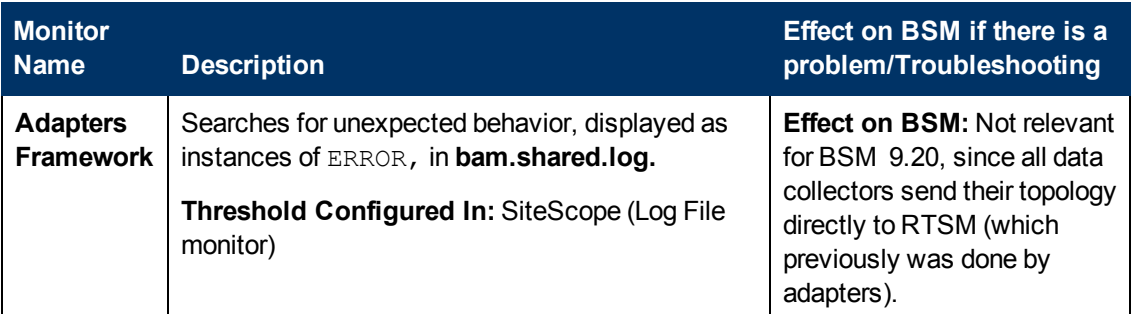

## **Modeling/RTSM**

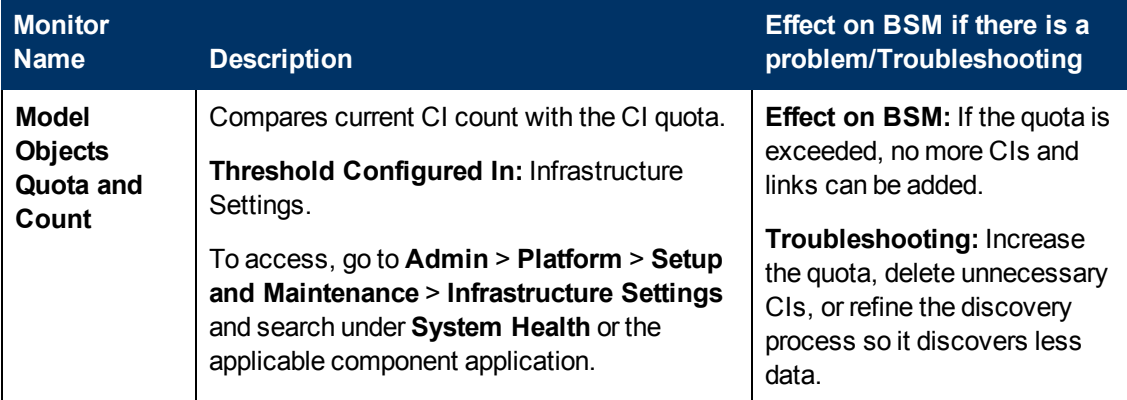

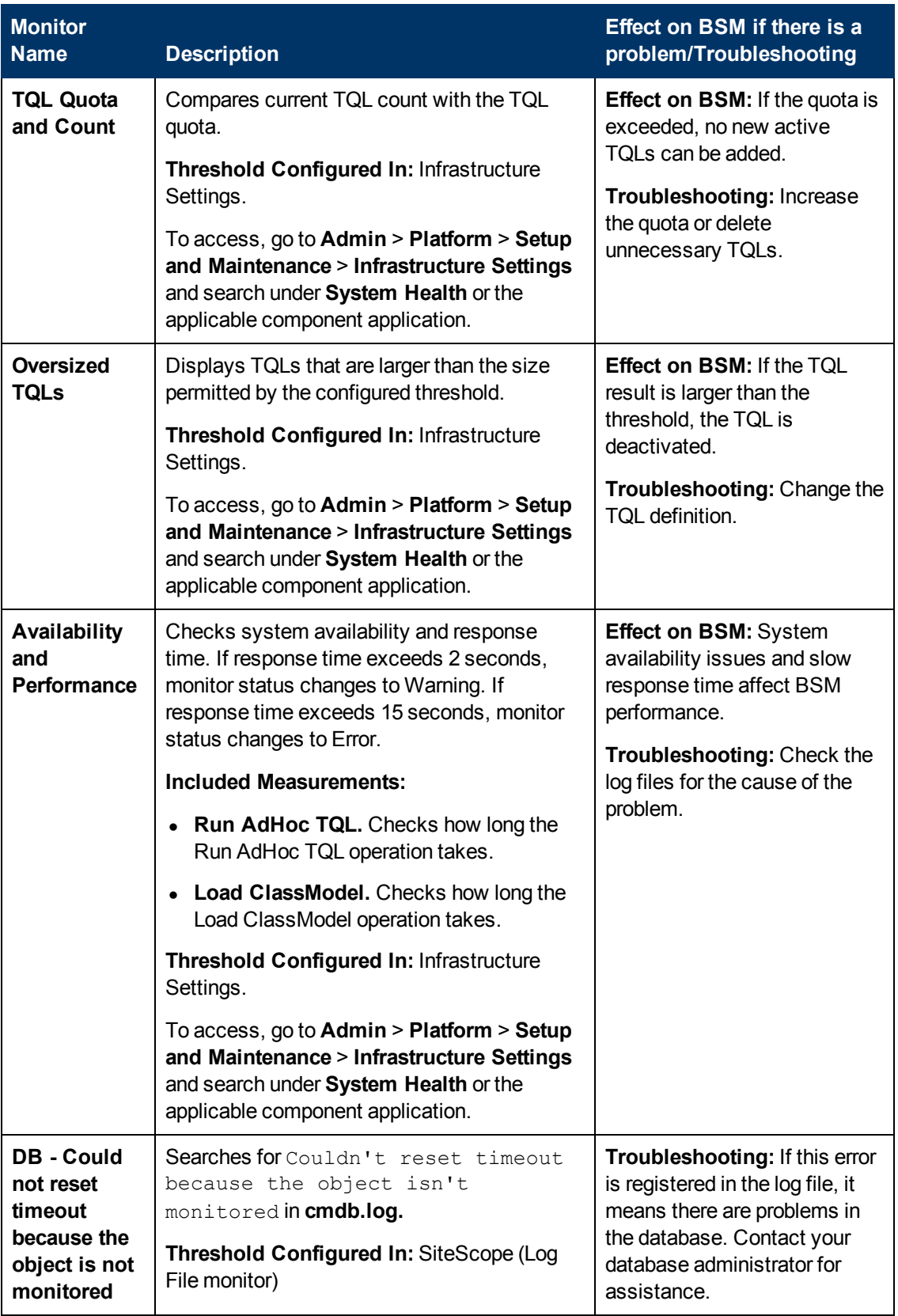

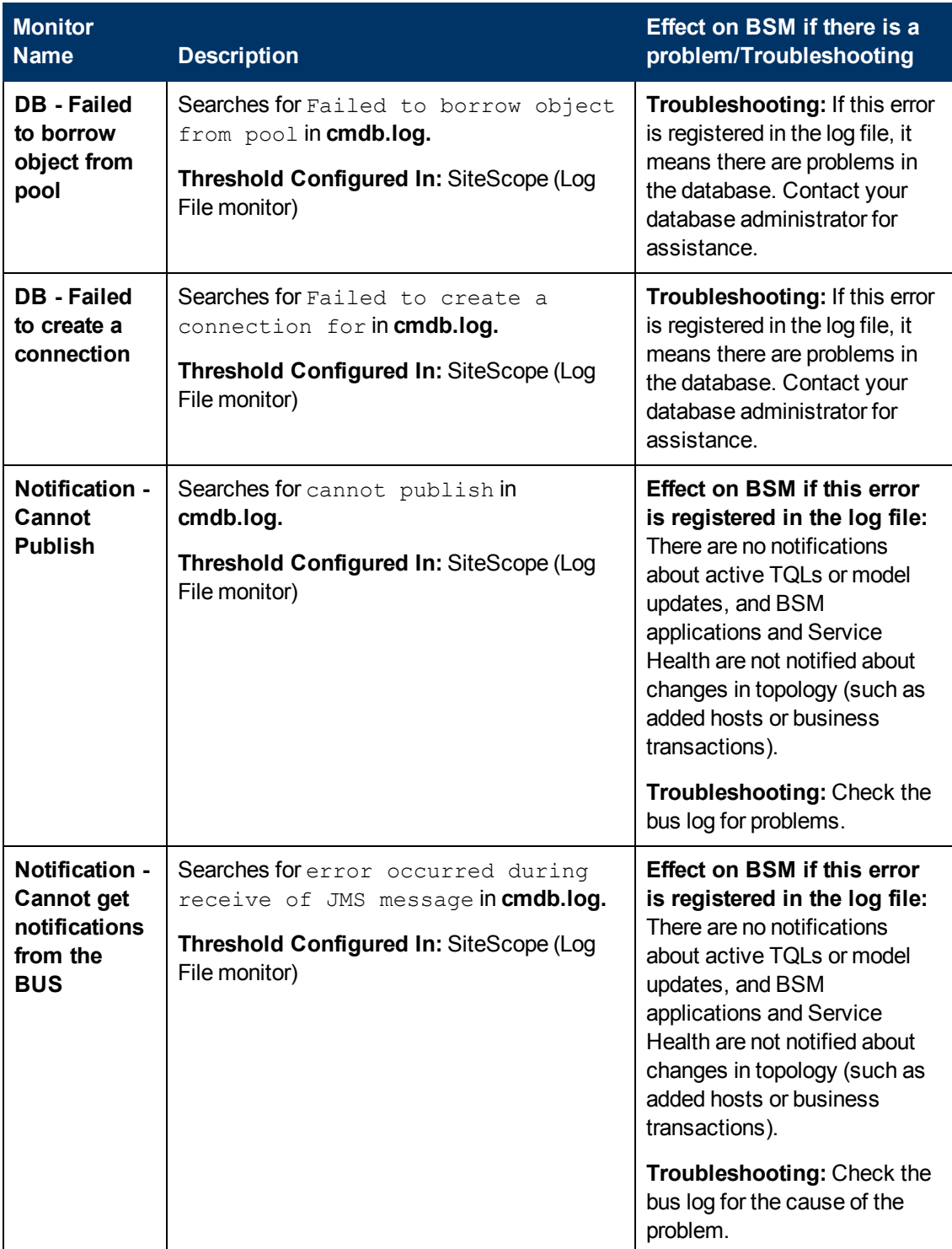

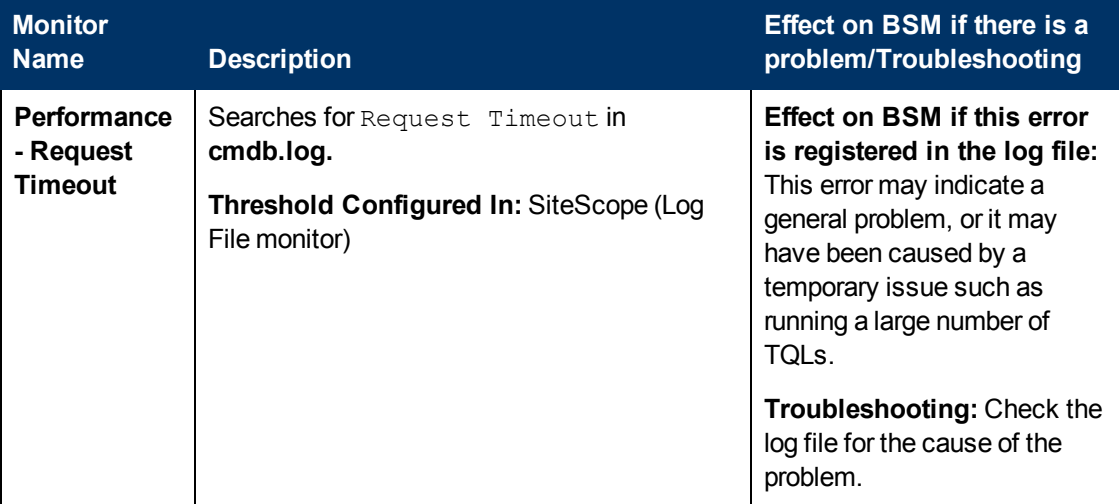

## **Modeling/Viewing System**

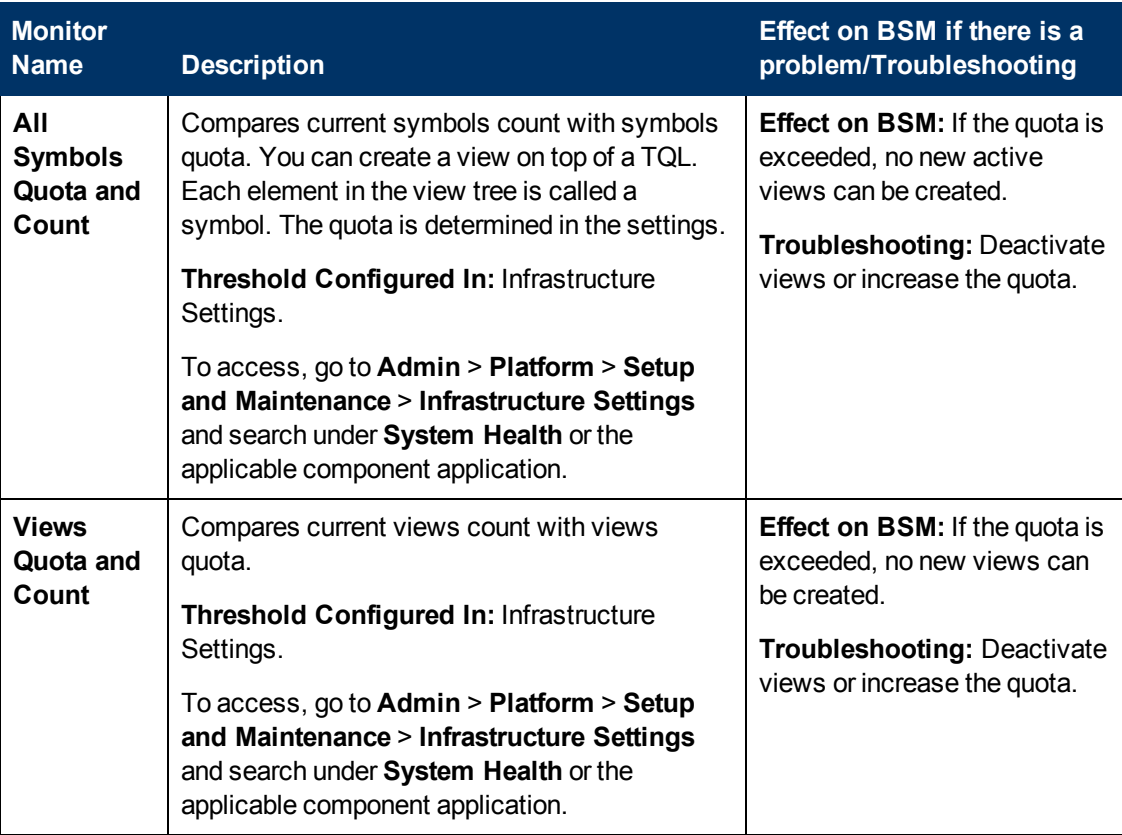

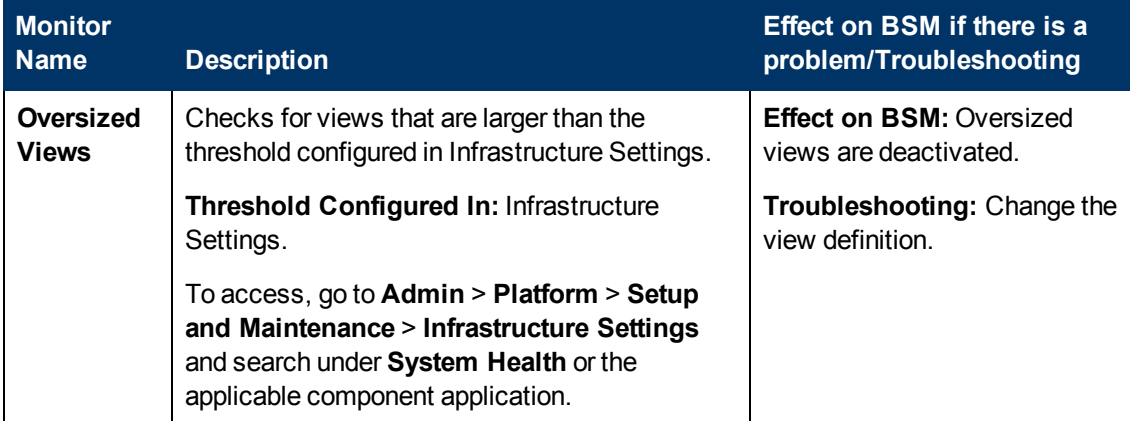

## **KPI Enrichment Service Monitors**

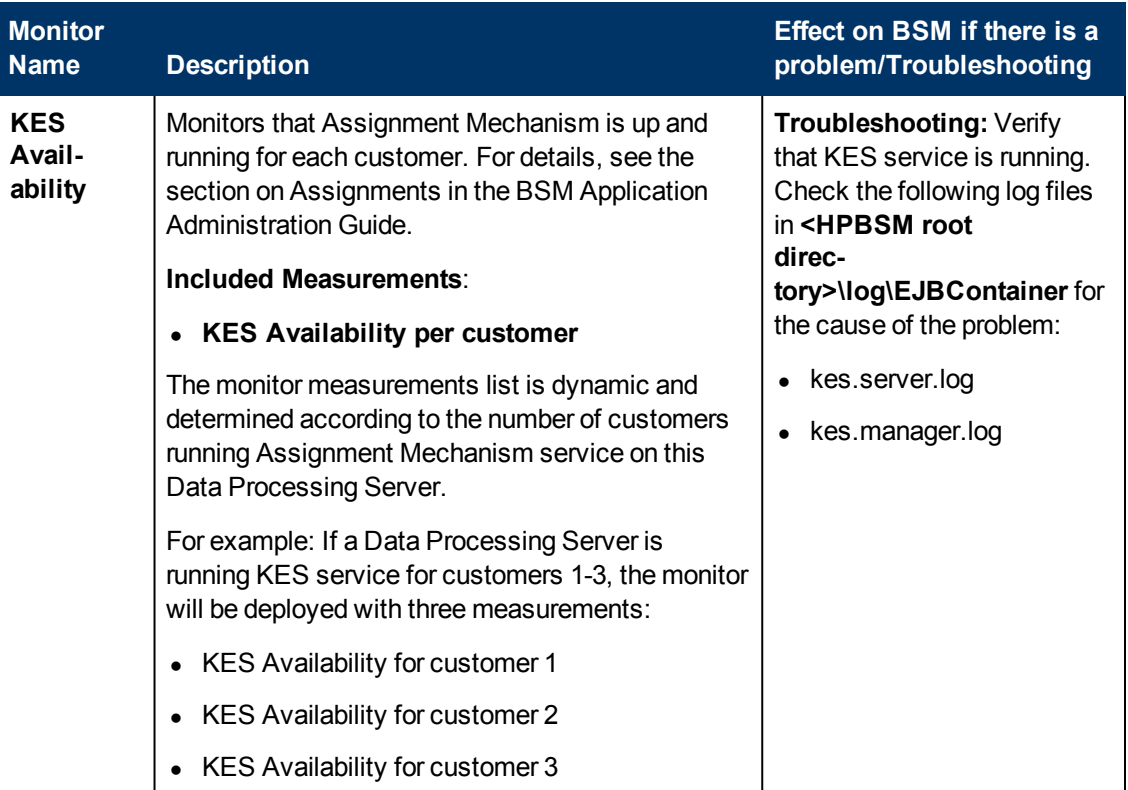

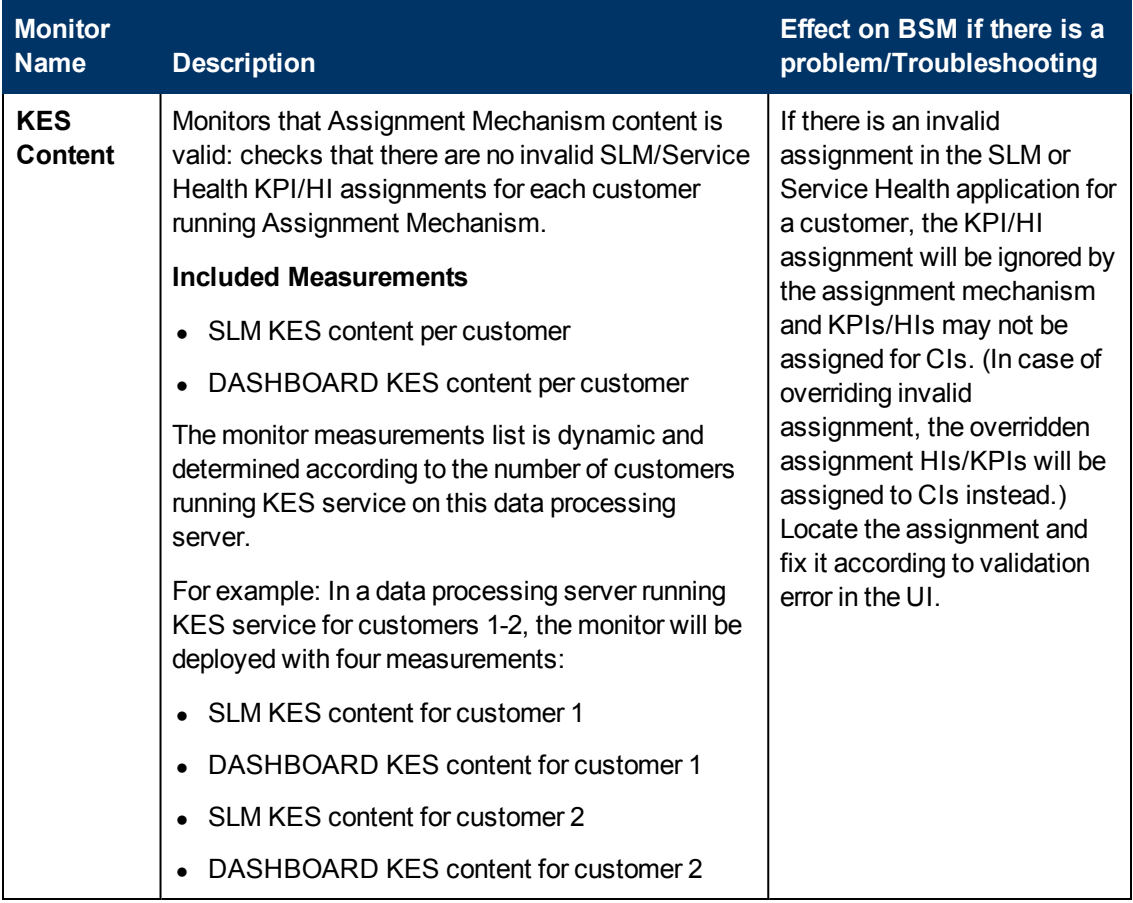

## **Operations Management Monitors**

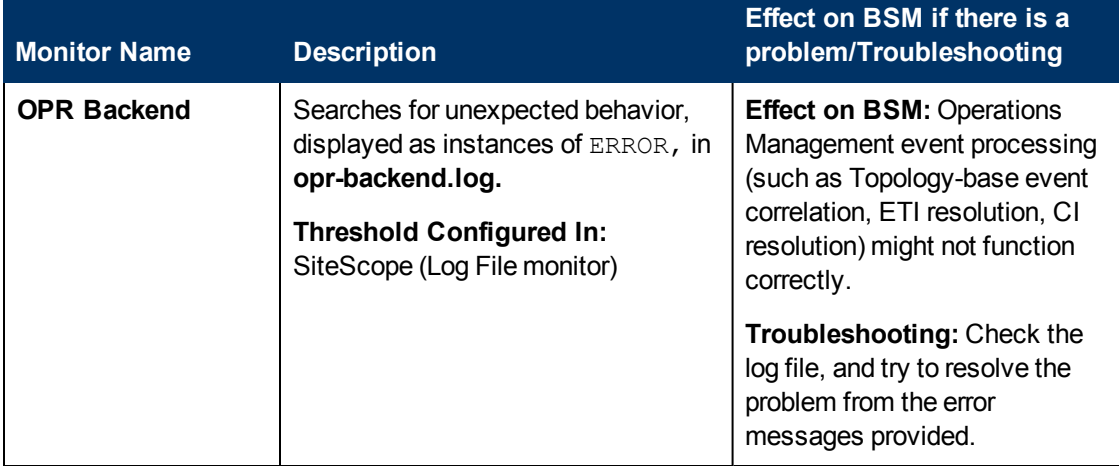

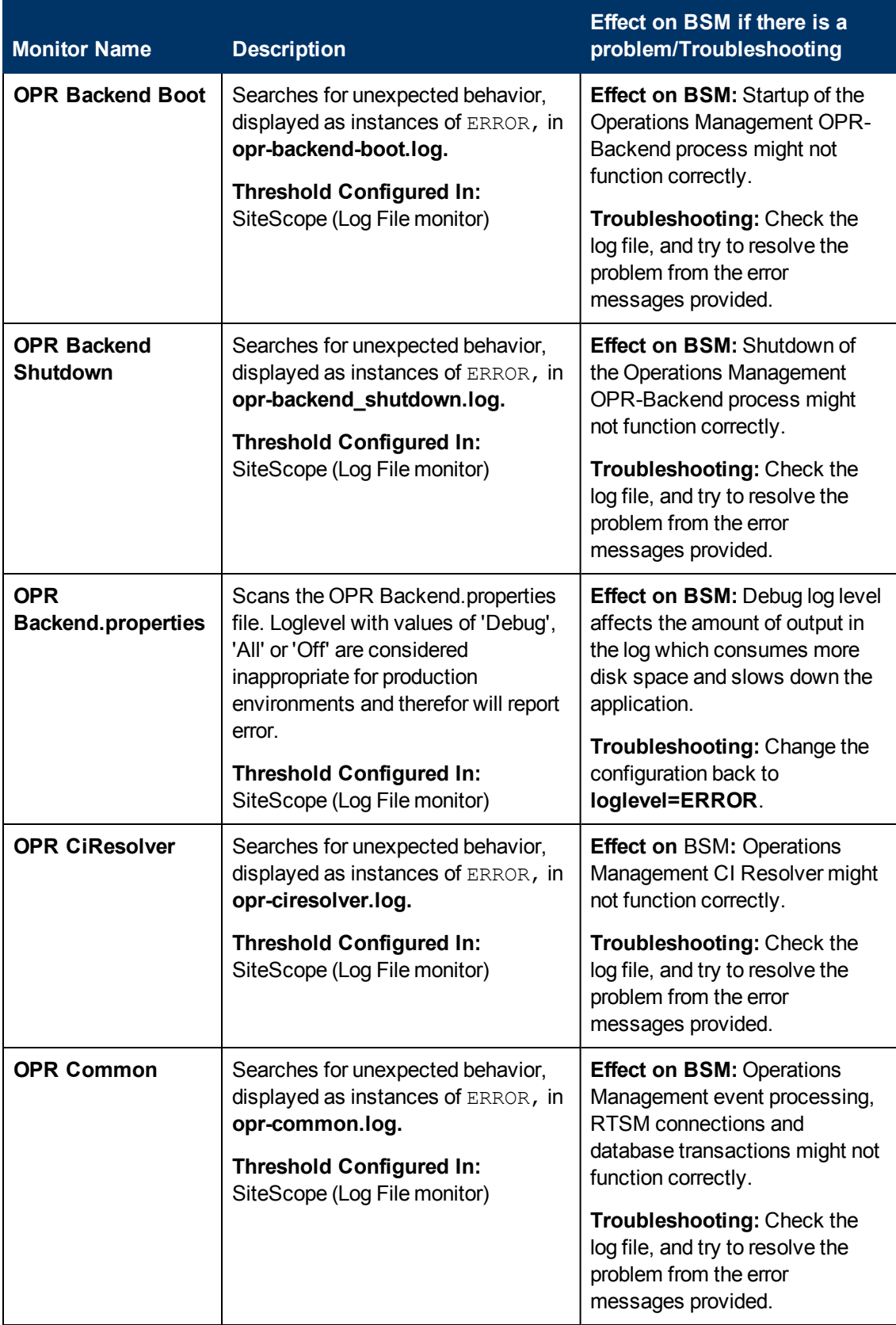

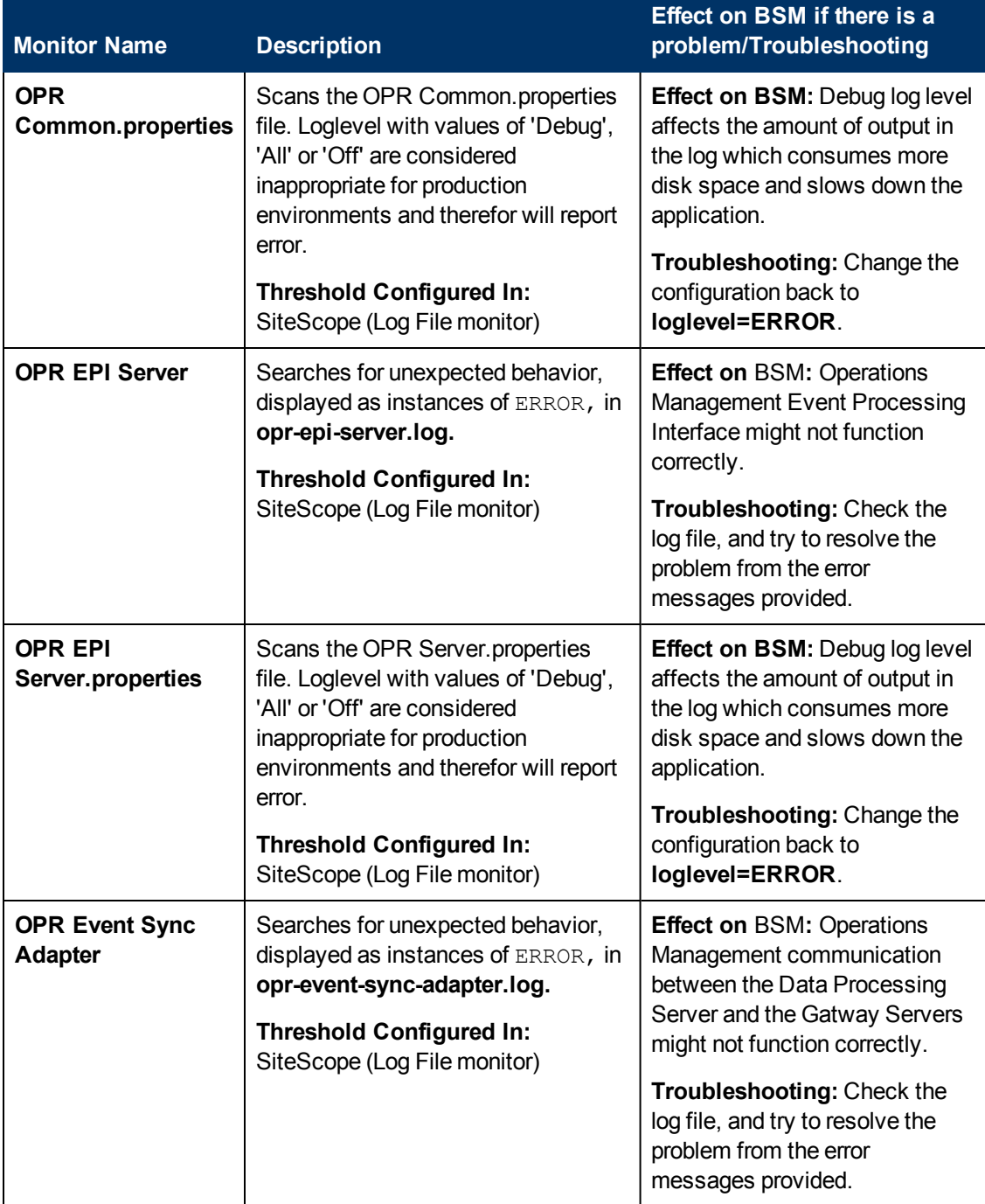

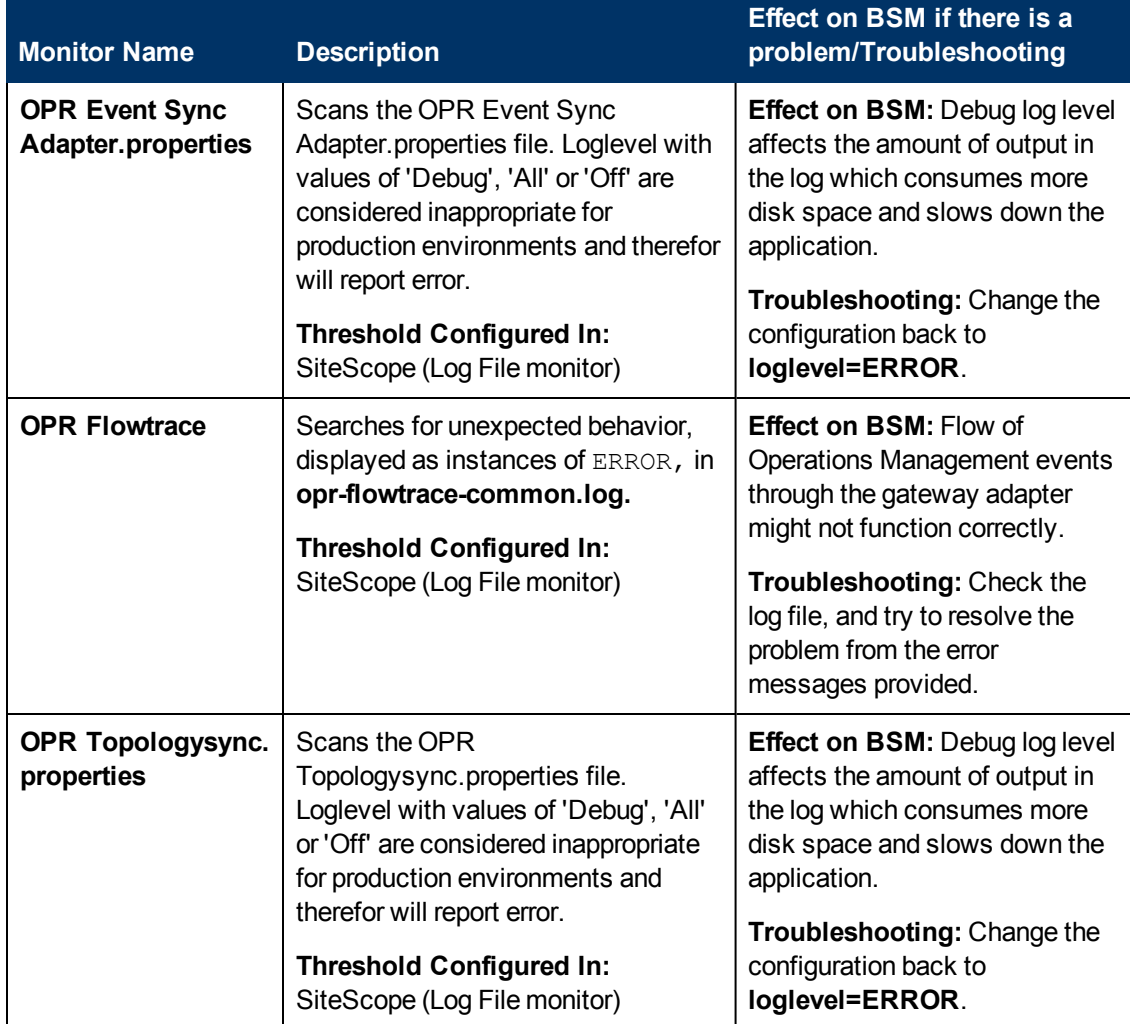

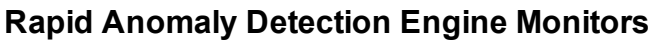

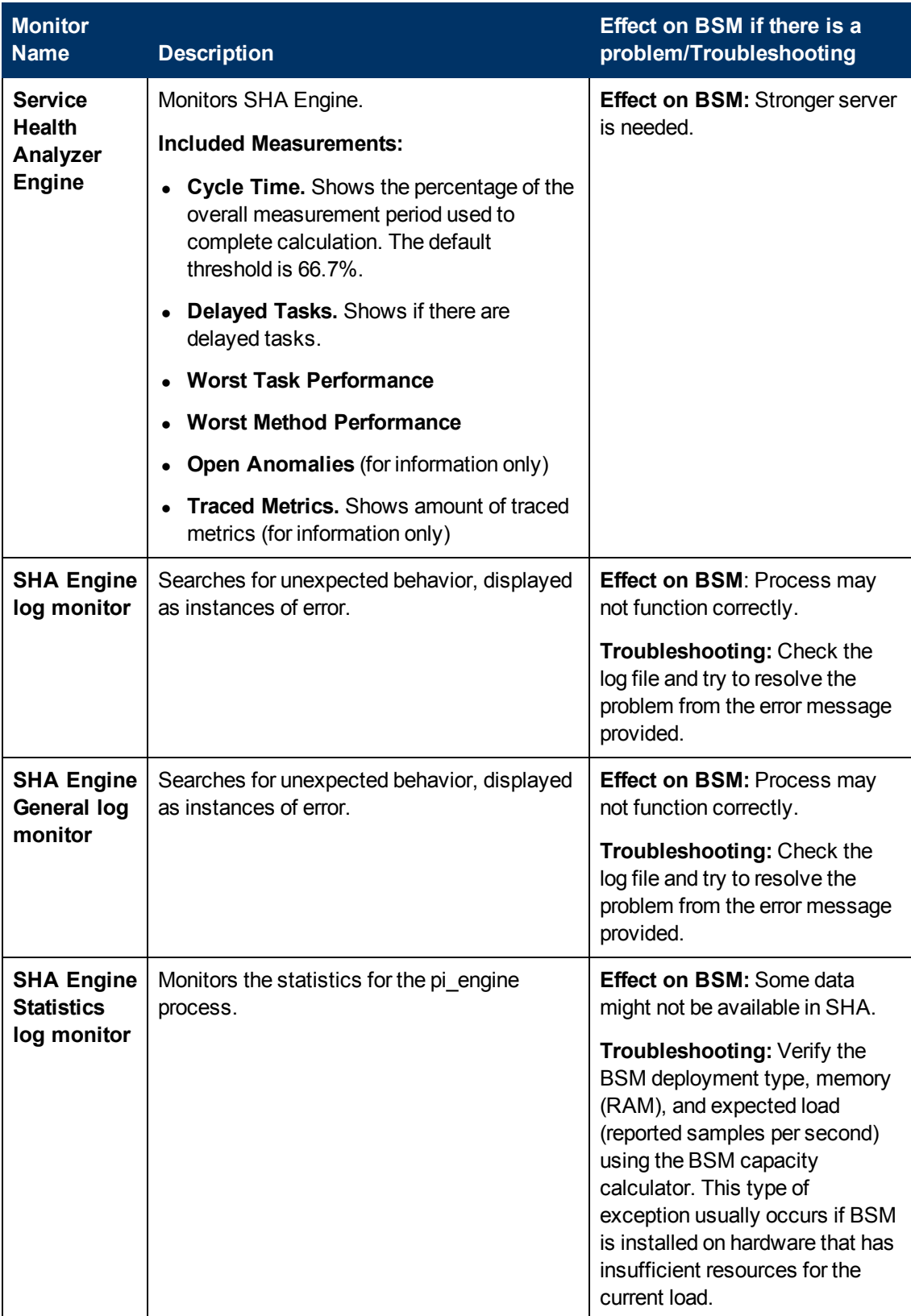

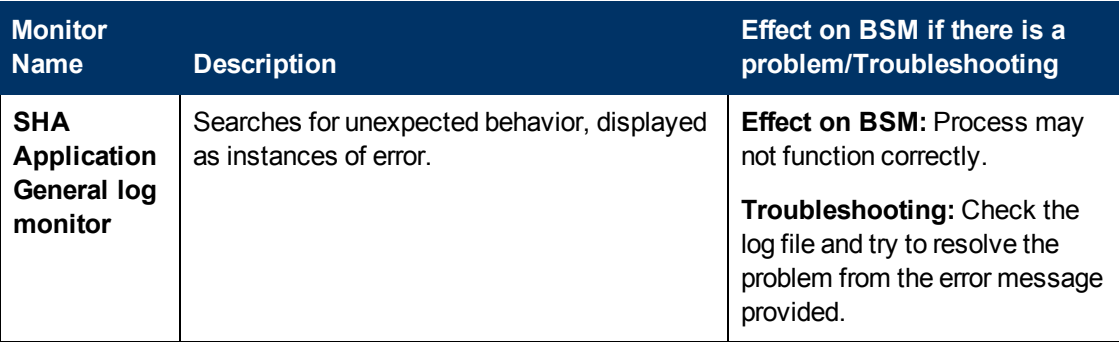

# **BPI Server Monitors**

The following component monitors run on the BPI Server:

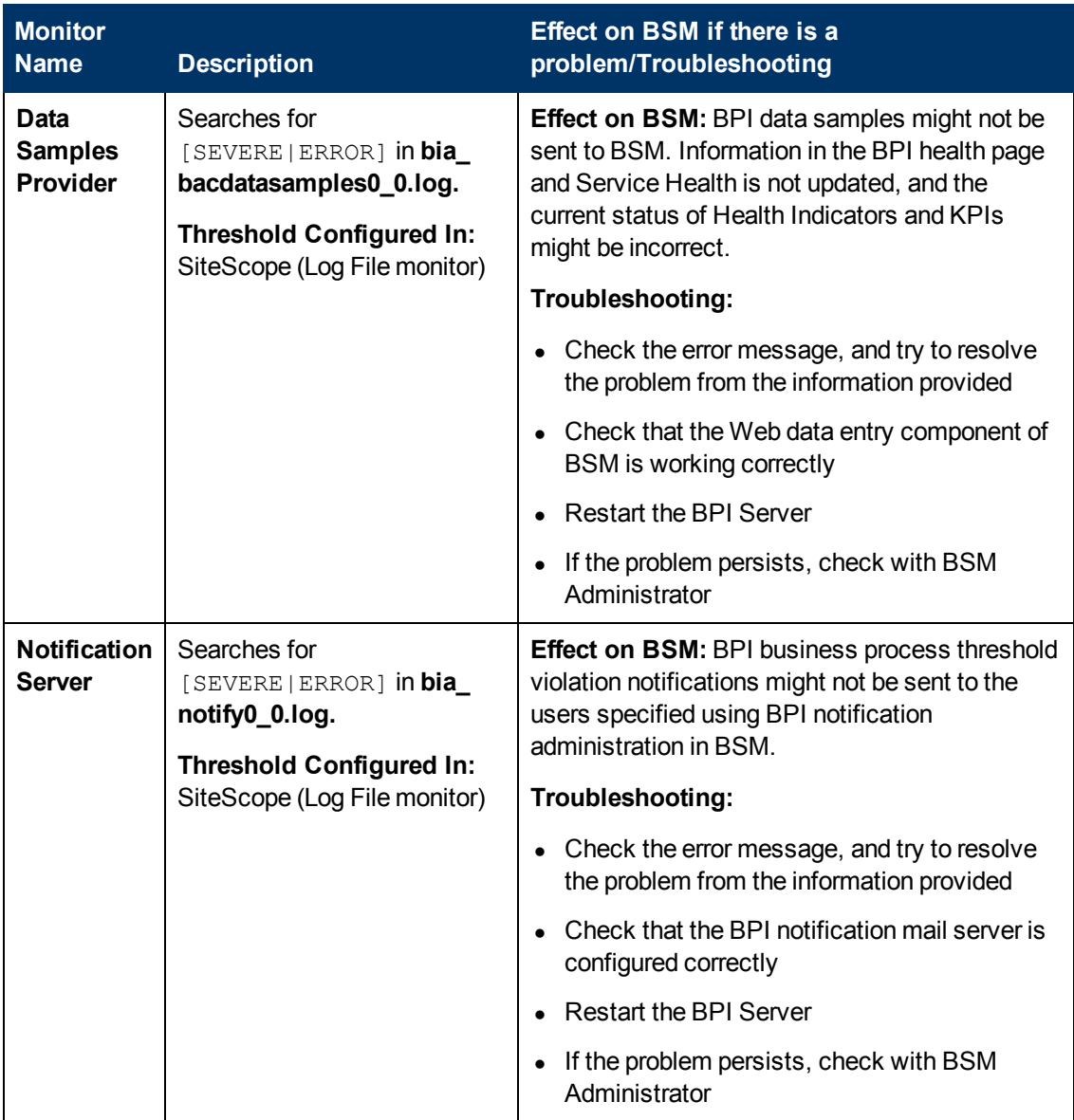

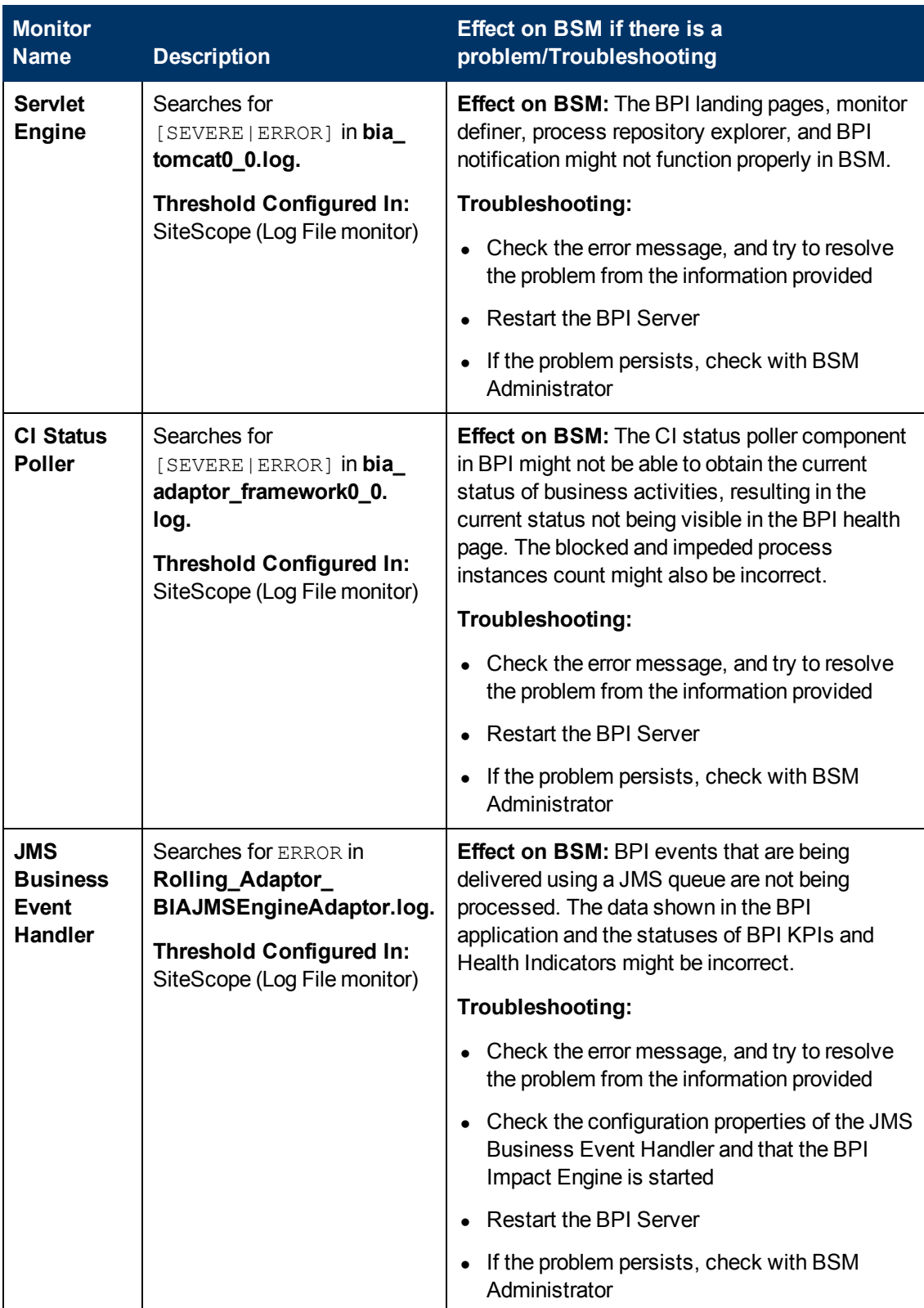

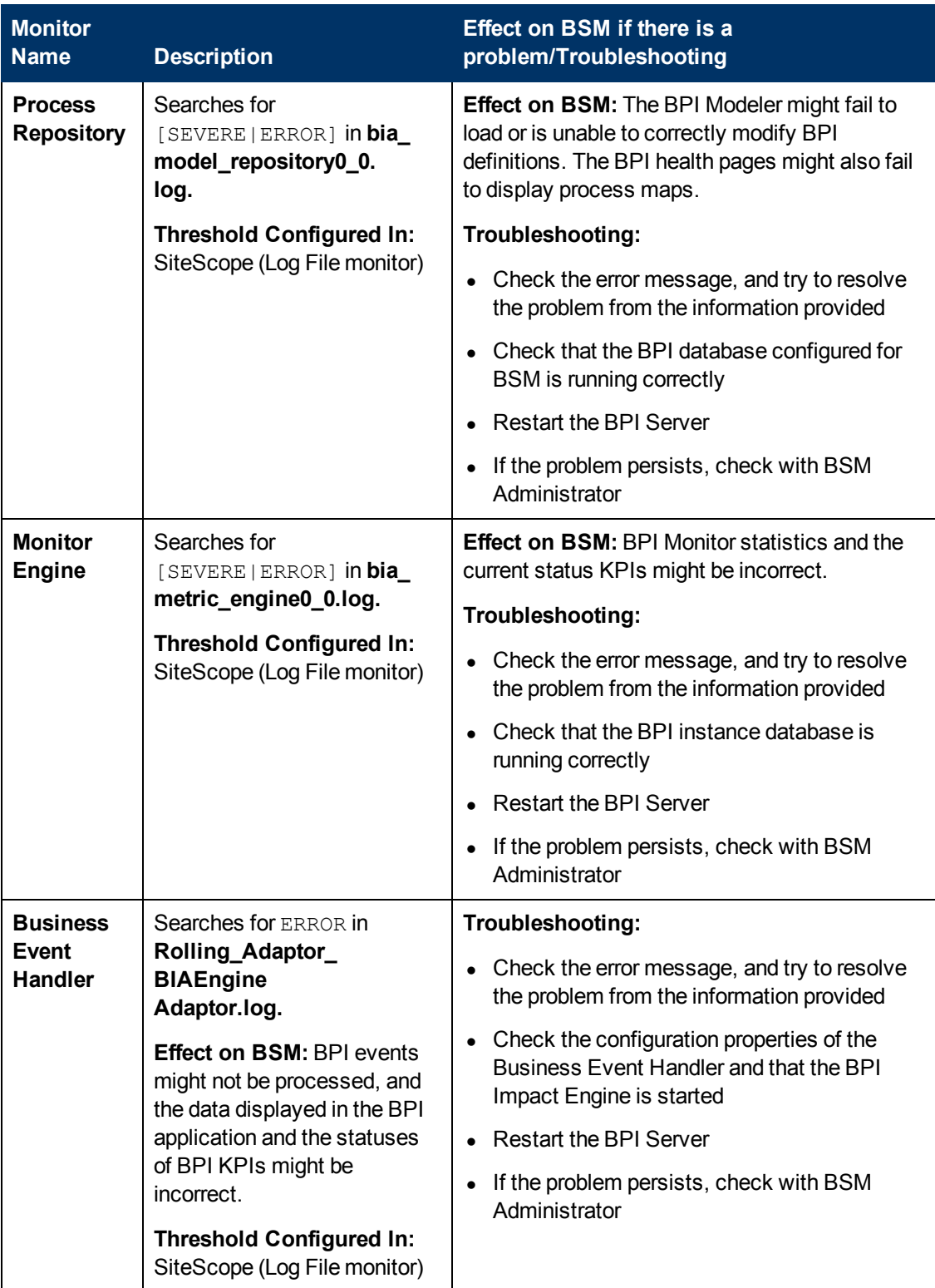

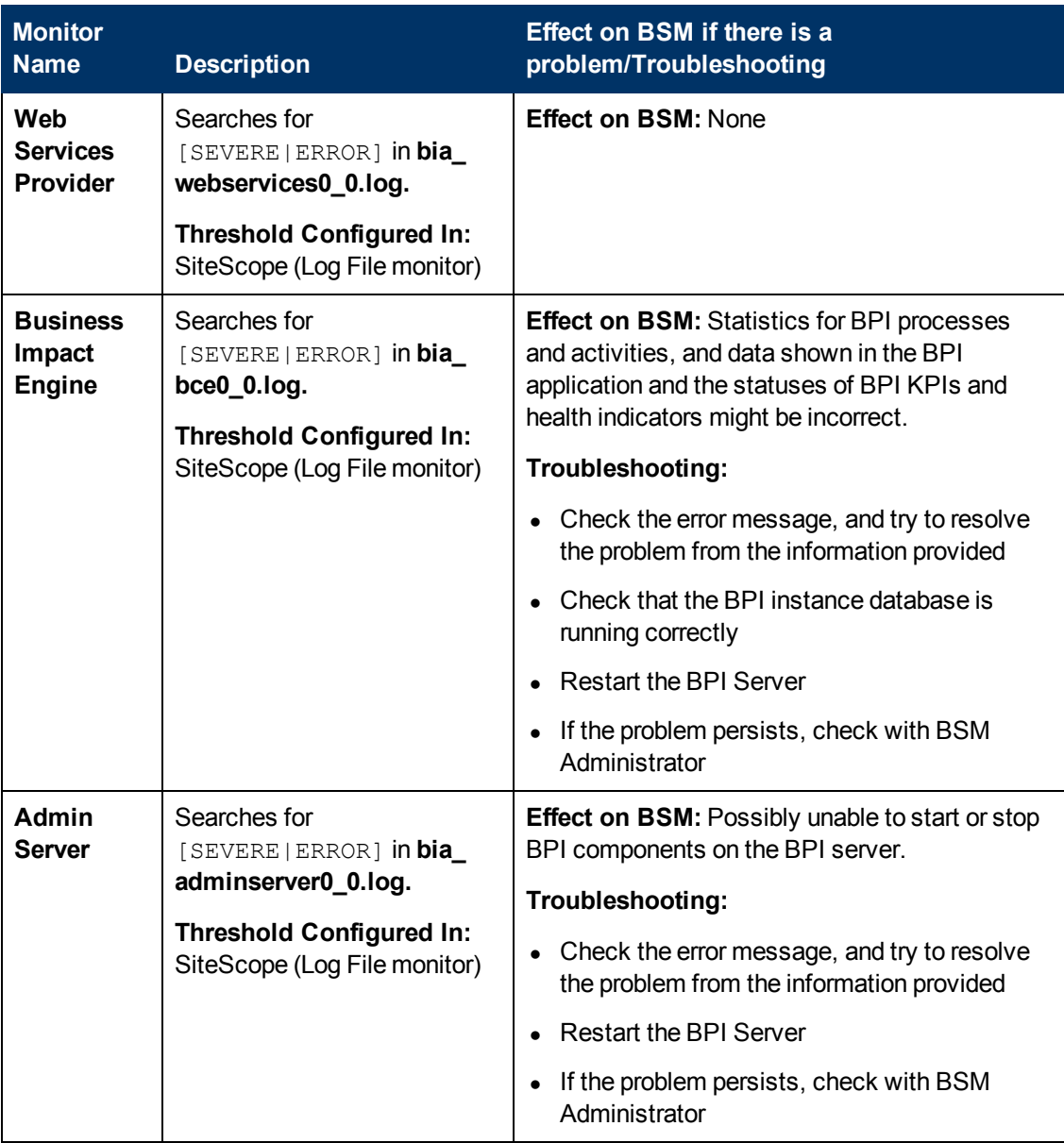

# **Data Collectors**

Following are the data collectors that run as part of BSM:

- ["BPM Data Collector" on next page](#page-86-0)
- **.** ["SiteScope Data Collector" on page 88](#page-87-0)
- ["Discovery Probe Data Collector" on page 88](#page-87-1)
- ["RUM Data Collector" on page 89](#page-88-0)

## <span id="page-86-0"></span>**BPM Data Collector**

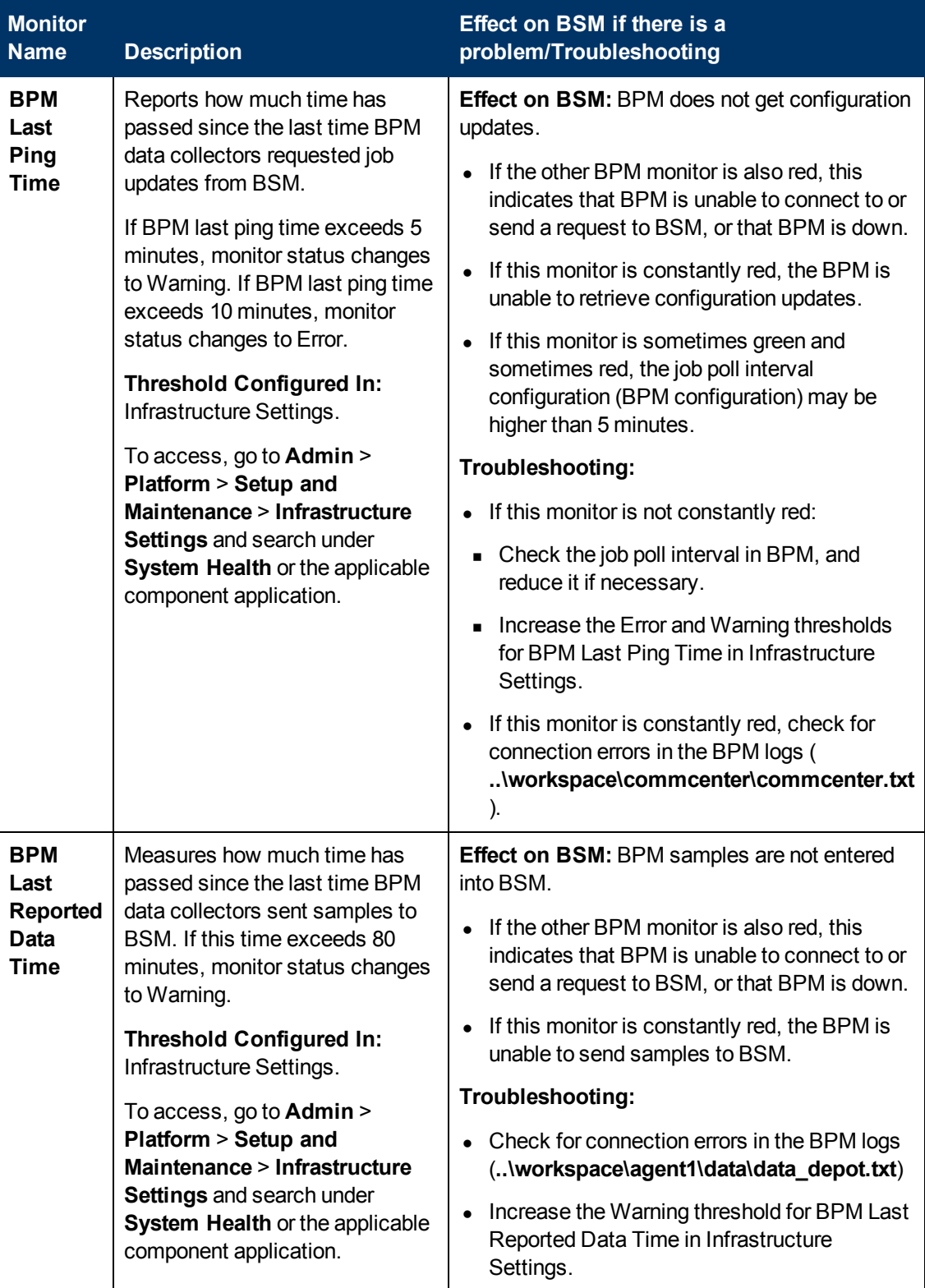

## <span id="page-87-0"></span>**SiteScope Data Collector**

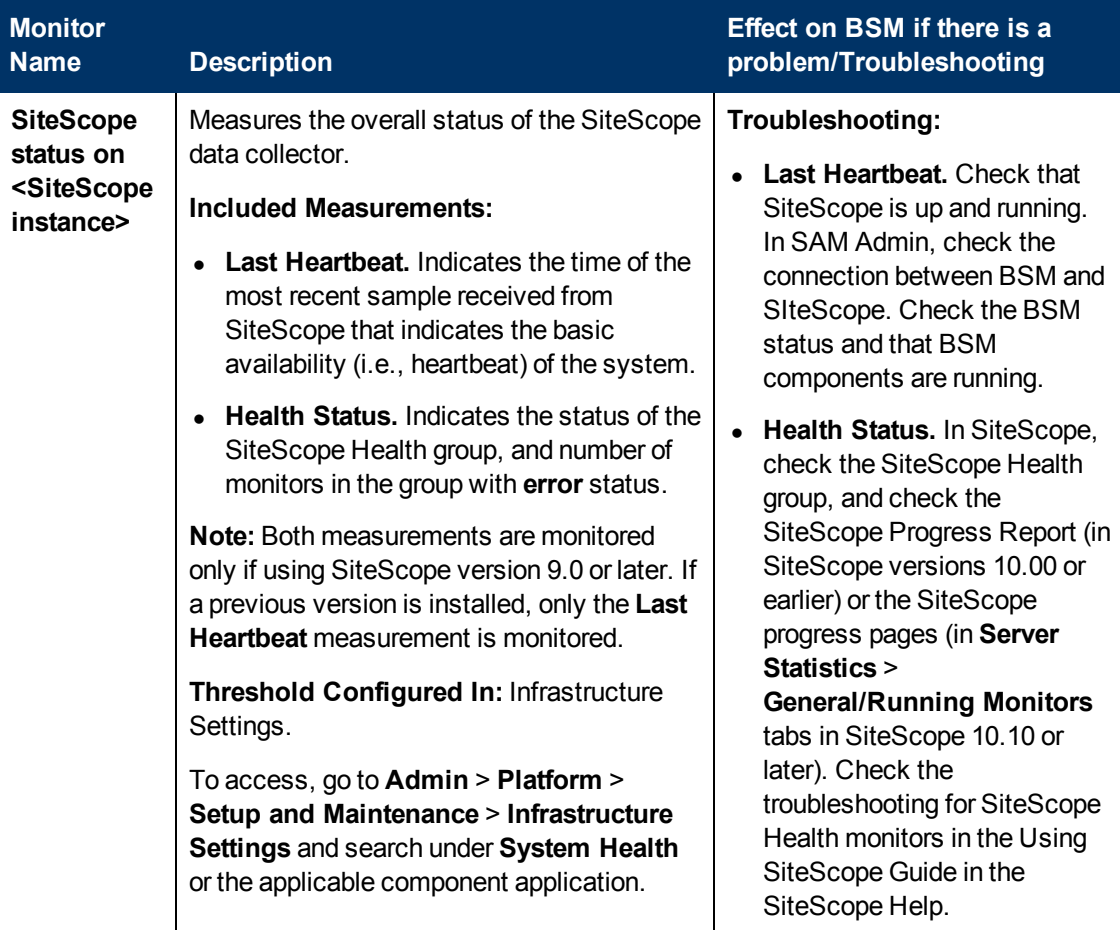

## <span id="page-87-1"></span>**Discovery Probe Data Collector**

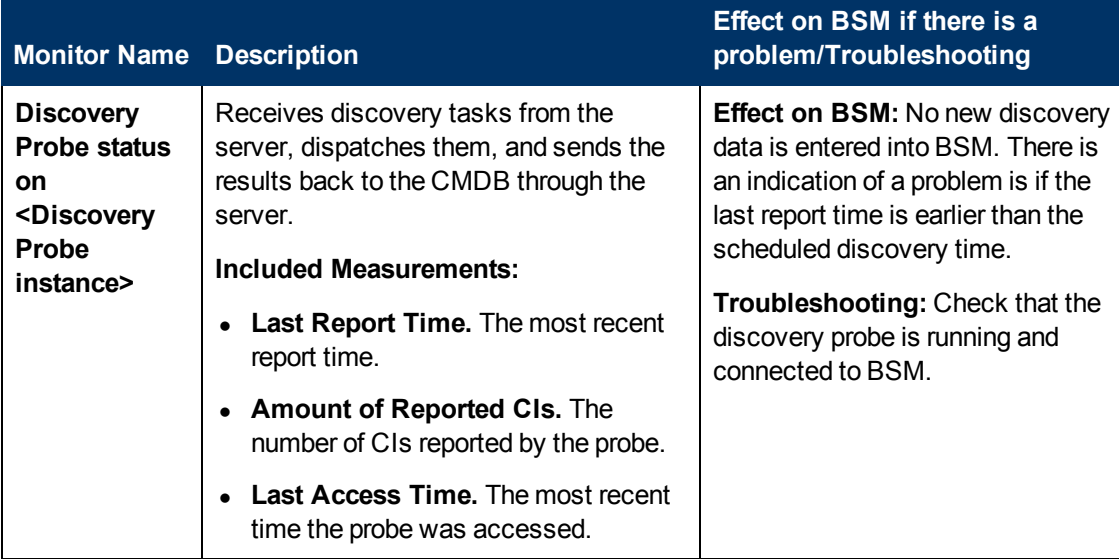

## <span id="page-88-0"></span>**RUM Data Collector**

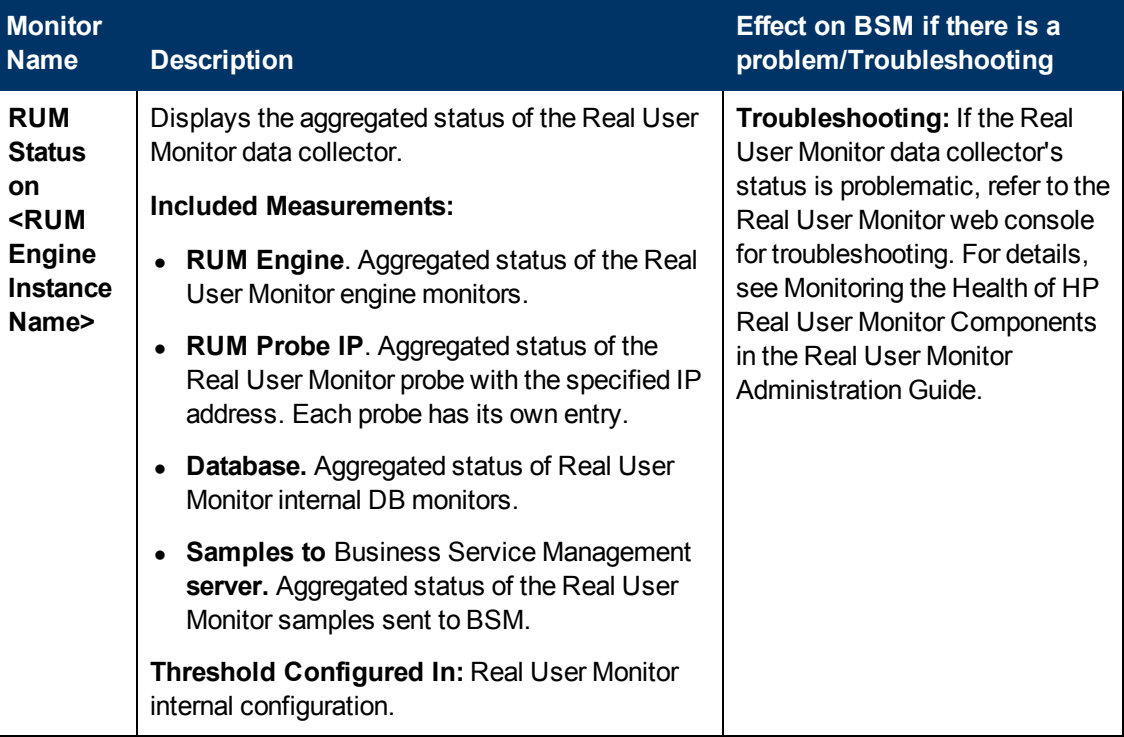

# **Chapter 13**

# **HP CLIP Integration**

Closed Loop Incident Process (CLIP) is an integrated solution that brings together HP offerings for BSM, HP Service Manager, HP Universal CMDB, and HP Operations Orchestration. CLIP helps IT organizations achieve their goals of IT efficiency, increased automation levels and focus on the business.

#### **To integrate System Health with CLIP:**

1. In BSM, configure the System Health CLIP integration.

Select **Admin > Platform > Setup and Maintenance > Infrastructure Settings**, choose **Foundations**, select **System Health**, and locate the **System Health - CLIP Integration** entry in the System Health table.

Add the URL required to access the following (in the format  $http://fully~qualified$ host name>:<port>):

- **UCMDB Server login URL** (default port is http://<ucmdb server >:8080)
- **OO Server WSDL URL** (default port is https://<oo server >:8443)
- **s Service Manager Server WSDL URL** (default port is http://<sm web tier server >:13080)
- 2. Configure the following System Health monitors for the CLIP integration.

The CMS WSDL Monitor, OO WSDL Monitor, and OPR event REST API URL Monitor appear in red until you enter the monitor's user name and password in SiteScope.

- a. Log in to your System Health machine. For details, see ["How to Deploy and Access](#page-18-0) [System Health" on page 19](#page-18-0).
- b. In System Health, click the **SiteScope** button in the System Health Dashboard toolbar to open the SiteScope application.
- c. In SiteScope, select **Templates** context > **SystemHealth > CLIP > CMSMonitors > CMS WSDL Monitor**. In the right pane, expand **URL Monitor Settings**.
- d. In the **Authentication Settings** area, select **User user name and password**, and enter a user name and password for the monitor. Click **Save**.
- e. Repeat steps 3c and 3d for the following CLIP monitors:
	- <sup>o</sup> **OOMonitors > OO WSDL Monitor**
	- <sup>o</sup> **OPRMonitors > OPR event REST API URL Monitor**
- 3. Perform a Hard Synchronization in System Health:
	- a. In System Health, click the **Full Model Synchronization** button to synchronize the status and model of the components.

b. The Remote Servers Setup Wizard opens. For each server in the left pane, enter the remote connection information in order for System Health to run all of the server's available monitors. For details, see ["System Health Setup Wizard" on page 105.](#page-104-0)

# <span id="page-91-0"></span>**Chapter 14**

# **Component and Monitor Status Indicators**

The following table displays a colored icon and a description of its status, as displayed on both the Inventory tab and the Monitors table in the System Health Dashboard right pane:

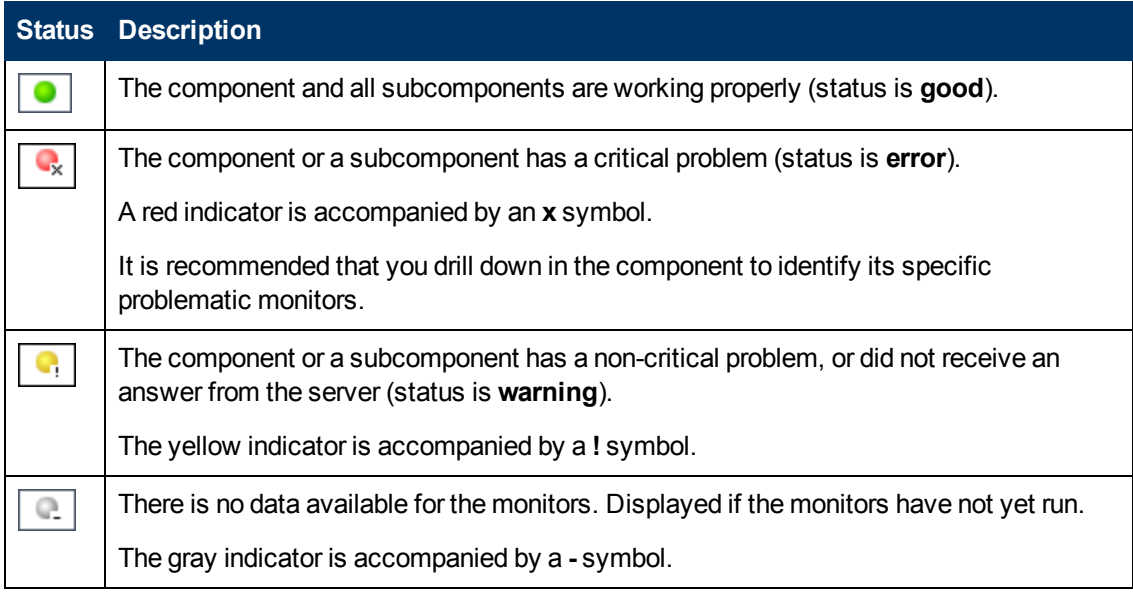

**Note:** After deploying System Health, the monitor colors appear gradually as each monitor runs according to its schedule.

# **Chapter 15**

# **System Health User Interface**

This section includes (in alphabetical order):

- ["Inventory Tab" below](#page-92-0)
- ["Log Manager" on page 95](#page-94-0)
- ["System Health Dashboard" on page 97](#page-96-0)
- ["System Health Setup Wizard" on page 105](#page-104-0)
- <span id="page-92-0"></span>• ["Toolbar" on page 110](#page-109-0)

# **Inventory Tab**

This tab displays the status of the BSM servers and their respective components in table format. It enables you to compare the performance of servers of the same type and to view statuses in a flat view, versus the hierarchal view of the Dashboard.

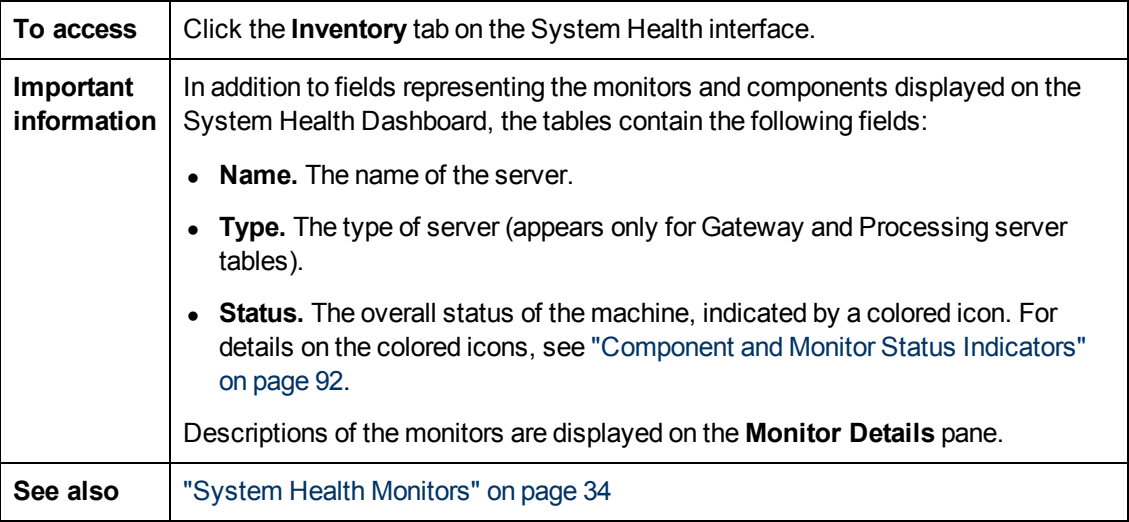

#### **Gateway Machines Table**

Displays information about the Gateway machines being monitored by System Health, and their subcomponents.

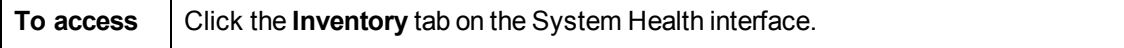

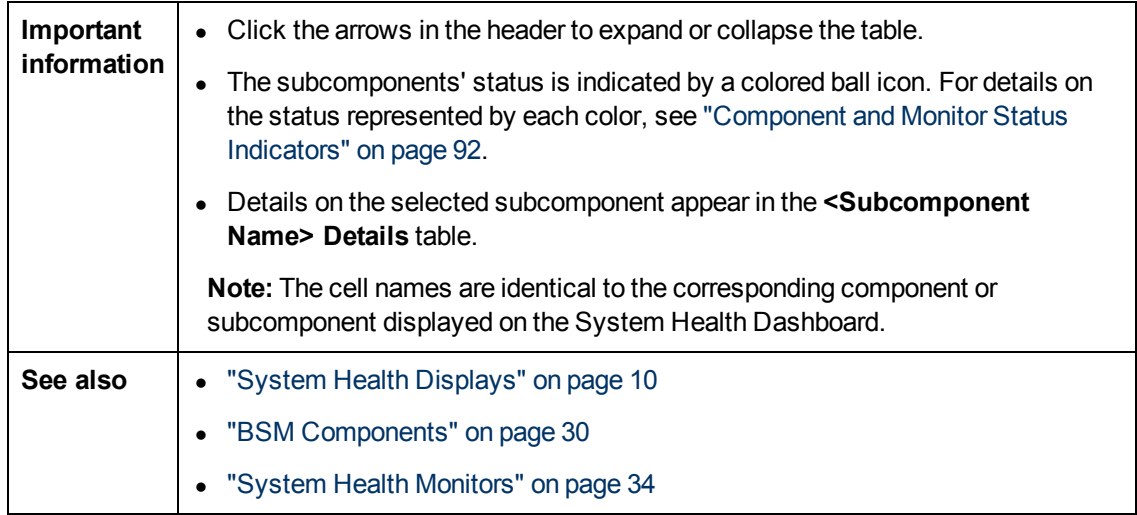

#### **Processing Machines Table**

Displays information about the Data Processing machines being monitored by System Health, and their subcomponents.

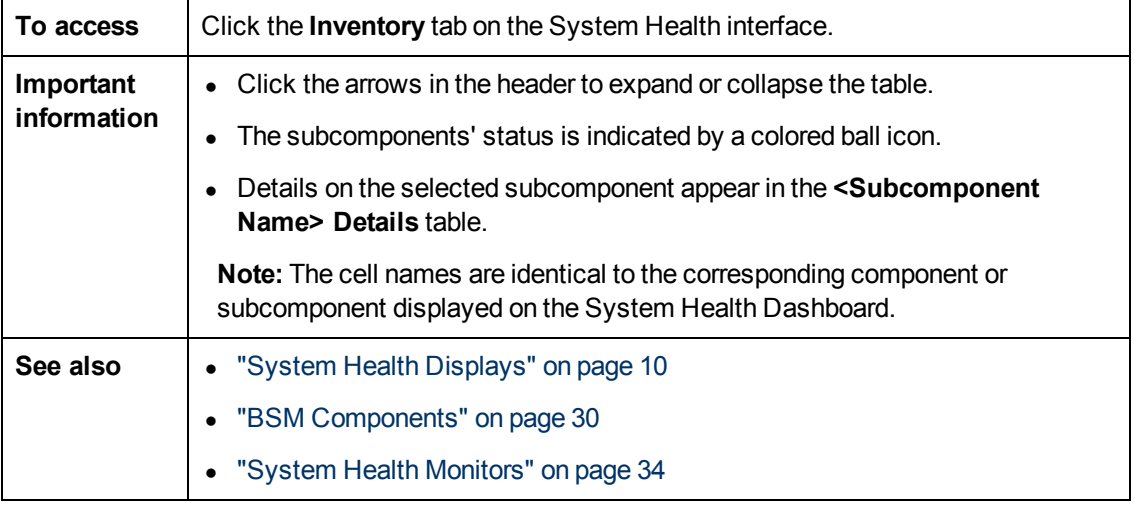

#### **<Subcomponent Name> Details Table**

Displays information about the specific component or subcomponent selected in the Gateway Machines table or the Processing Machines table.

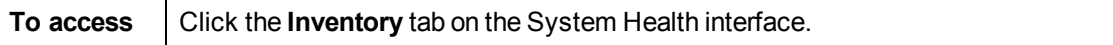

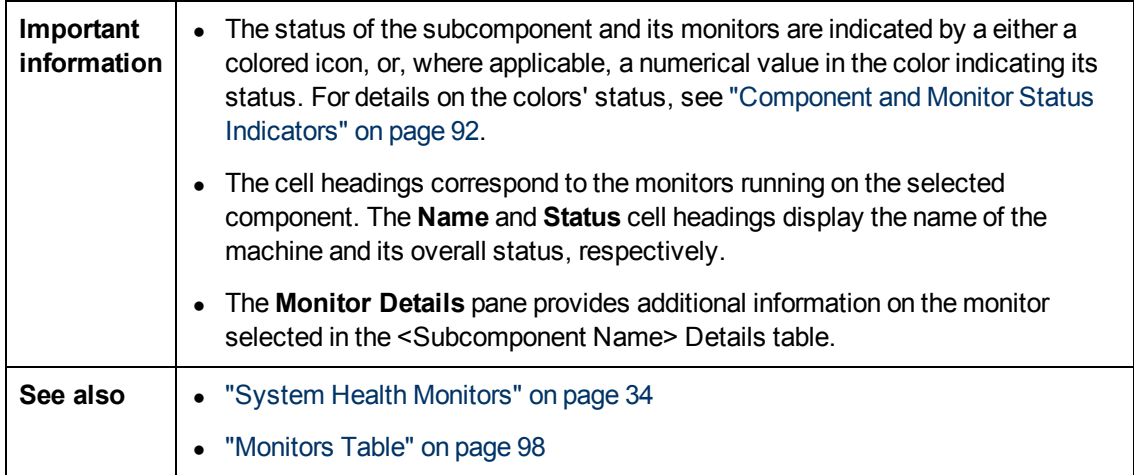

# <span id="page-94-0"></span>**Log Manager**

Displays the log file output associated with the various components being monitored by System Health.

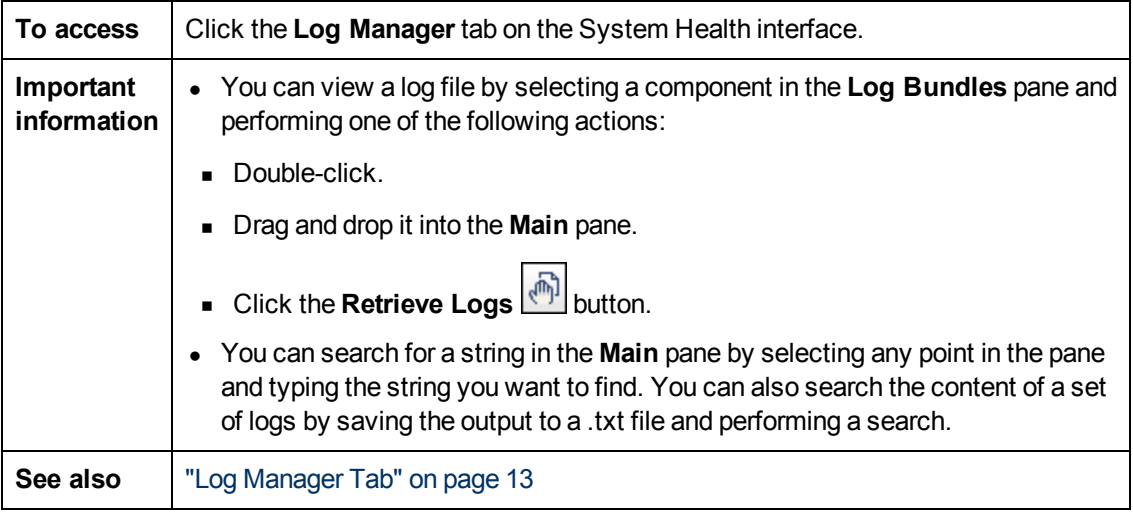

User interface elements are described below:

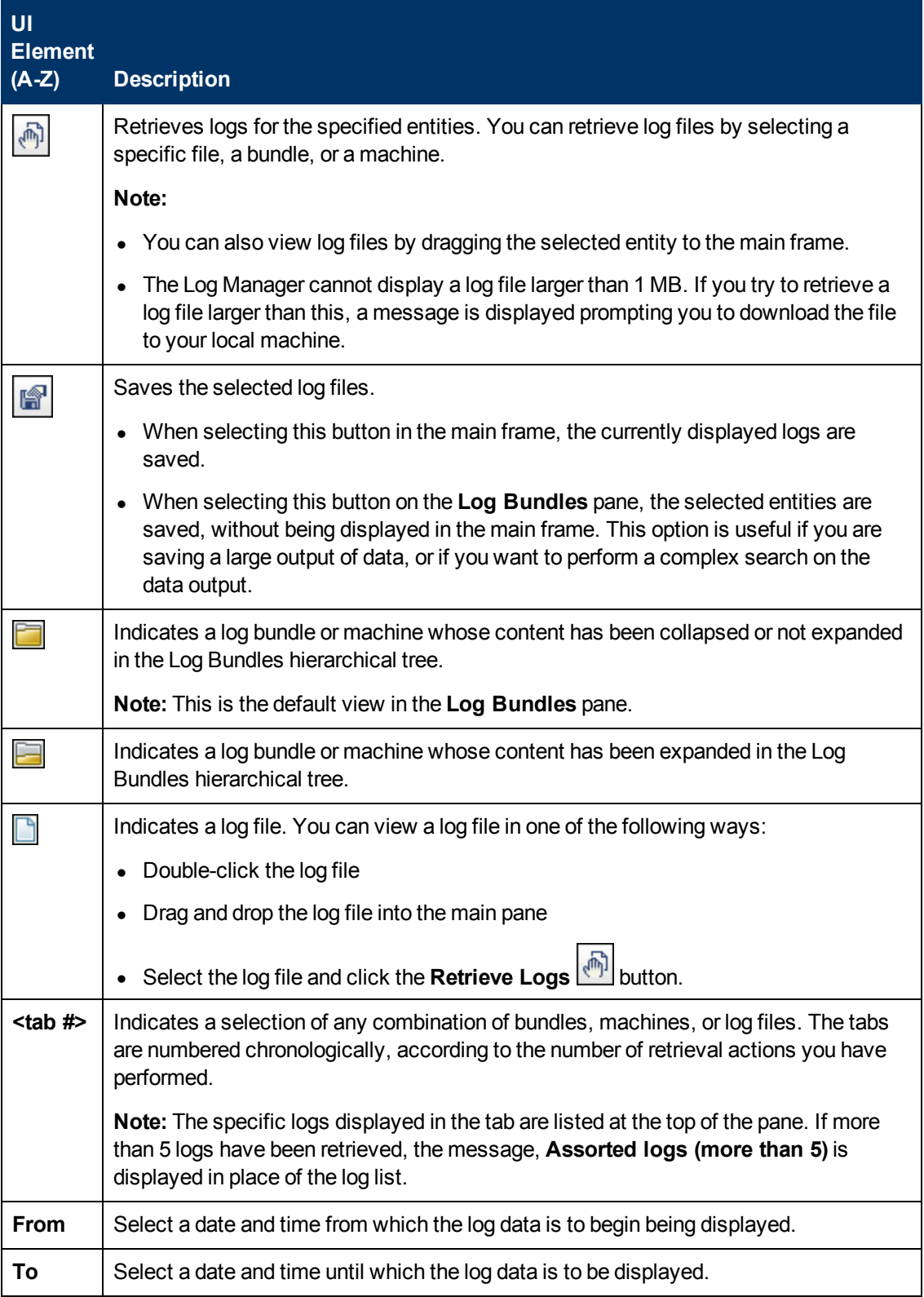

# <span id="page-96-0"></span>**System Health Dashboard**

Enables you to view BSM components and their status, including information on the properties and monitors associated with the components. This is the default display when you access System Health.

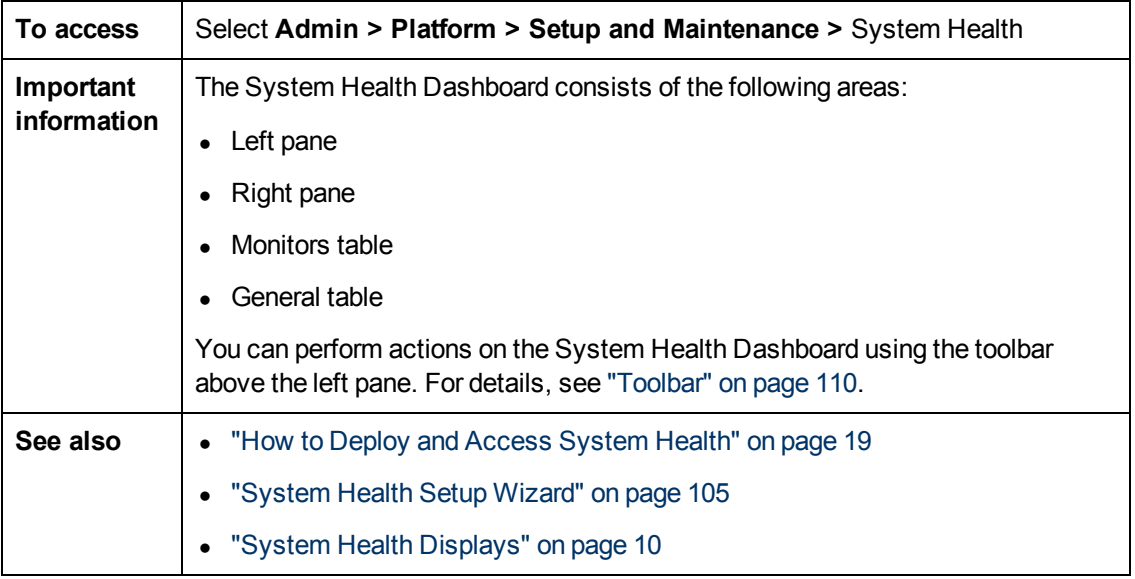

#### **Left Pane**

Displays a map of the databases, servers, data collectors, and mediators and load balancers (if they exist in your deployment) deployed on BSM. For details, see ["Map of BSM System and](#page-99-0) [Components" on page 100](#page-99-0).

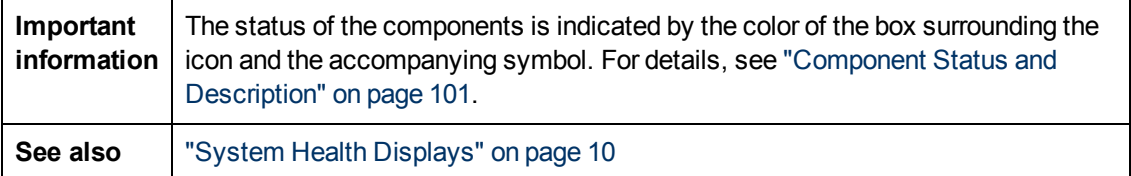

### **Right Pane**

Displays information on components selected in the left pane.

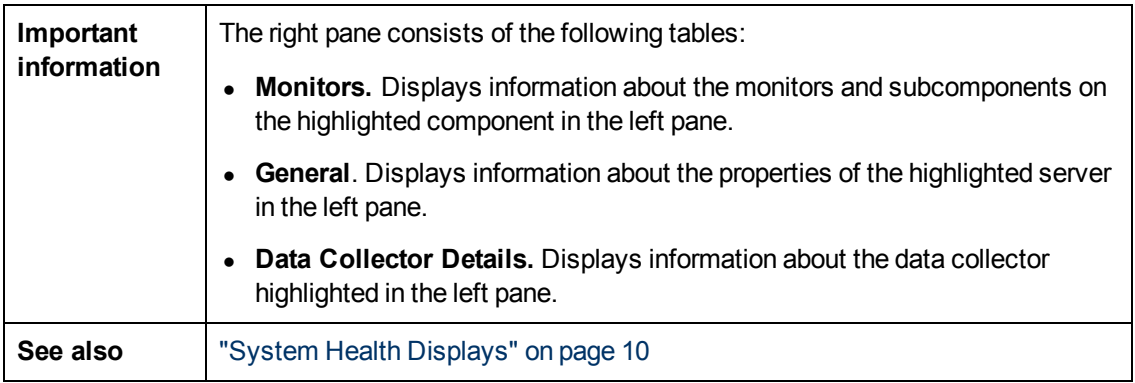

## <span id="page-97-0"></span>**Monitors Table**

Displays information on the monitors running on the selected component in the System Health Dashboard.

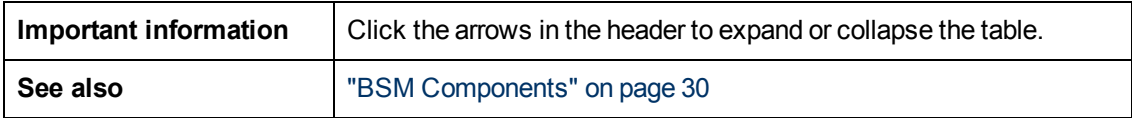

User interface elements are described below:

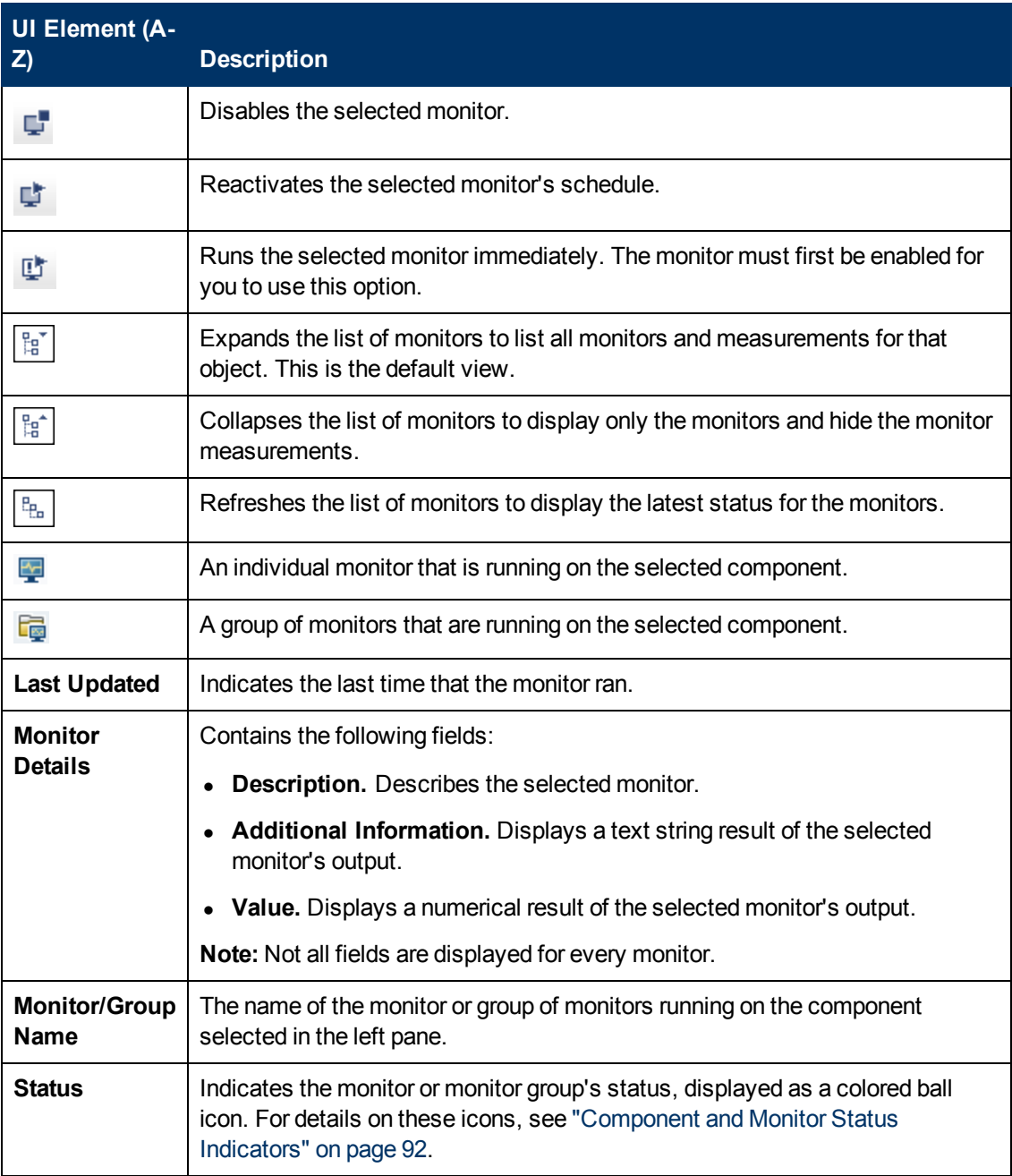

### **General Table**

Displays information about the properties associated with the selected server in the left pane.

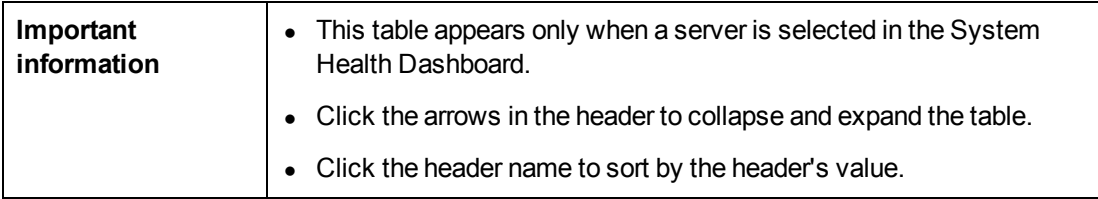

User interface elements are described below:

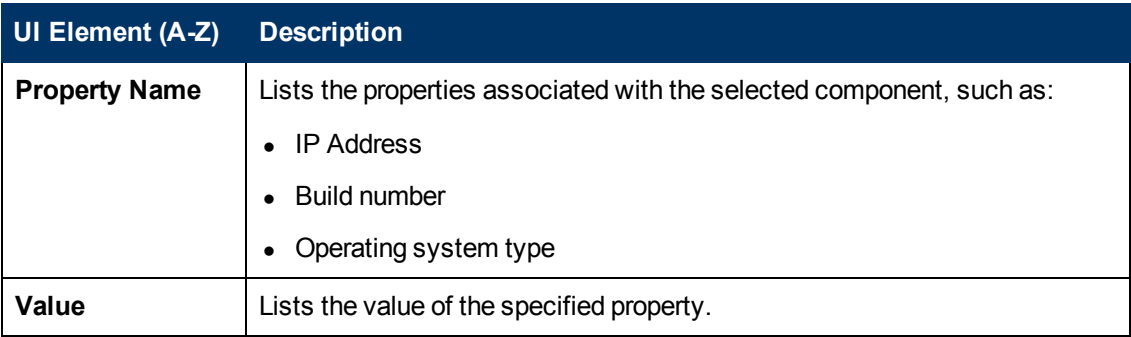

#### **Data Collector Details Table**

Displays information, in tree form, about the data collector selected in the left pane.

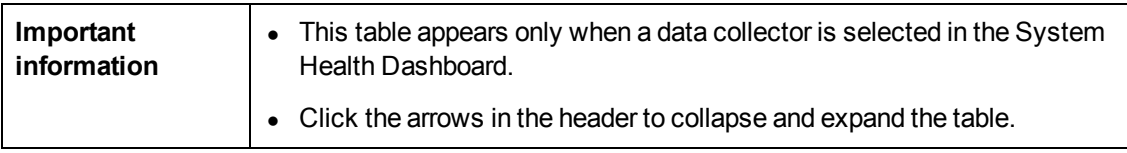

#### User interface elements are described below:

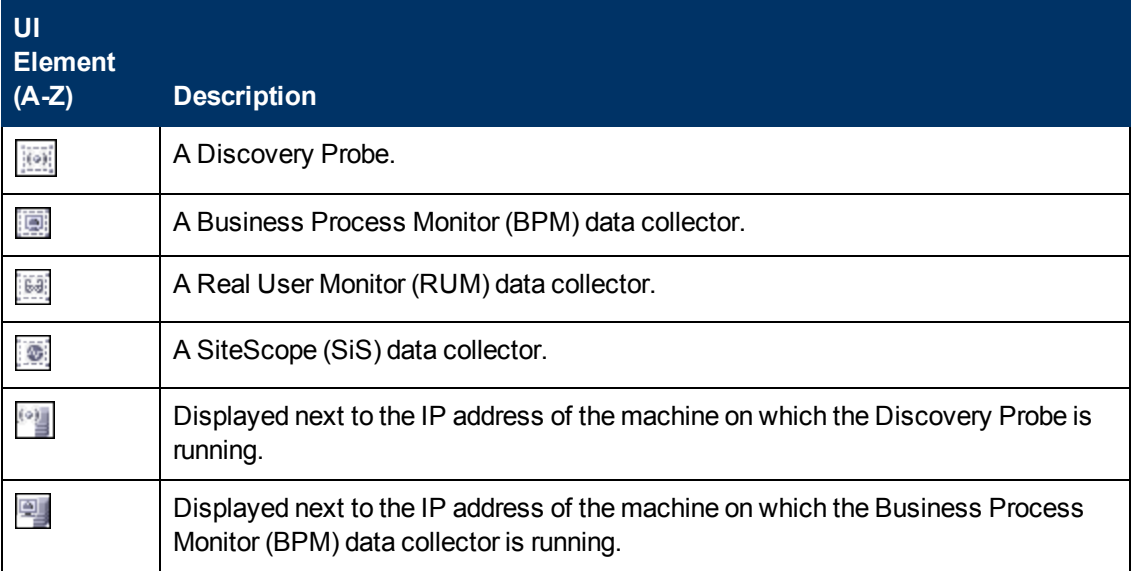

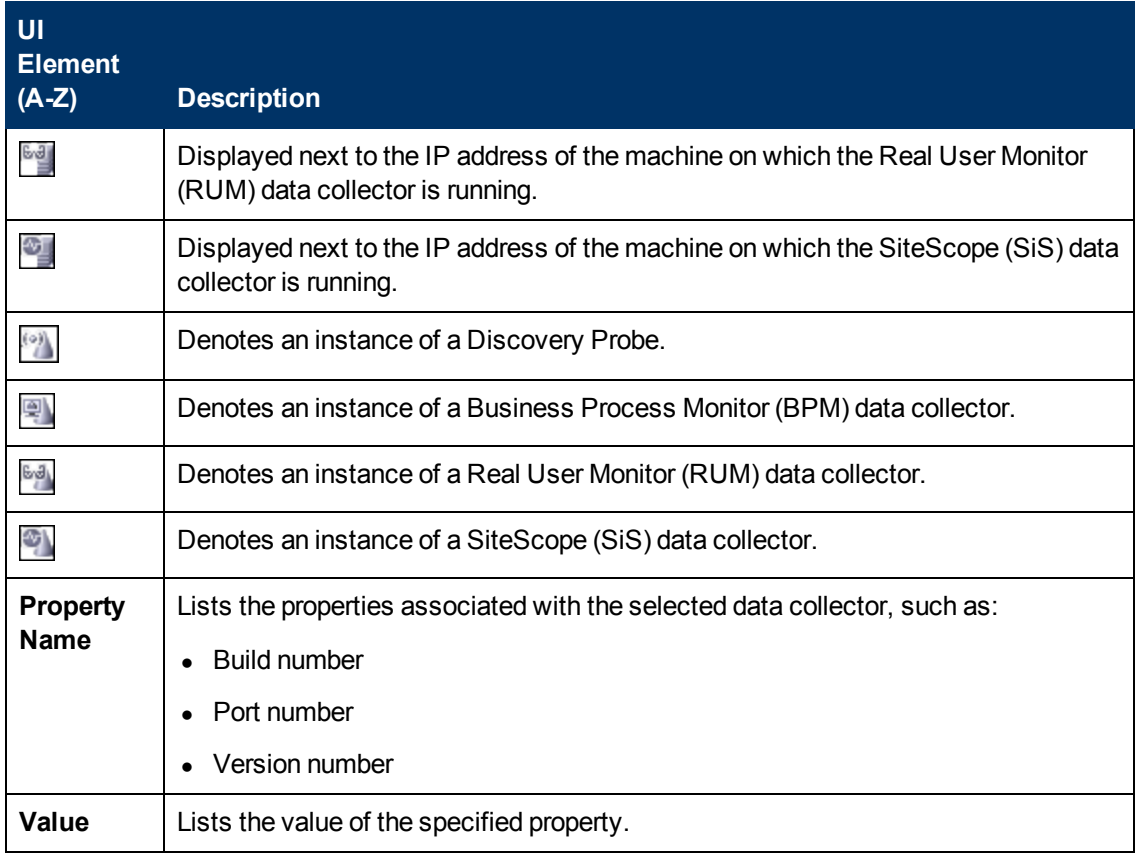

## <span id="page-99-0"></span>**Map of BSM System and Components**

Depicts the various BSM components measured by System Health.

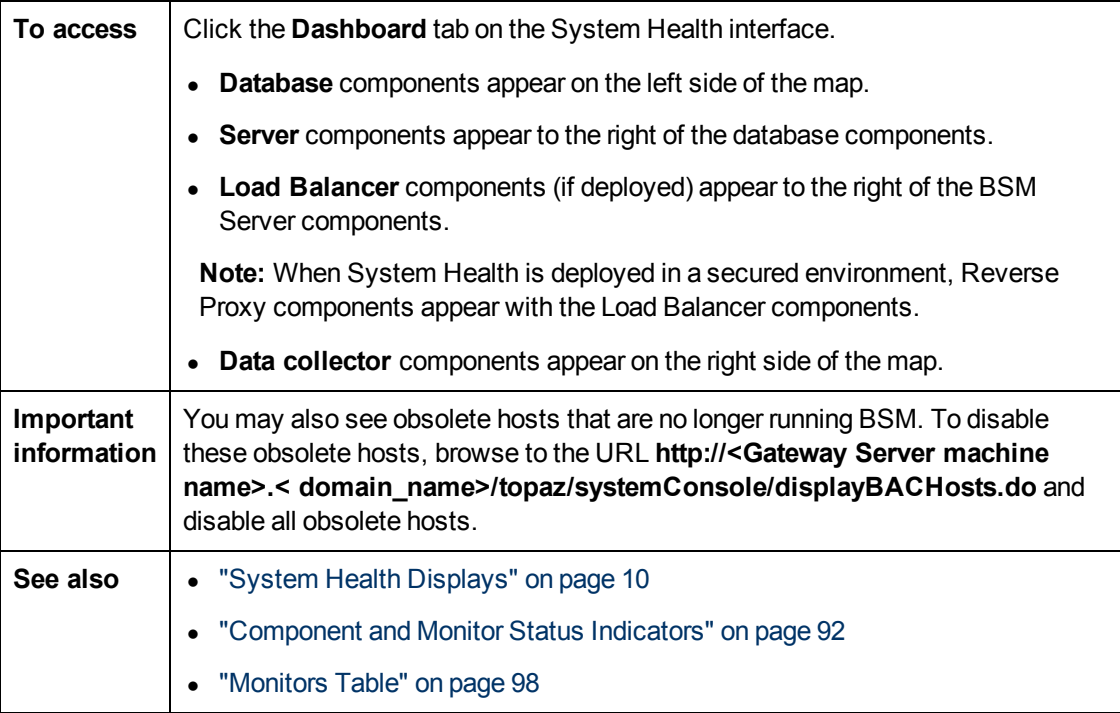

### <span id="page-100-0"></span>**Component Status and Description**

Displays the status of the components monitored by System Health.

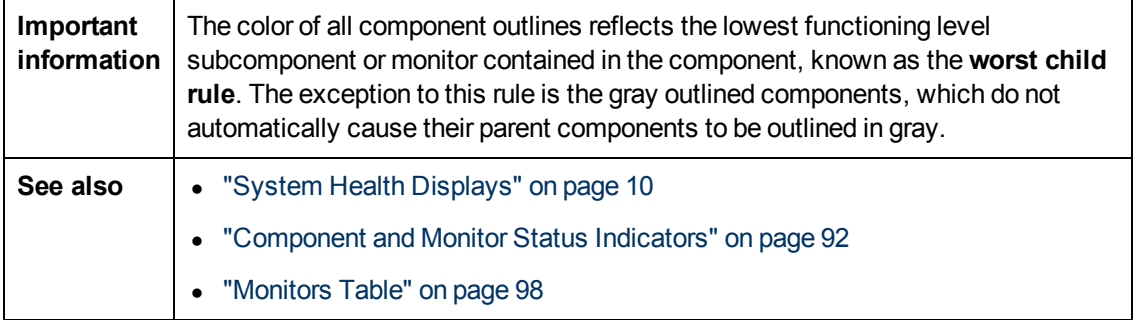

The following table displays a sample icon and a description of its outlined color and status, as displayed on the System Health Dashboard:

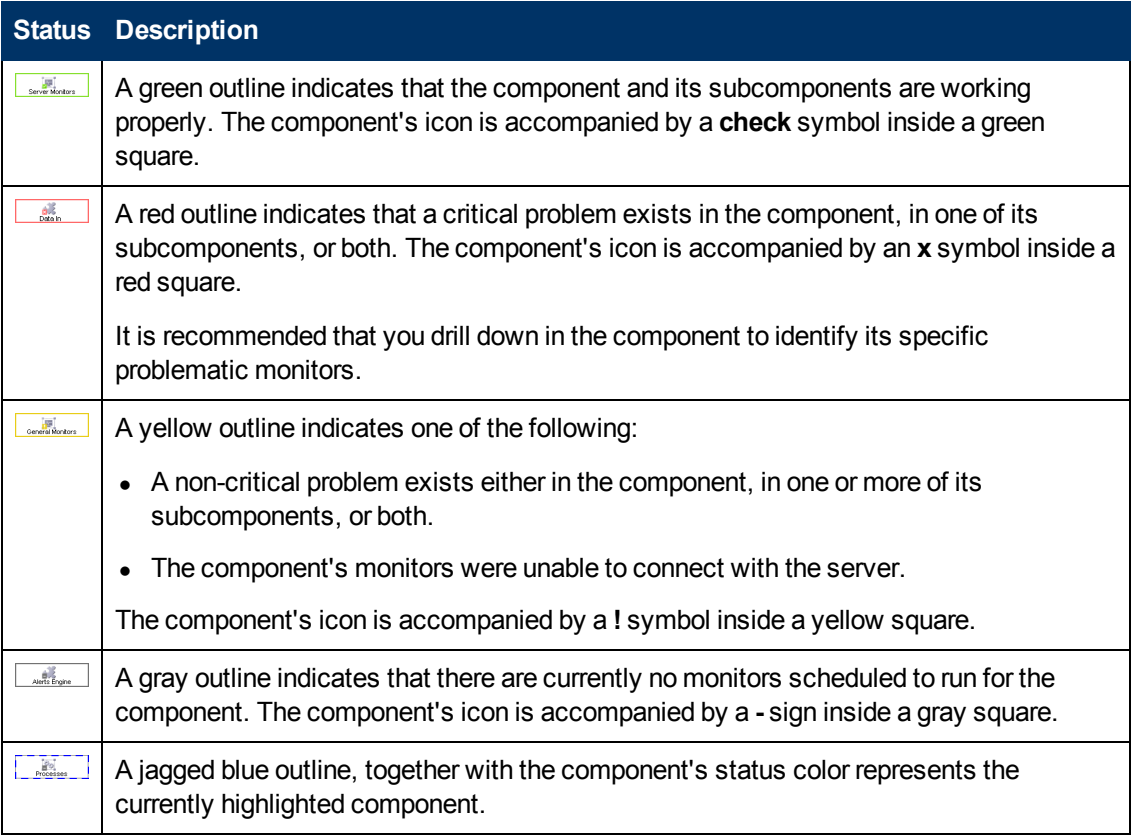

#### **Icons and Buttons**

Following are the component icons and buttons on the Map of BSM System and Components:

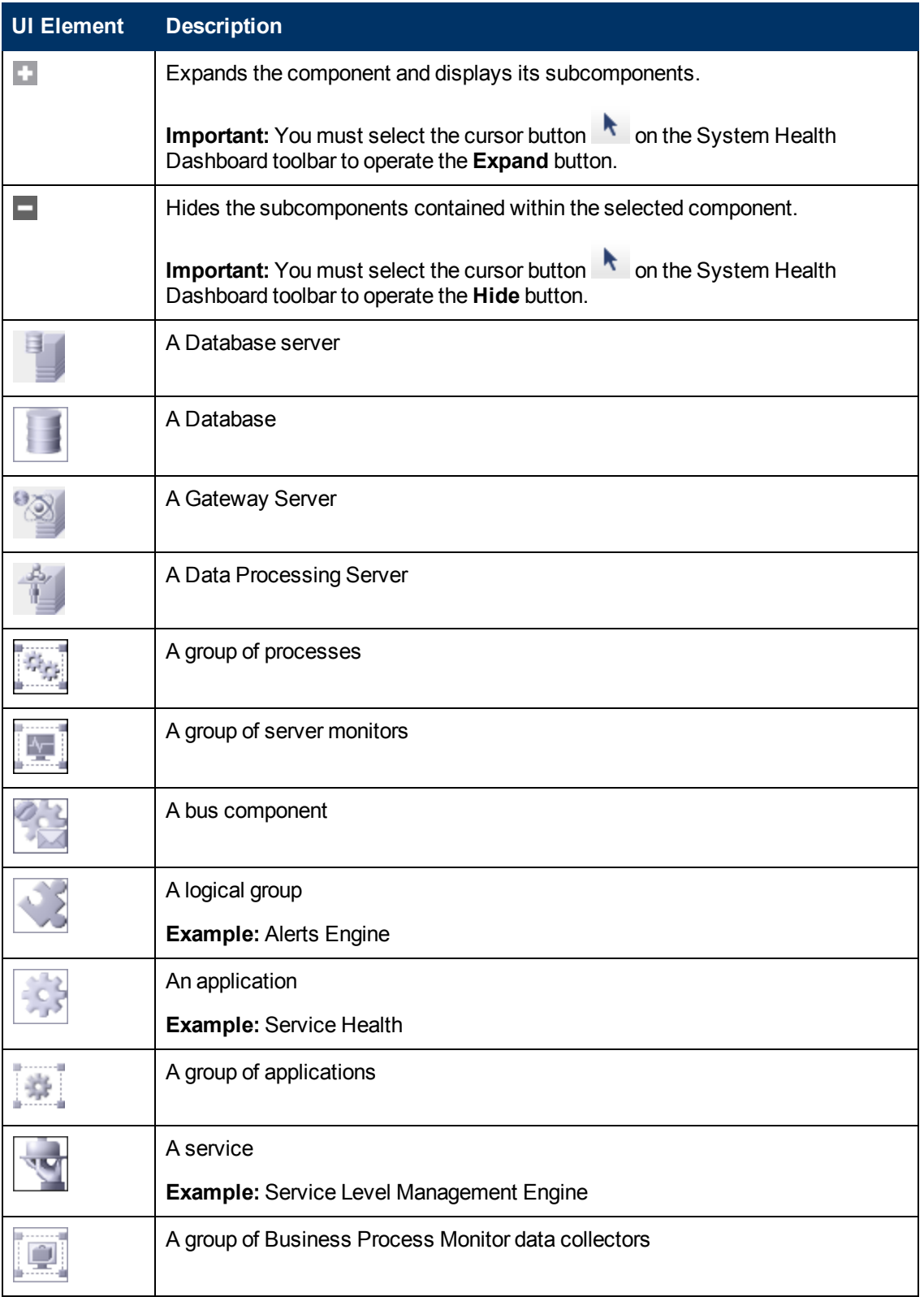

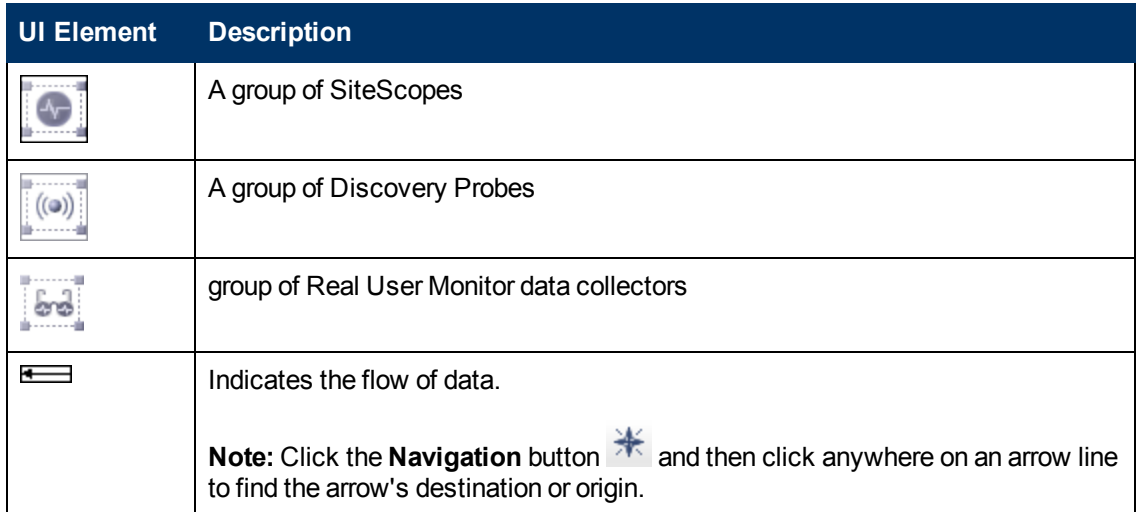

#### **Database Components**

The databases that are deployed on BSM.

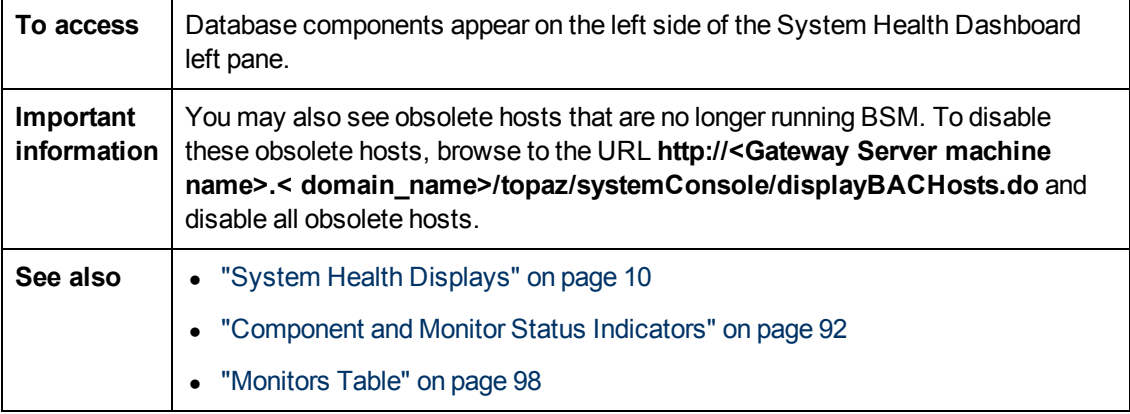

User interface elements are described below:

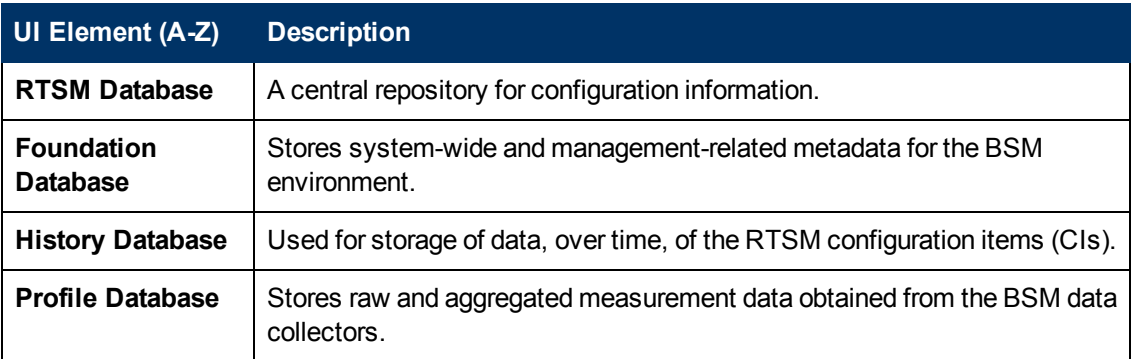

#### **Server Components and Processes**

The Map of BSM System and Components includes the following server elements (listed alphabetically):

- Alerts Engine
- <sup>l</sup> Applications (Service Health application, Service Level Management, System Availability Management, and Portal components)
- Applications Engines
- BPMs (Business Process Monitors)
- $\bullet$  bus
- $\bullet$  CDM
- Data Flow Probes
- $\bullet$  modeling
- Portal application (MyBSM)
- <sup>l</sup> Processes (for details, see ["BSM Processes " on page 32\)](#page-31-0)
- Real User Monitor Engines
- Reports database aggregator
- $\bullet$  RTSM
- SAM (System Availability Management Management of SiteScopes)
- Scheduler (NOA service scheduler)
- Service Health Engine
- Server monitors
- SiteScopes
- SLM (Service Level Management) Engine
- Validator (NOA service validator)
- Verticals (SAP service and Siebel service)

#### **Data Collector Components**

Depicts the data collector elements that are deployed on BSM.

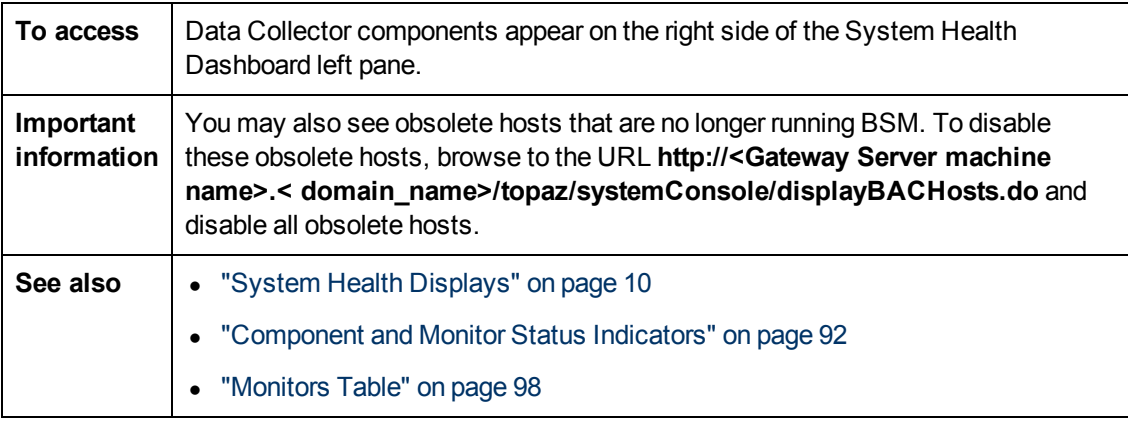

User interface elements are described below:

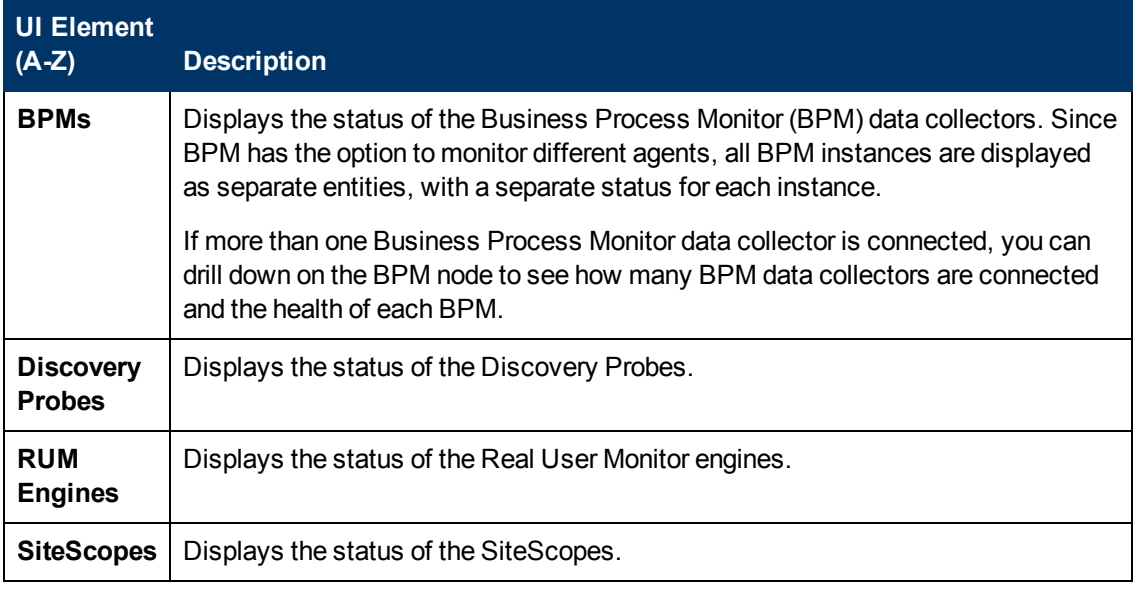

# <span id="page-104-0"></span>**System Health Setup Wizard**

This wizard enables you to establish remote connectivity to the BSM and database servers for full monitoring.

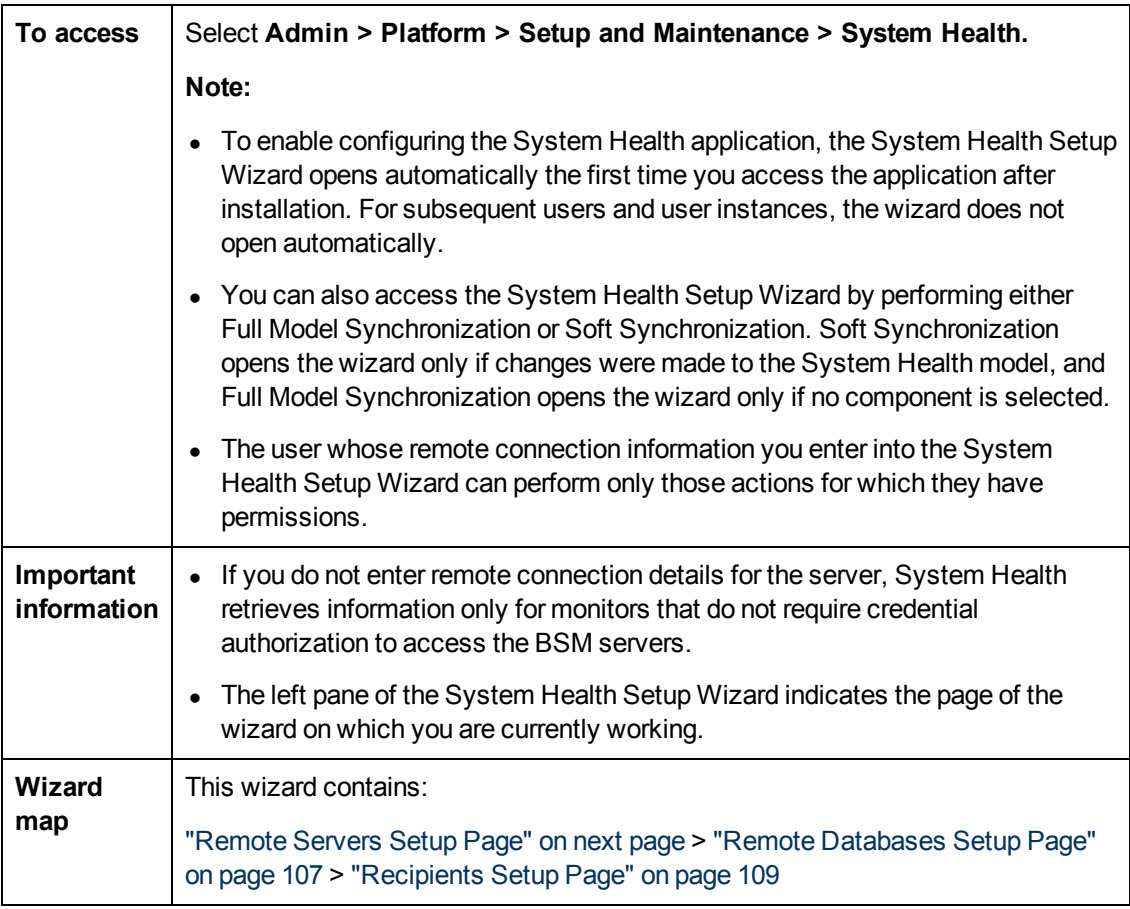

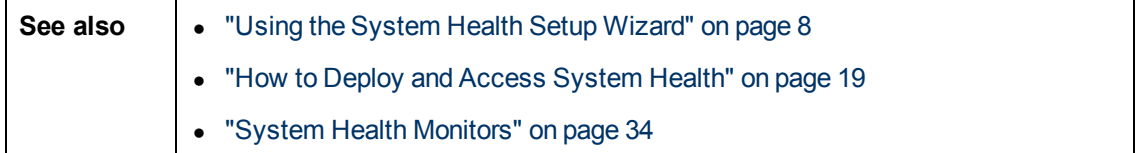

#### **Sample Status and Description**

When creating remote connections through the System Health Setup Wizard, a colored icon indicates the connection status.

The following table describes each color and its status:

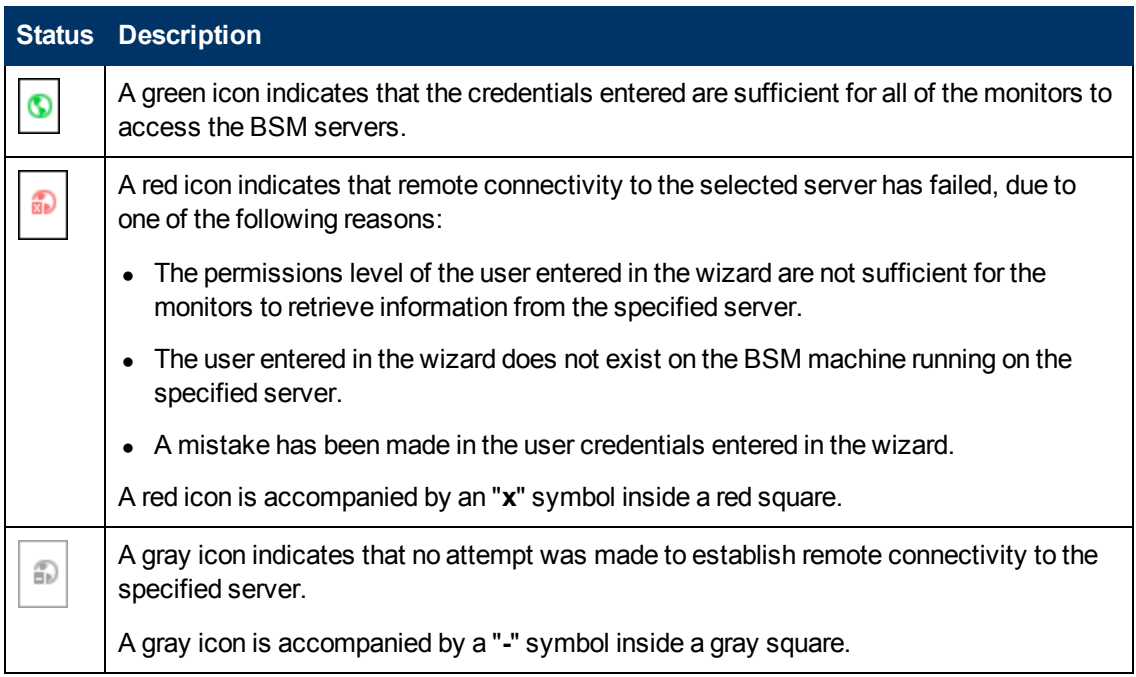

## <span id="page-105-0"></span>**Remote Servers Setup Page**

This wizard page enables you to create a remote connection to BSM servers for System Health to monitor.

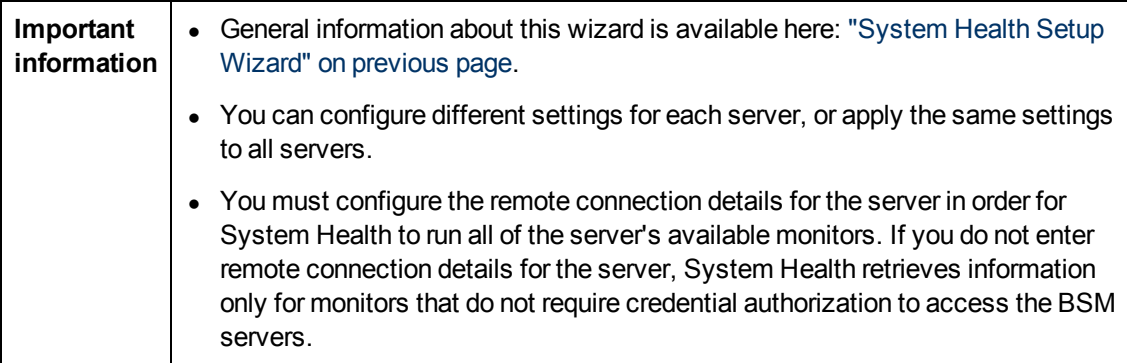

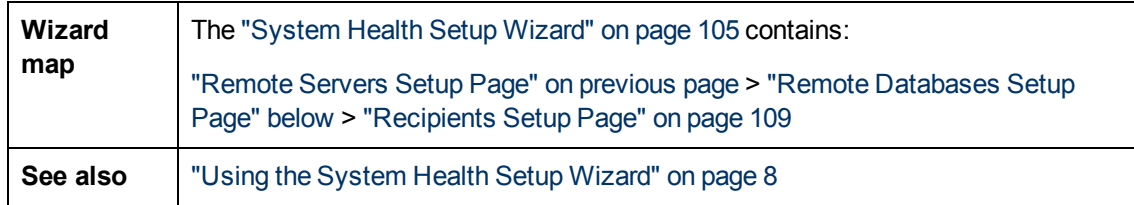

User interface elements are described below:

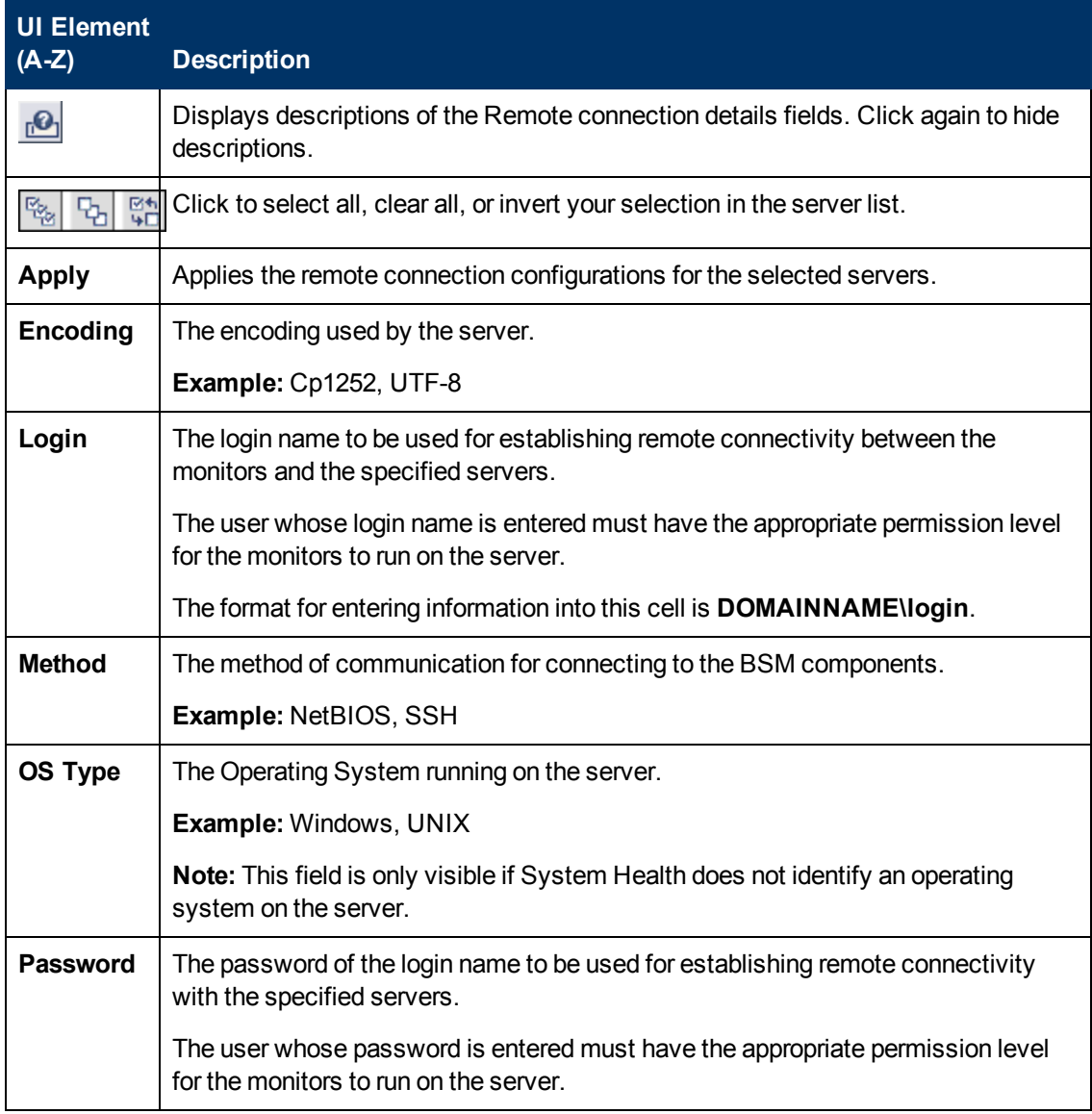

# <span id="page-106-0"></span>**Remote Databases Setup Page**

This wizard page enables you to create a remote connection to databases for System Health to monitor.

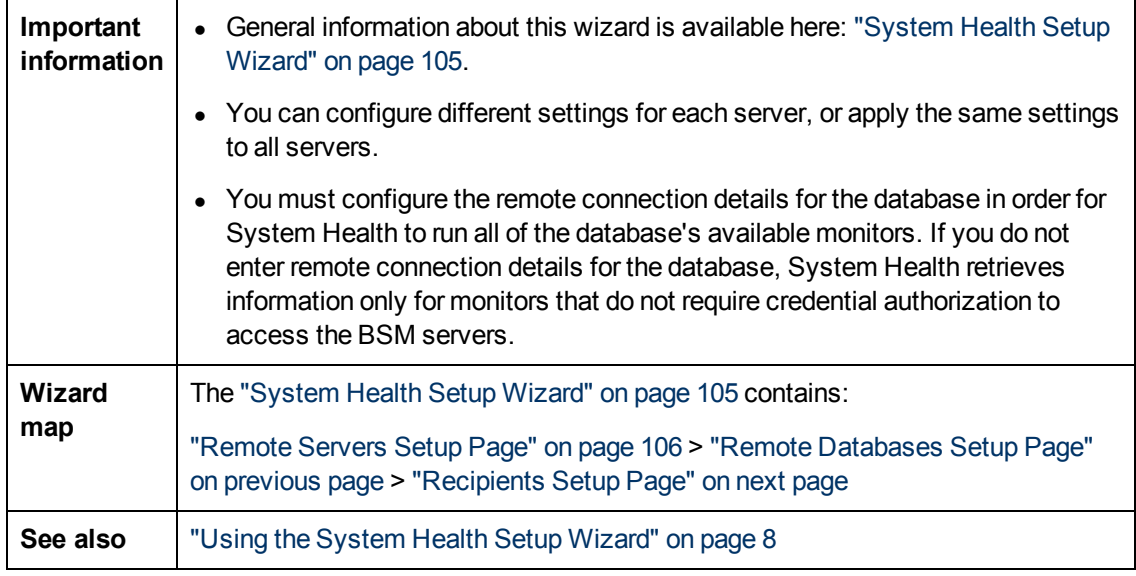

User interface elements are described below:

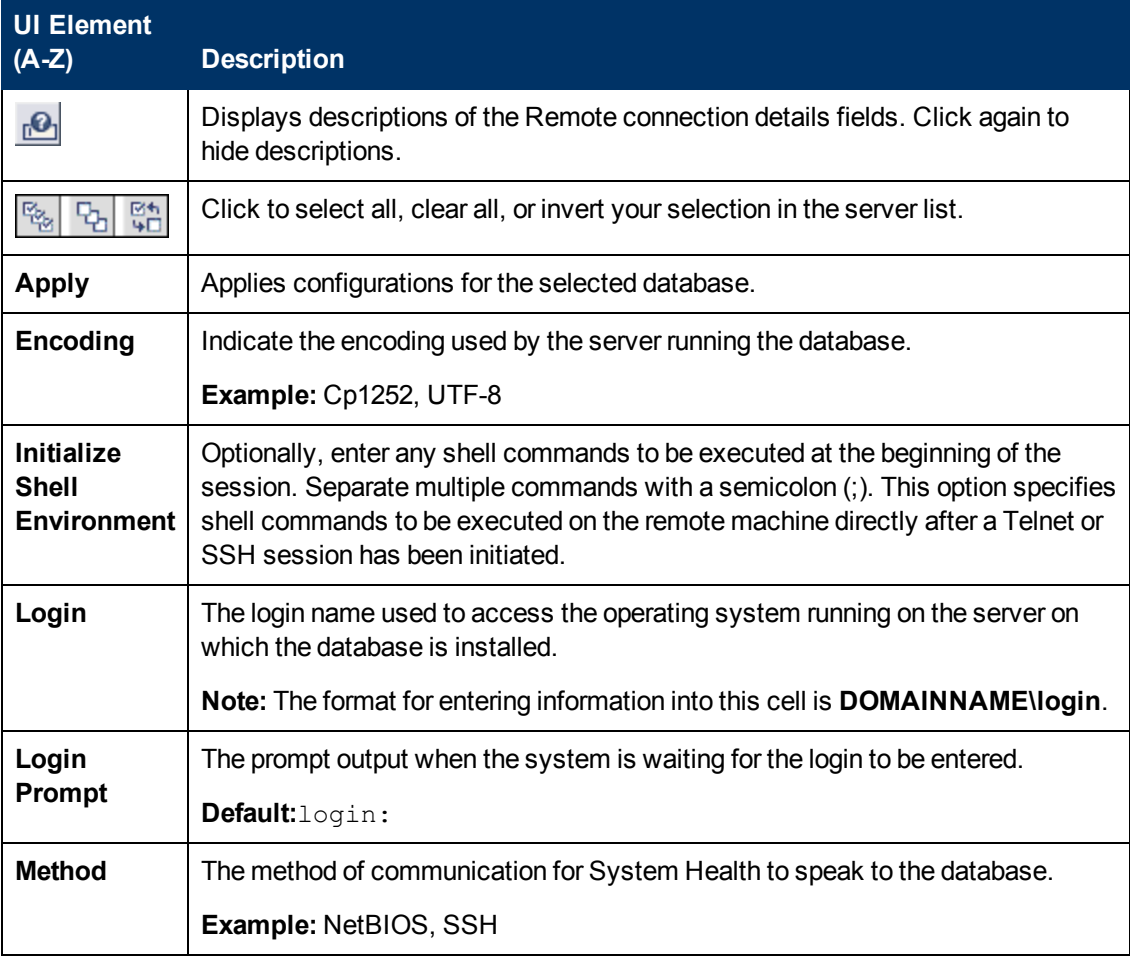
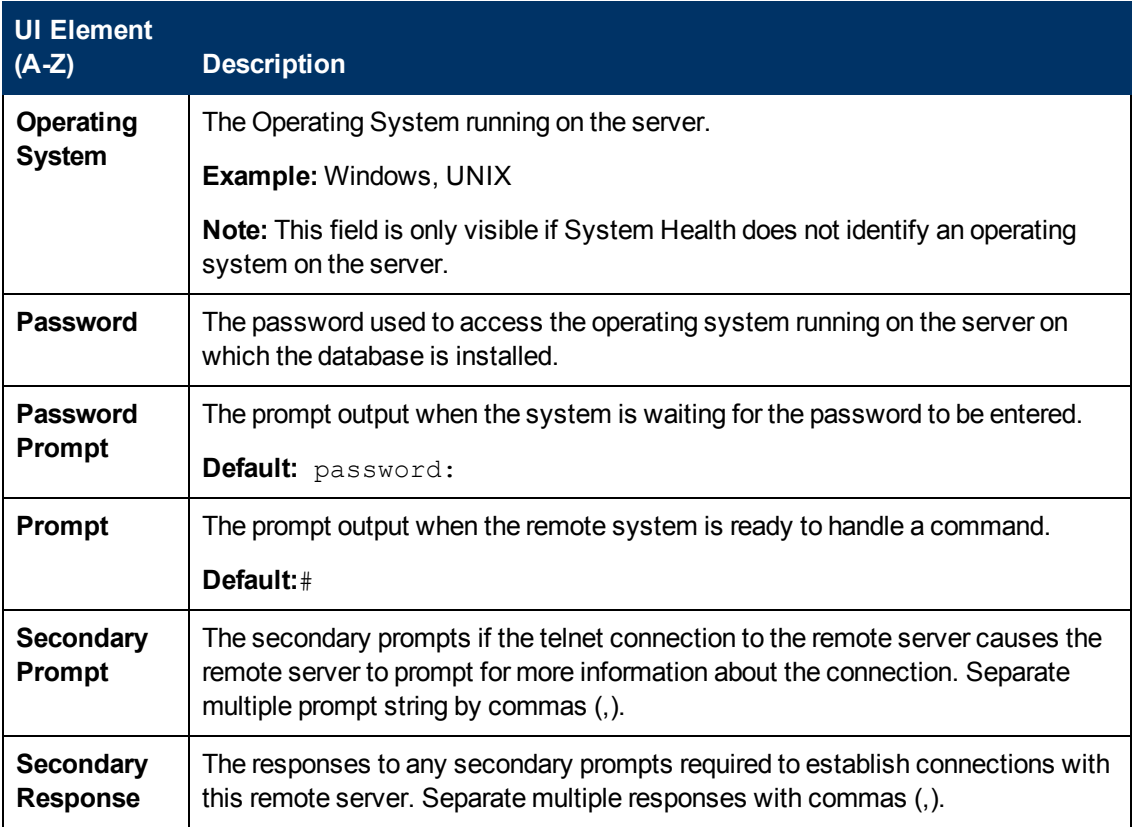

# <span id="page-108-0"></span>**Recipients Setup Page**

This wizard page enables you to configure recipients to receive predefined System Health alerts through email.

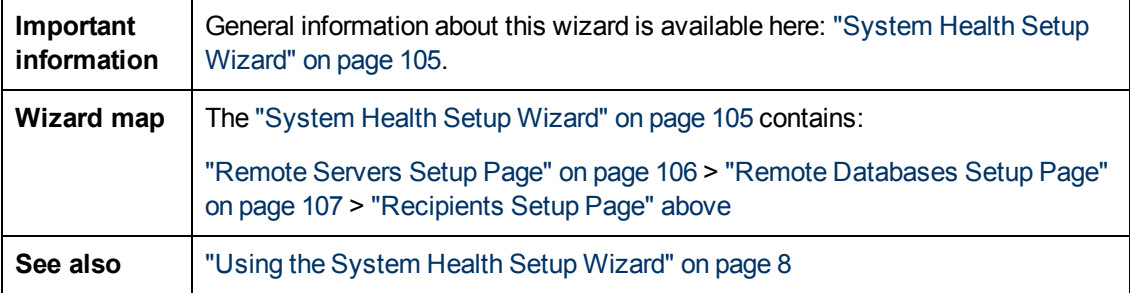

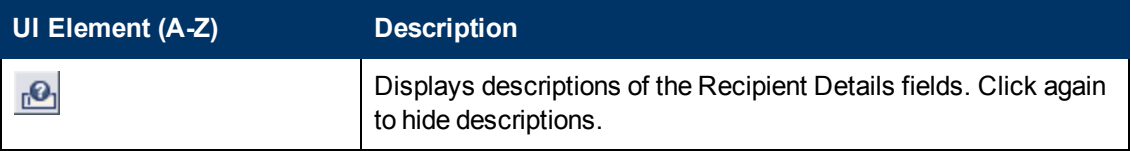

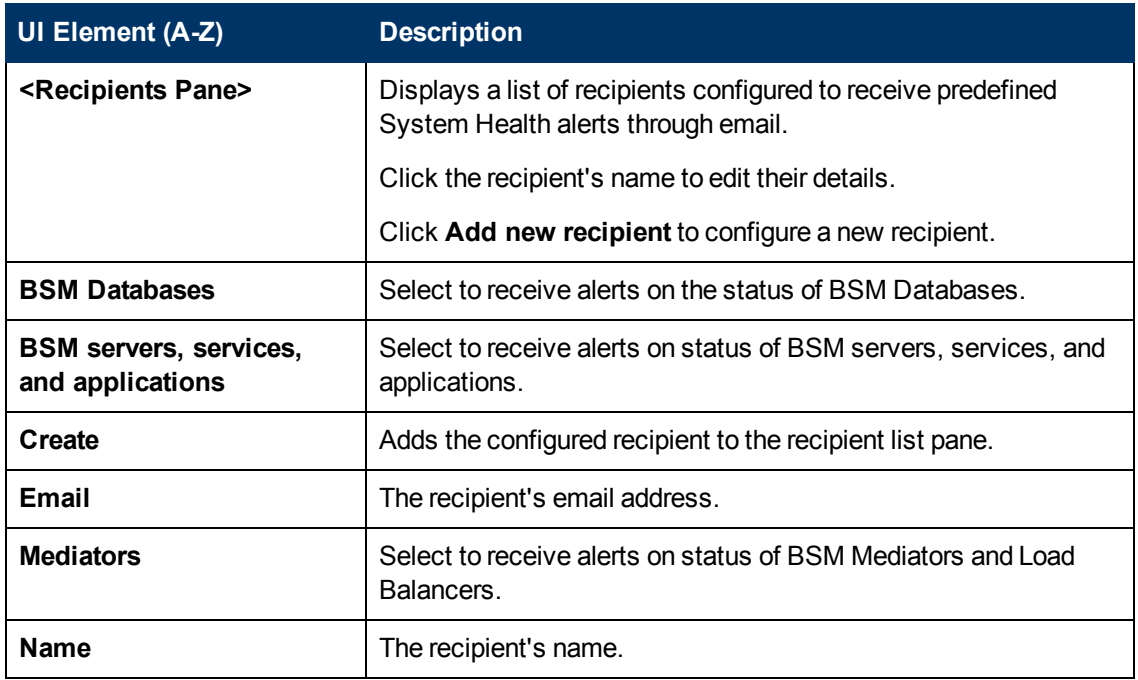

# **Toolbar**

The Toolbar enables you to customize the display of the BSM components on the System Health Dashboard, perform actions on the components, perform management operations on the components, and synchronize the status and model of the components.

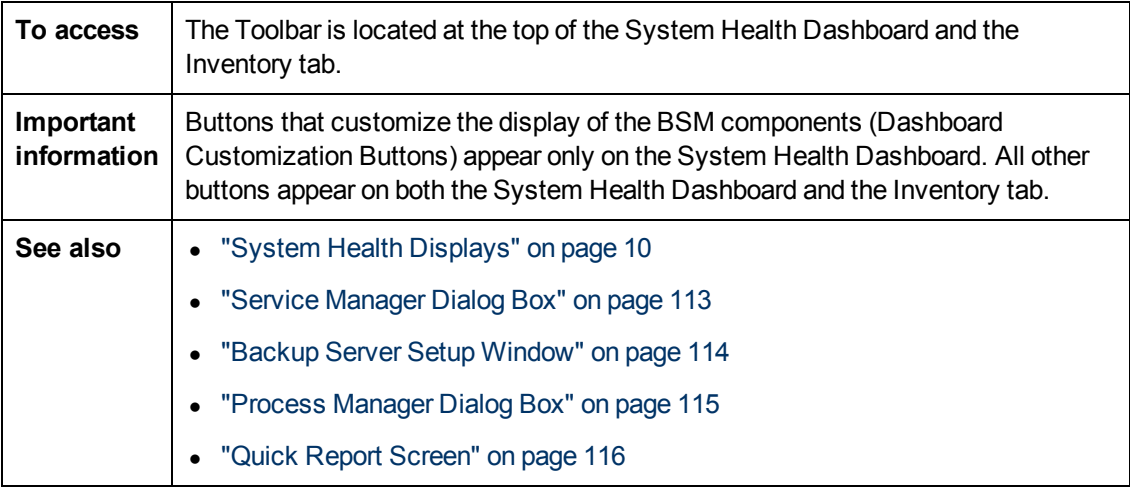

### **Dashboard Customization Buttons**

These buttons enable you to customize the appearance of the components on the System Health Dashboard.

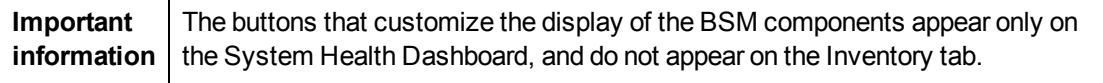

#### **Using System Health** Chapter 15: System Health User Interface

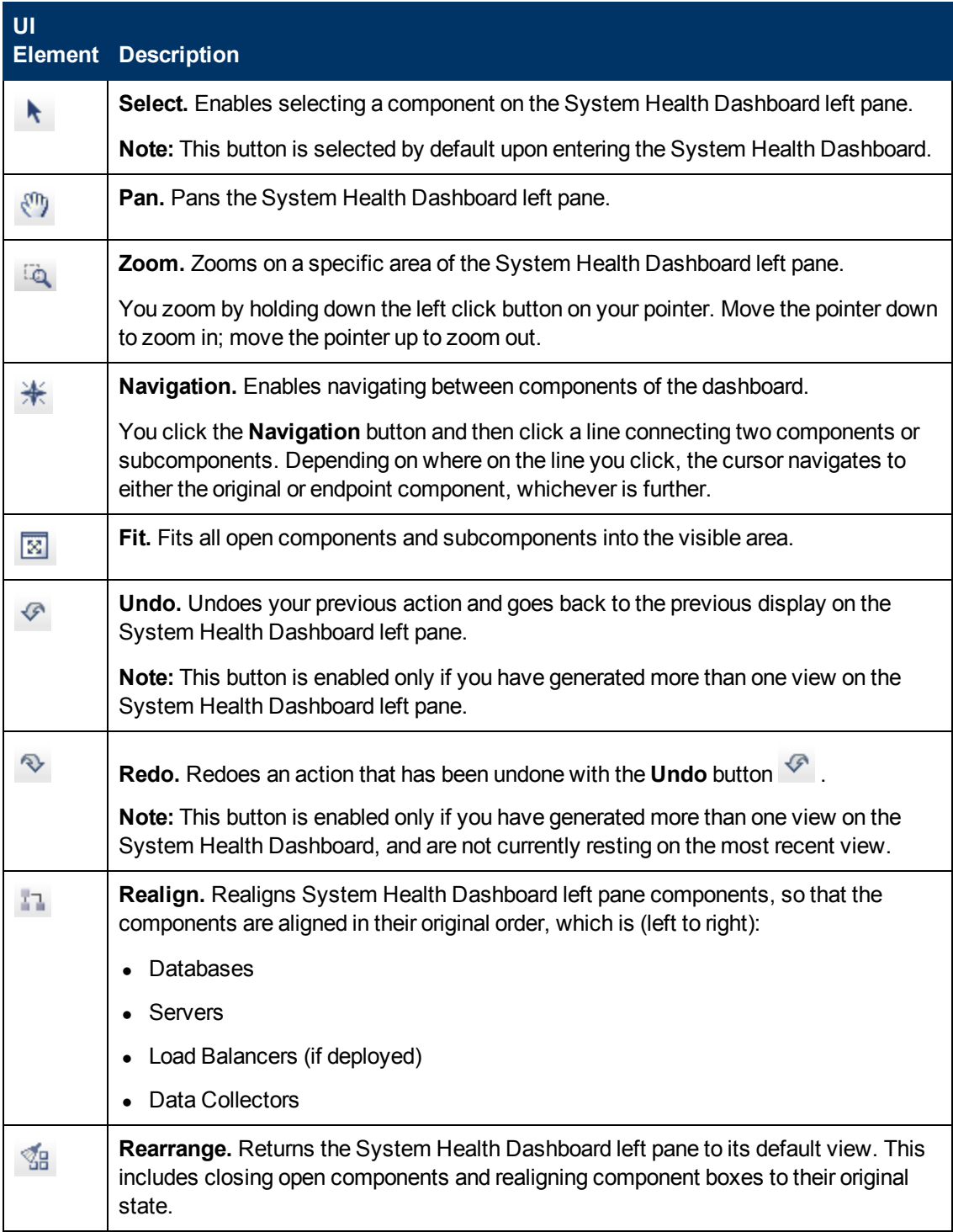

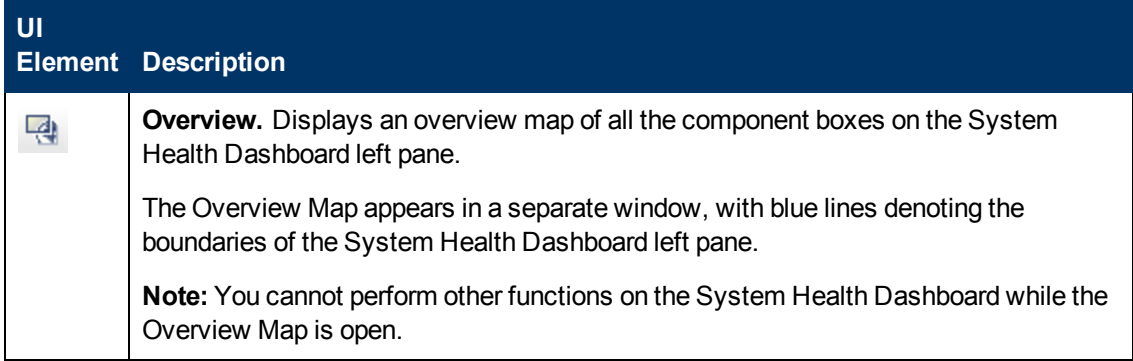

### **Action Buttons**

These buttons enable you to perform actions on the BSM components monitored by System Health.

User interface elements are described below:

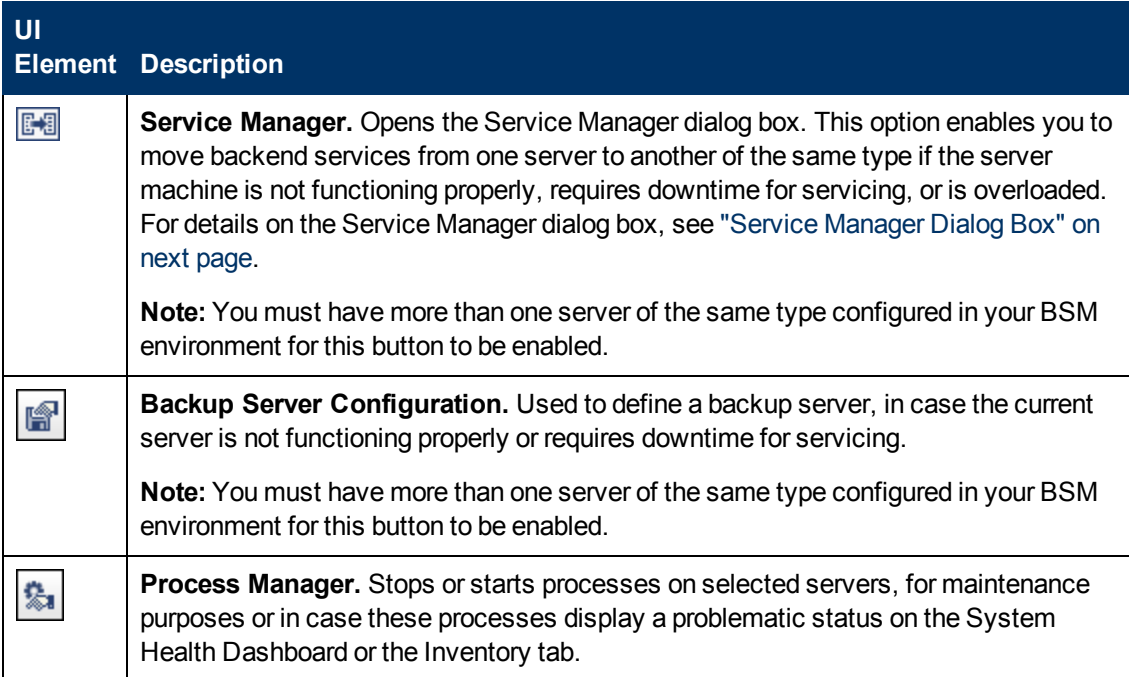

### **Information Buttons**

These buttons enable you to retrieve information on the BSM components monitored by System Health.

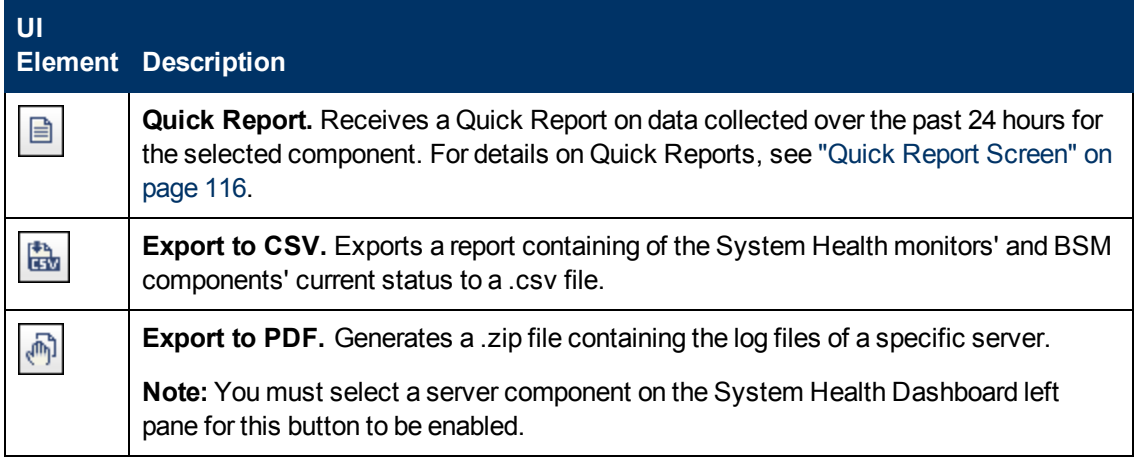

### **Synchronization Buttons**

These buttons enable you to synchronize the status and model of the BSM components monitored by System Health.

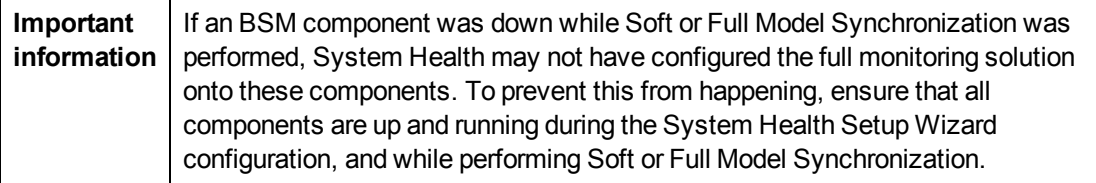

User interface elements are described below:

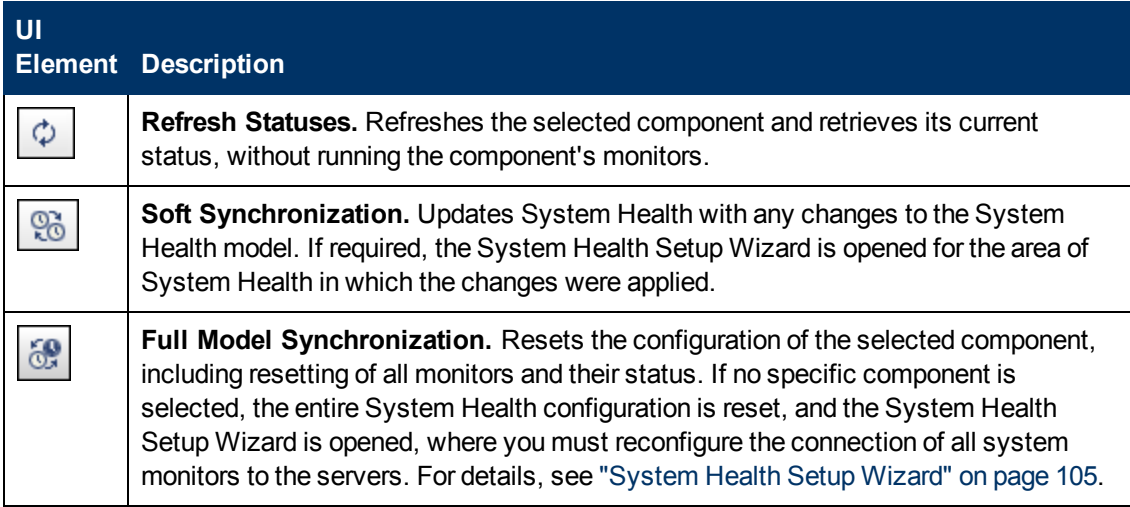

### <span id="page-112-0"></span>**Service Manager Dialog Box**

Enables you to move backend services from one server to another of the same type, in case the server machine is not functioning properly, requires downtime for servicing, or is overloaded.

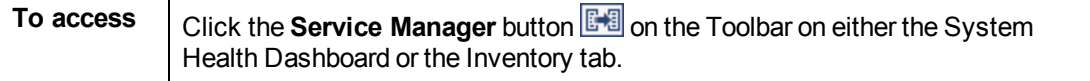

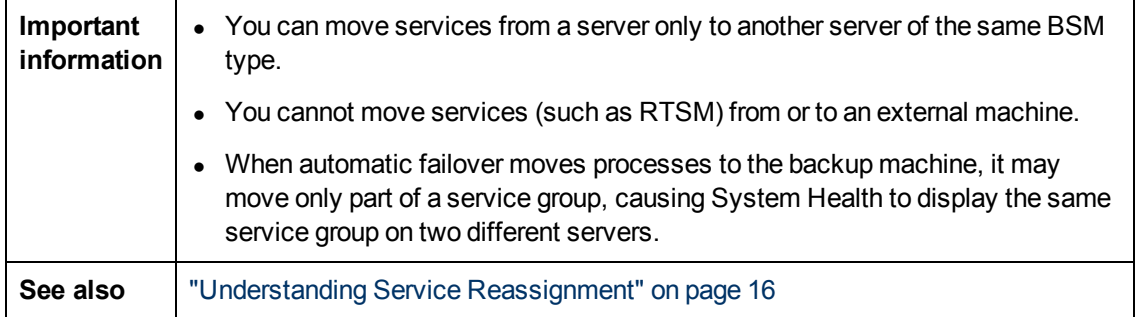

User interface elements are described below:

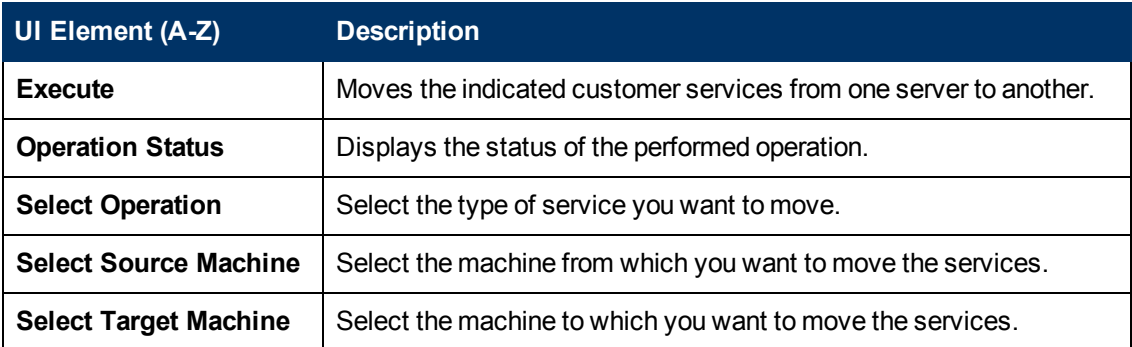

# <span id="page-113-0"></span>**Backup Server Setup Window**

Enables you to define a backup server to run the BSM server components, in case the server machine is not functioning properly or requires downtime for servicing.

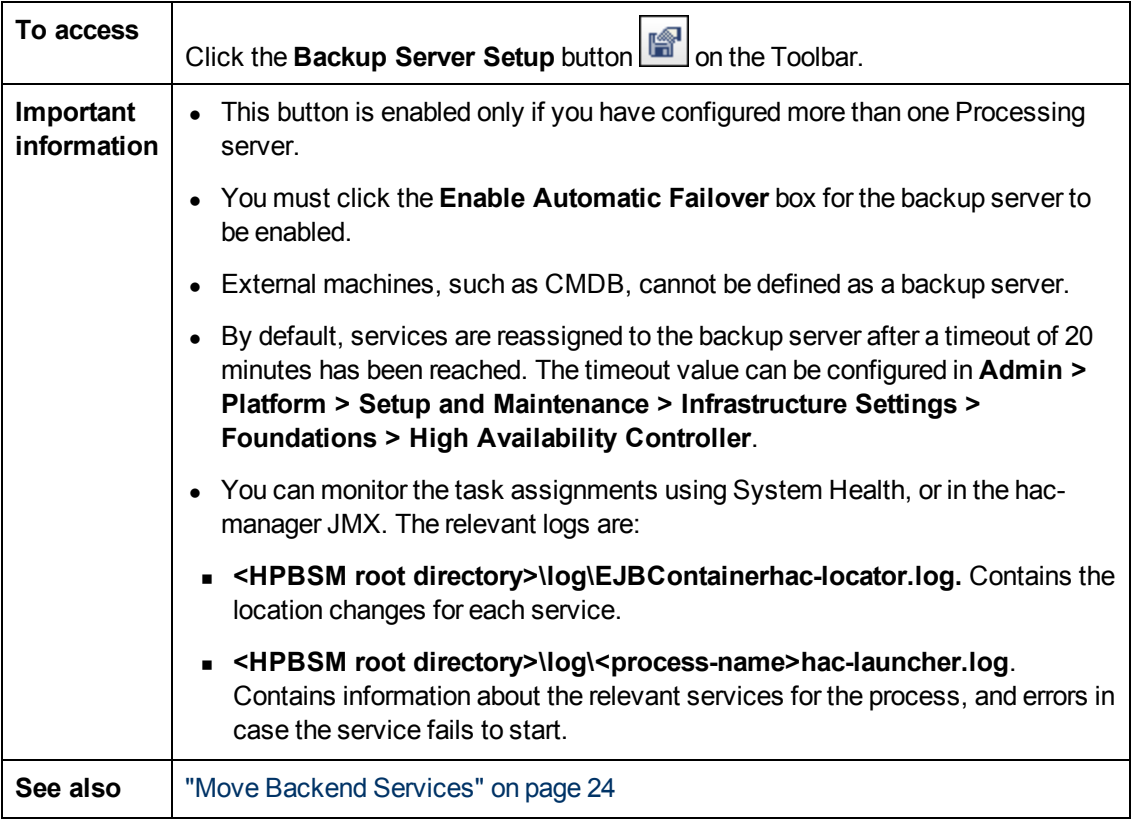

User interface elements are described below:

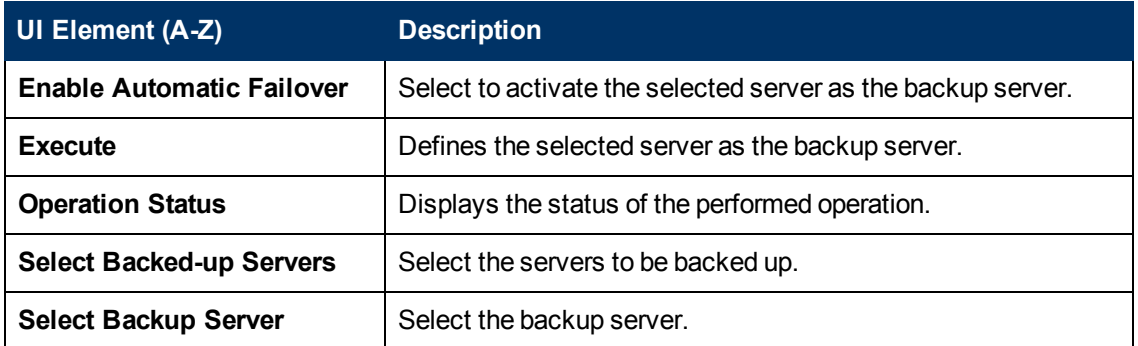

## <span id="page-114-0"></span>**Process Manager Dialog Box**

Enables you to stop or start processes on specific servers, in case these processes display a problematic status on the System Health Dashboard or Inventory tab, or the processes require maintenance.

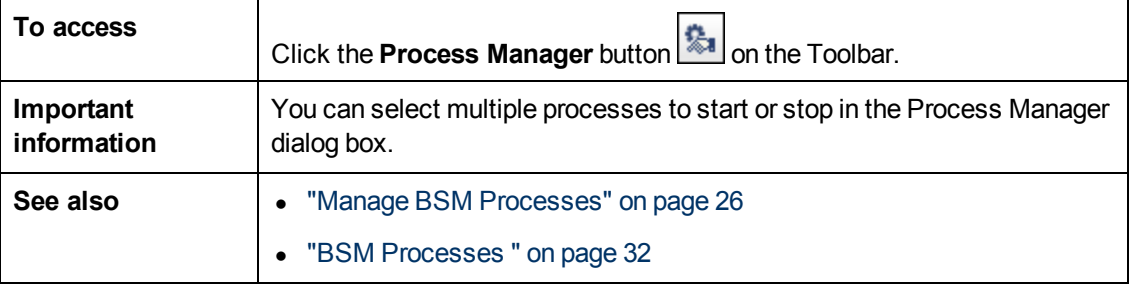

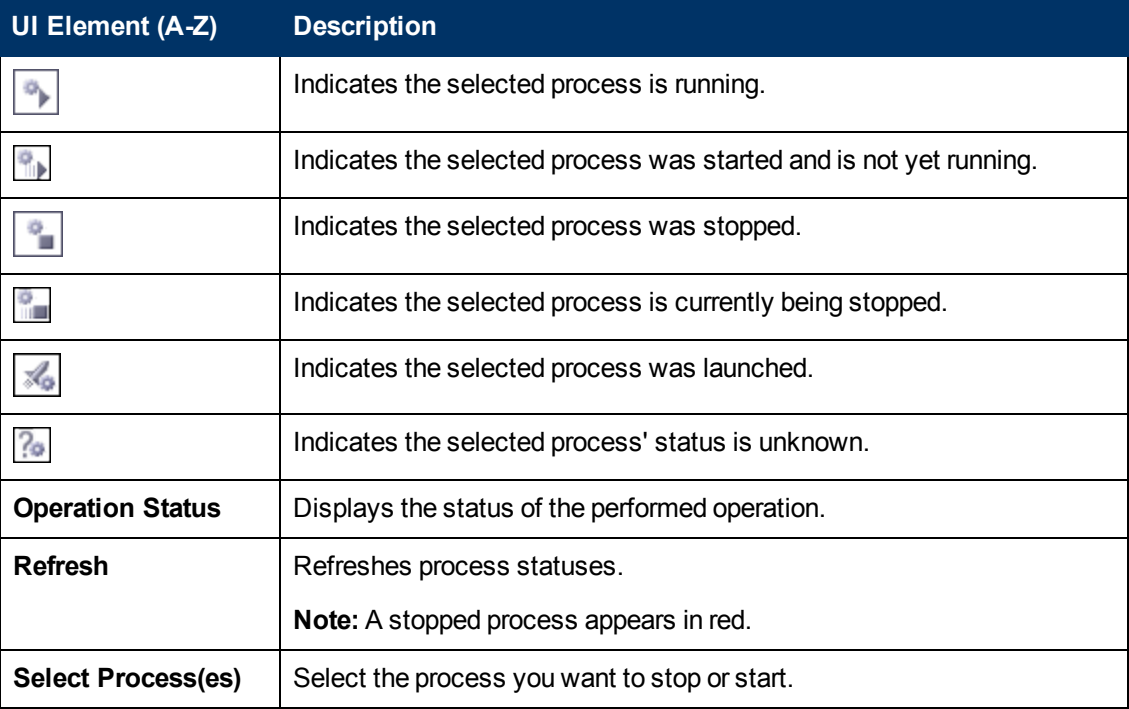

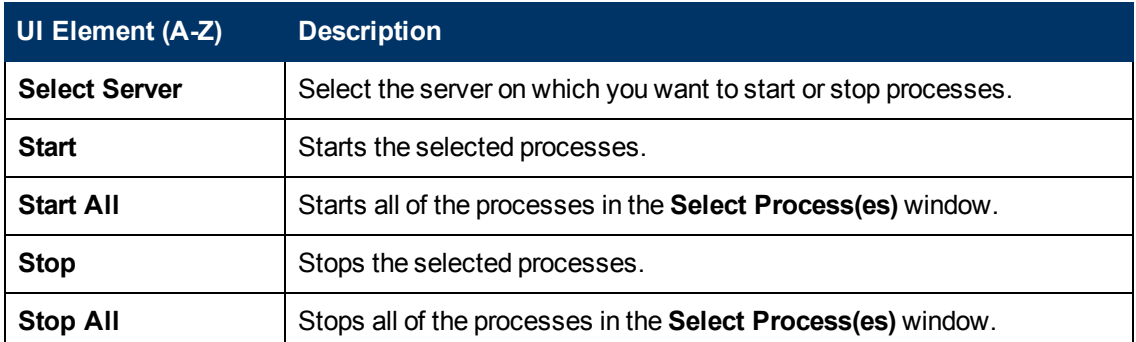

# <span id="page-115-0"></span>**Quick Report Screen**

Displays a report on data gathered from the past 24 hours on the selected component's monitors.

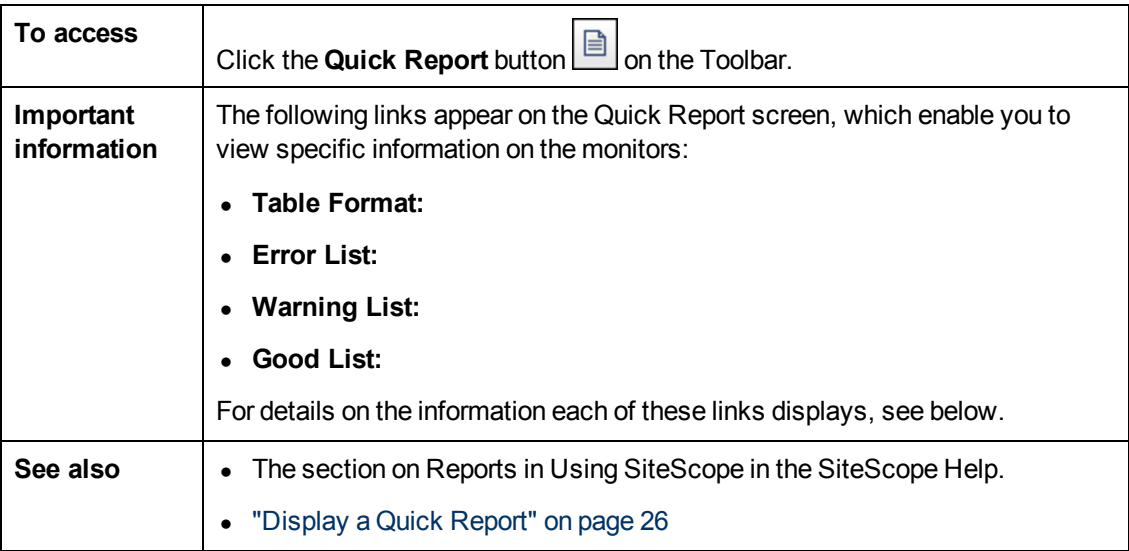

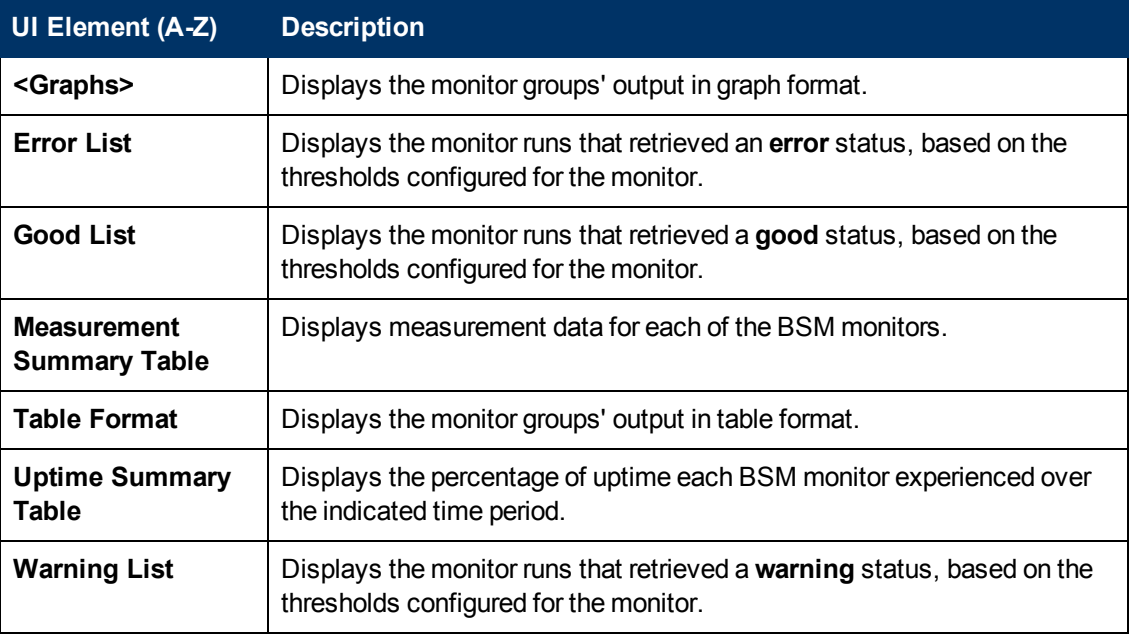

# **Chapter 16**

# **Troubleshooting and Limitations**

The following table illustrates potential problems that can occur on the System Health interface, and suggested solutions:

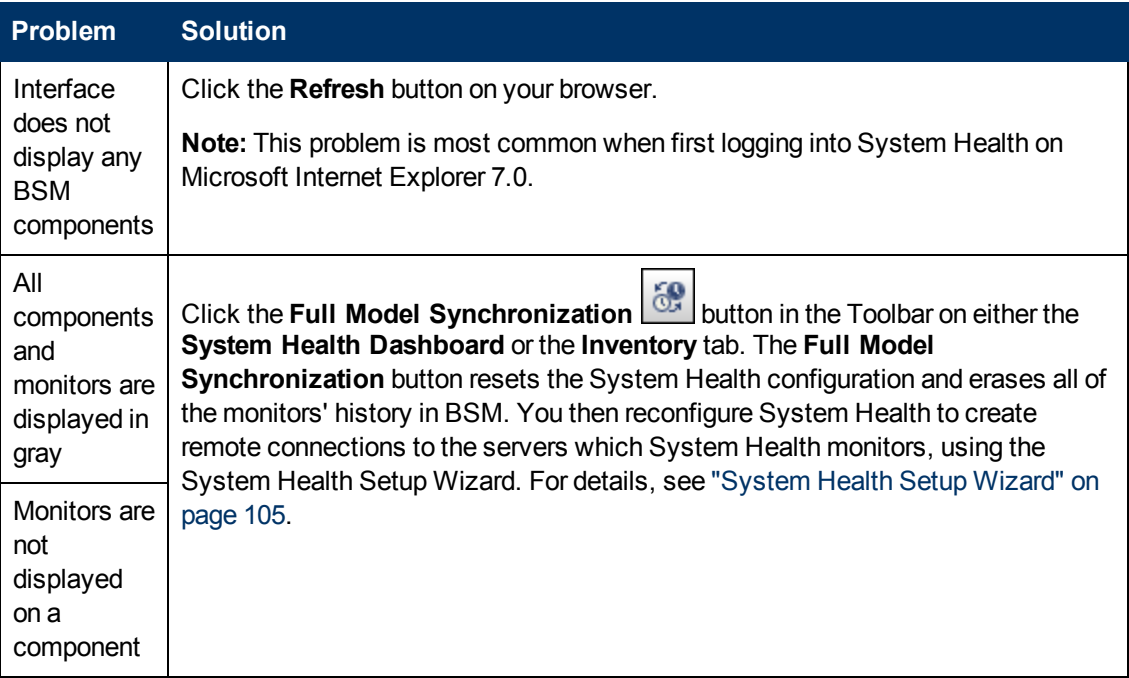

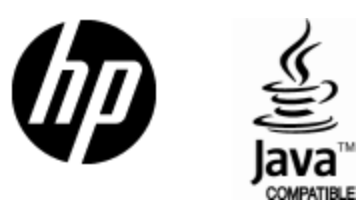

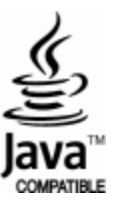